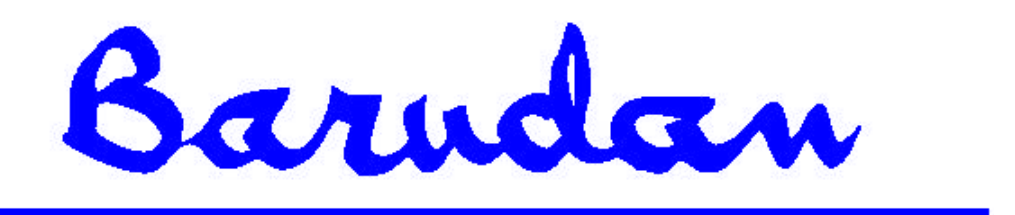

# BEDS/DY Guia de Funcionamento

Copyright 5/02 BARUDAN CO., LTD. 906 Josuiji, Ichinomiya-city Aichi-pref., Japão

# **Índice**

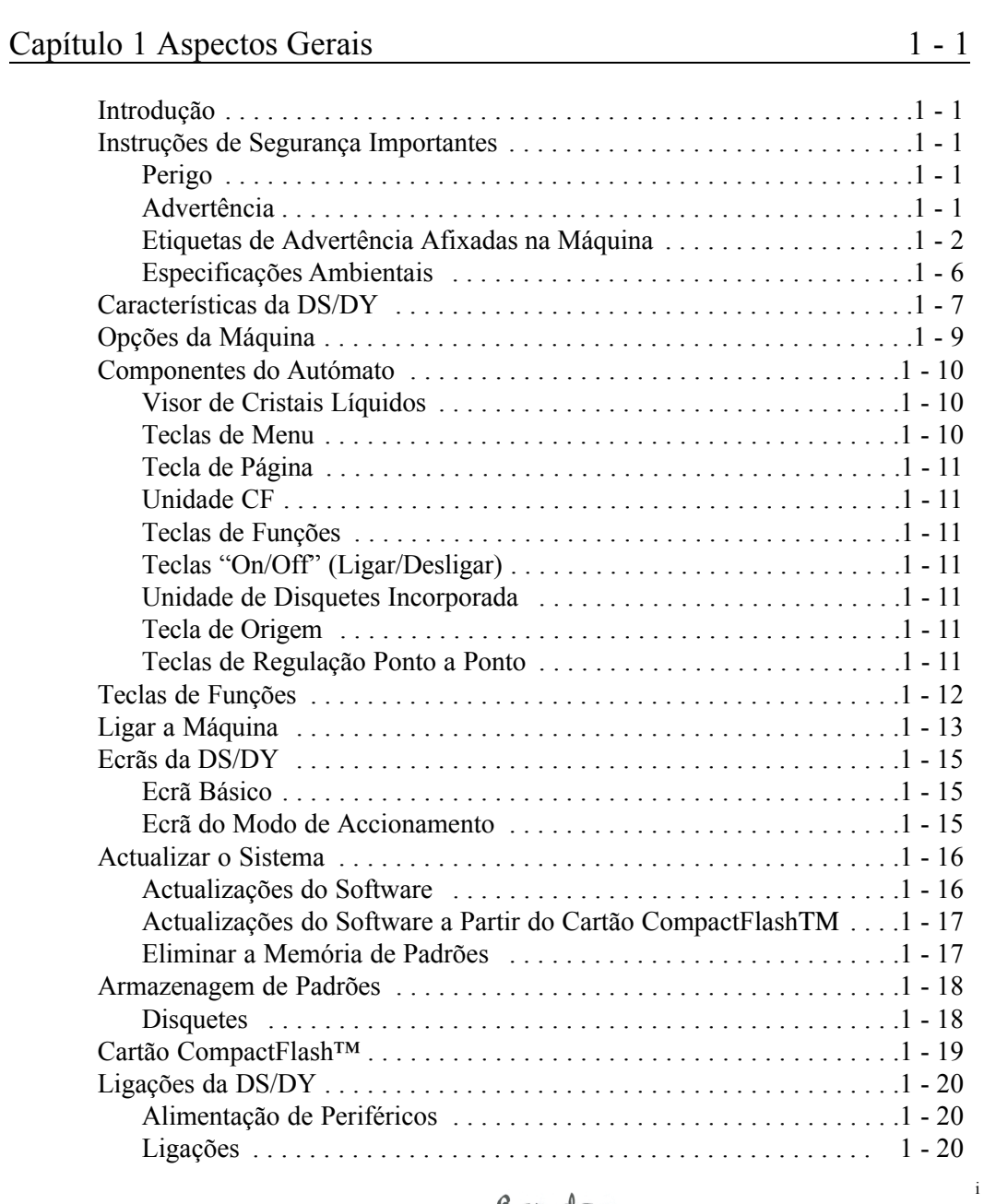

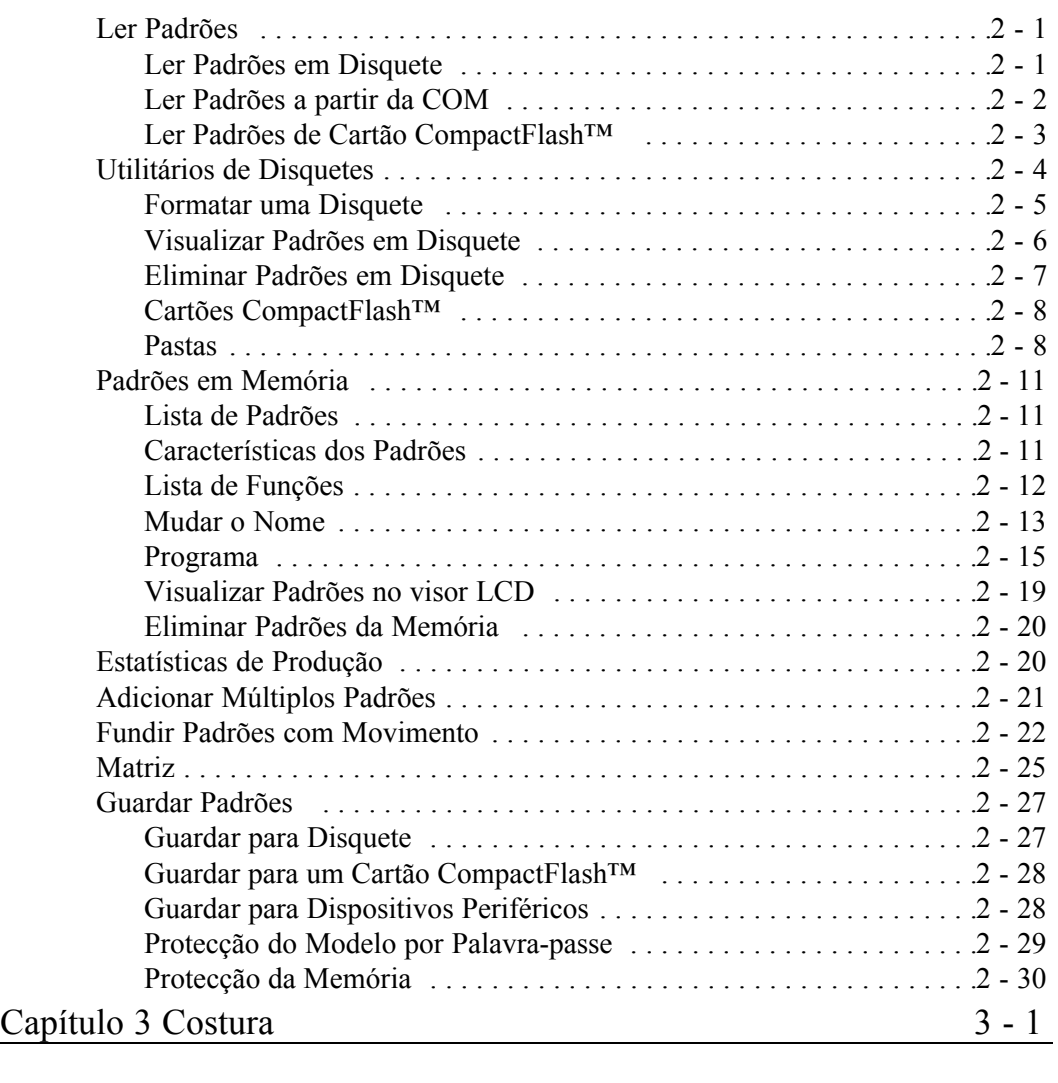

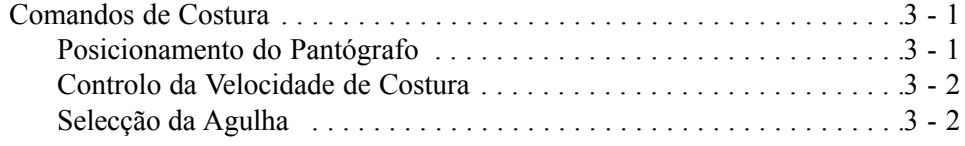

Barndan

ii

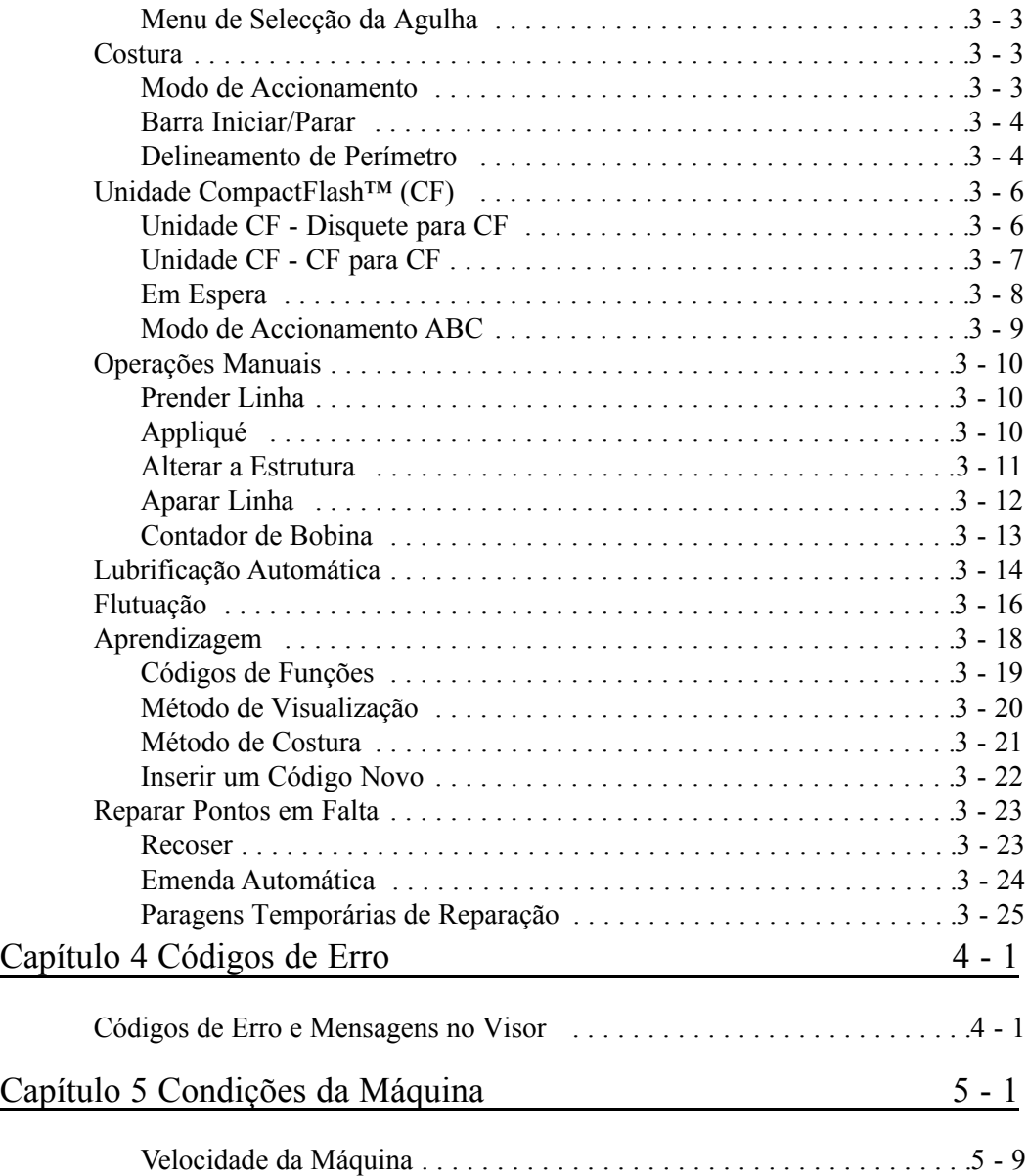

# **Capítulo 1 Aspectos Gerais Introdução**

Este manual é sobre a máquina de bordar BEDS/BEDY e seu funcionamento. Aconselhamos a sua leitura cuidadosa antes de pôr a máquina em funcionamento. Toda a informação importante será realçada como Nota, Atenção ou Aviso.

**NOTA: Informação útil sobre o funcionamento da máquina. ATENÇÃO! Informação importante sobre como proteger a máquina. AVISO!! Informação de segurança sobre como proteger o operador.**

## **Instruções de Segurança Importantes**

Esta máquina destina-se a utilização comercial; e devem ser seguidas precauções de segurança básicas quando estiver a utilizar a máquina.

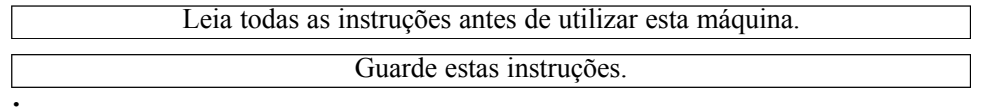

## **Perigo**

Para reduzir o risco de choque eléctrico:

Quando ligada, uma máquina de bordar nunca deve ser deixada sem assistência. Desligue sempre esta máquina de bordar da tomada de electricidade imediatamente após a sua utilização e antes de a limpar.

## **Aviso**

Para reduzir o risco de queimaduras, incêndio, choque eléctrico ou lesões físicas:

• Não permita que seja utilizada como um brinquedo. É necessária particular atenção quando esta máquina

de bordar for utilizada por ou perto de crianças.

- Utilize esta máquina de bordar apenas para a sua utilização prevista, como descrito neste manual.
- Utilize apenas os acessórios recomendados pelo fabricante, conforme indicado neste manual.
- Nunca permita que esta máquina de bordar trabalhe se tiver um cabo eléctrico ou ficha danificados, se não estiver a funcionar correctamente ou se estiver danificada ou molhada. Contacte o seu distribuidor para reparações ou assistência efectuadas por um técnico autorizado e qualificado.
- Nunca trabalhe com a máquina de bordar com qualquer abertura de ventilação tapada. Mantenha as aberturas de ventilação da máquina livres da acumulação de cotão, poeiras, e
- Nunca deixe cair nem introduza qualquer objecto numa das aberturas.
- Não a utilize ao ar livre.

Guia de Funcionamento BEDS/DY

- Não trabalhe com a máquina onde estejam a ser utilizados produtos em aerossol (pulverizadores) ou onde está a ser administrado oxigénio.
- Para desligar, coloque todos os comandos na posição "Off" (desligada) e, a seguir, retire a ficha da tomada.
- Não desligue puxando o cabo eléctrico. Para desligar, segure na ficha, não no cabo.
- Mantenha os dedos afastados de todas as peças em movimento. Deve ter-se um cuidado especial à volta das agulhas da máquina de costura.
- Utilize sempre a placa de agulhas adequada. Uma placa errada pode provocar a quebra da agulha.
- Não utilize agulhas dobradas.
- Não puxe nem empurre o tecido durante a costura. Isto pode desviar a agulha, resultando na sua quebra
- Desligue a máquina de costura quando efectuar ajustes na zona da agulha, tais como enfiar a linha ou mudar a agulha, substituir a bobina, mudar o pé calcador, ou semelhante.
- Desligue sempre a máquina da tomada eléctrica quando retirar as tampas, lubrificar ou quando efectuar outras afinações de assistência mencionadas no manual de instruções.
- Ligue esta máquina de bordar a uma tomada eléctrica devidamente ligada à terra. Ver Instruções de Ligação à Terra.
- Desligue sempre antes de substituir as lâmpadas. Substitua a lâmpada por uma do mesmo tipo com a mesma potência nominal.
- Mantenha os dedos afastados das peças em movimento, especialmente na zona perto das lâminas do aparador.
- Depois de verificar a tensão adequada, ligue a máquina à tomada eléctrica.

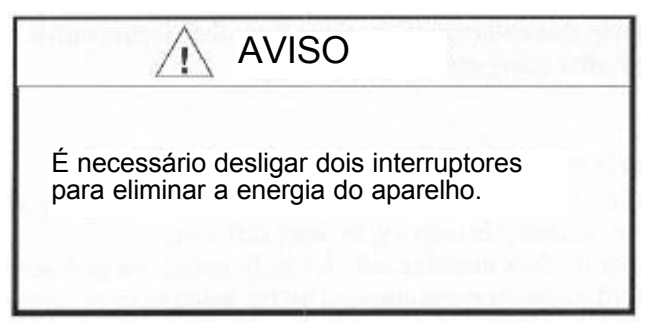

Etiqueta de Aviso de Desligação

## **INSTRUÇÕES DE SEGURANÇA**

Quando utilizar uma máquina de bordar, deve sempre seguir precauções de segurança básicas. Para reduzir o risco de queimaduras, incêndio, choque eléctrico ou lesões, leia e compreenda as seguintes instruções antes de utilizar esta máquina.

1. Utilize esta máquina de bordar apenas para a sua utilização prevista, como descrito neste manual de instruções.

2. Esta máquina tem de ser ligada à terra.

3. Quando trabalhar com a máquina, mantenha afastados cabelos compridos, colares e pulseiras.

4. Desligue a máquina de costura quando efectuar quaisquer ajustes na zona da agulha, tais como enfiar a linha, mudar a agulha, substituir a bobina ou acção semelhante.

5. Mantenha os dedos afastados das peças em movimento, tais como a agulha, gancho, alavan-

ca de elevação, estrutura, aparador de linha, eixo, correia da polia e engrenagem.

6. Não trabalhe com a máquina sem estarem colocadas as tampas protectoras do eixo, polia, correia e engrenagem.

7. Desligue sempre a máquina da tomada eléctrica quando lubrificar, limpar ou quando efectuar outras afinações.

8. Desligue sempre a energia e aguarde durante quatro minutos antes de abrir a caixa eléctrica ou mudar a placa dentro da caixa.

9. Nunca permita que esta máquina de bordar trabalhe se tiver um cabo eléctrico ou ficha danificados, se não estiver a funcionar correctamente ou se estiver danificada ou molhada. Contacte o seu distribuidor para reparações ou assistência efectuadas por um técnico autorizado e qualificado.

10. Utilize somente acessórios e peças aconselhadas pela Barudan. Quando se utilizar uma máquina de bordar, devem ser sempre seguidas precauções de segurança básicas.

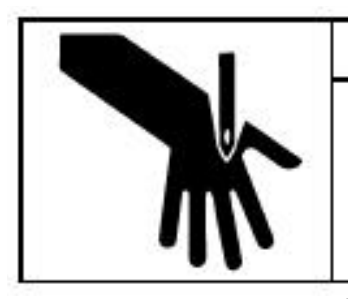

AVISO

A Agulha Pintada provocará lesões graves.

Mantenha a mão afastada da cabeça de costura enquanto estiver a trabalhar.

Etiqueta de Aviso da Agulha

Guia de Funcionamento BEDS/DY

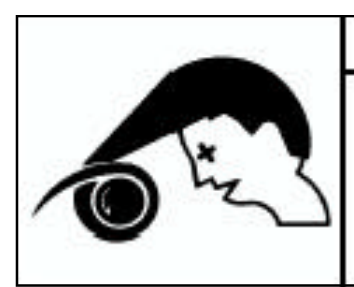

#### AVISO Λ

Mantenha a Tampa Fechada. A peça em movimento poderá apanhar o cabelo, os dedos, a mão ou o vestuário e provocar lesões graves. Desligue a alimentação antes de prestar assistência à máquina.

Etiqueta de Aviso de Perigo com o Cabelo

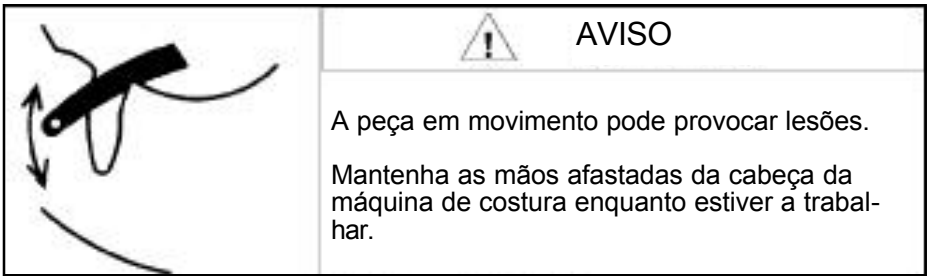

Etiqueta de Aviso da Alavanca de Elevação

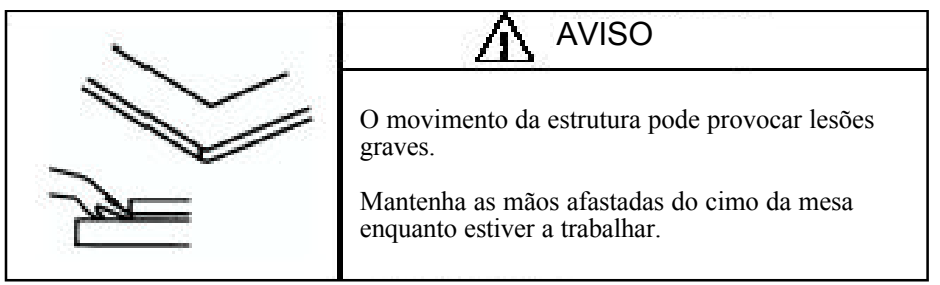

Etiqueta de Aviso da Estrutura

1-4 Garudan Guia de Funcionamento BEDS/DY

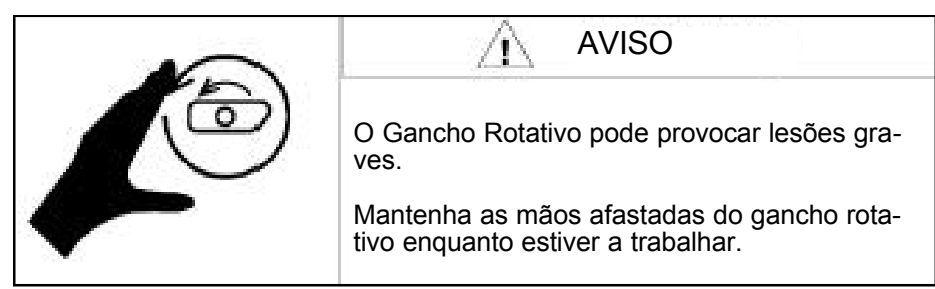

Etiqueta de Aviso do Gancho

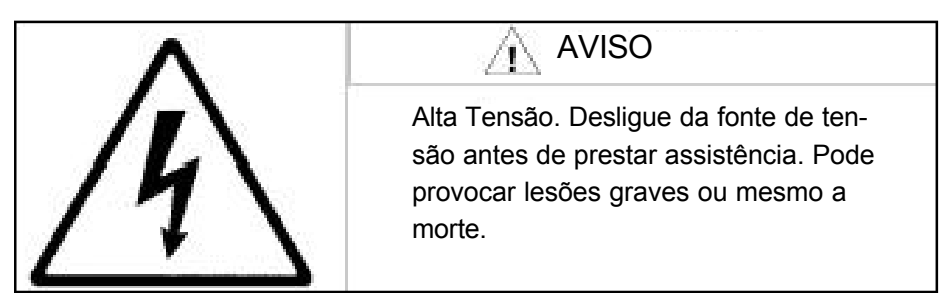

Etiqueta de Aviso de Alta Tensão

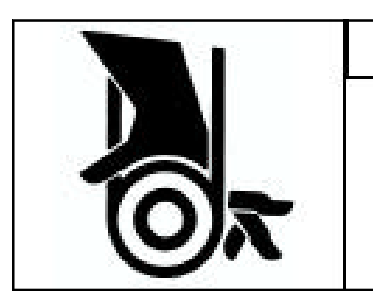

# AVISO

Mantenha a tampa fechada. Os pontos de aperto podem apanhar os cabelos, os dedos, as mãos ou o vestuário e provocar ferimentos sérios. Desligue a energia antes de prestar assistência à máquina.

Etiqueta de Aviso da Correia

Guia de Funcionamento BEDS/DY<br>  $\beta$ arudan

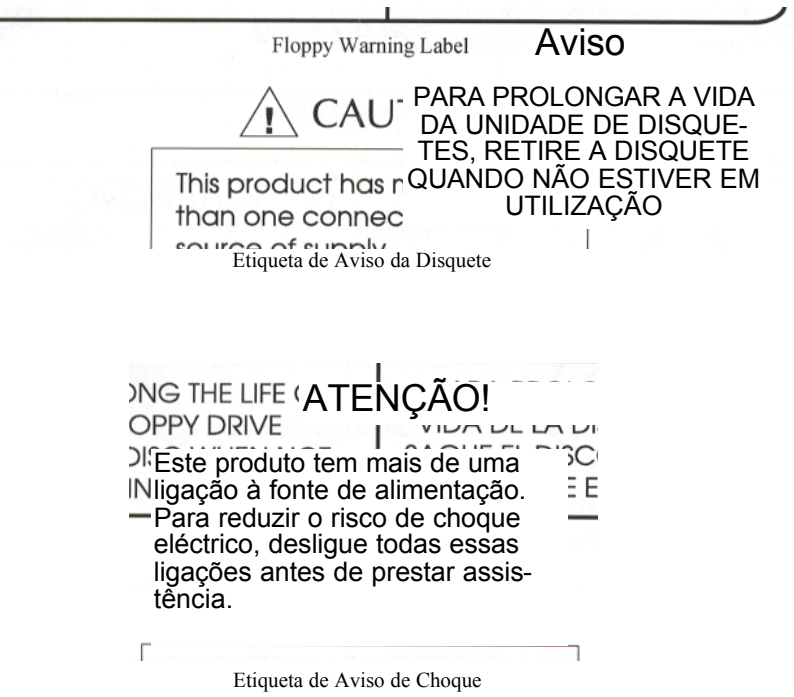

## **Especificações Ambientais**

Temperatura: 5 a 45 graus centígrados (Operacional) -20 a 60 graus centígrados (Armazenagem) Humidade: 45 a 85% HR sem condensação

1-6

Barndan

Guia de Funcionamento BEDS/DY

## **Características da DS/DY**

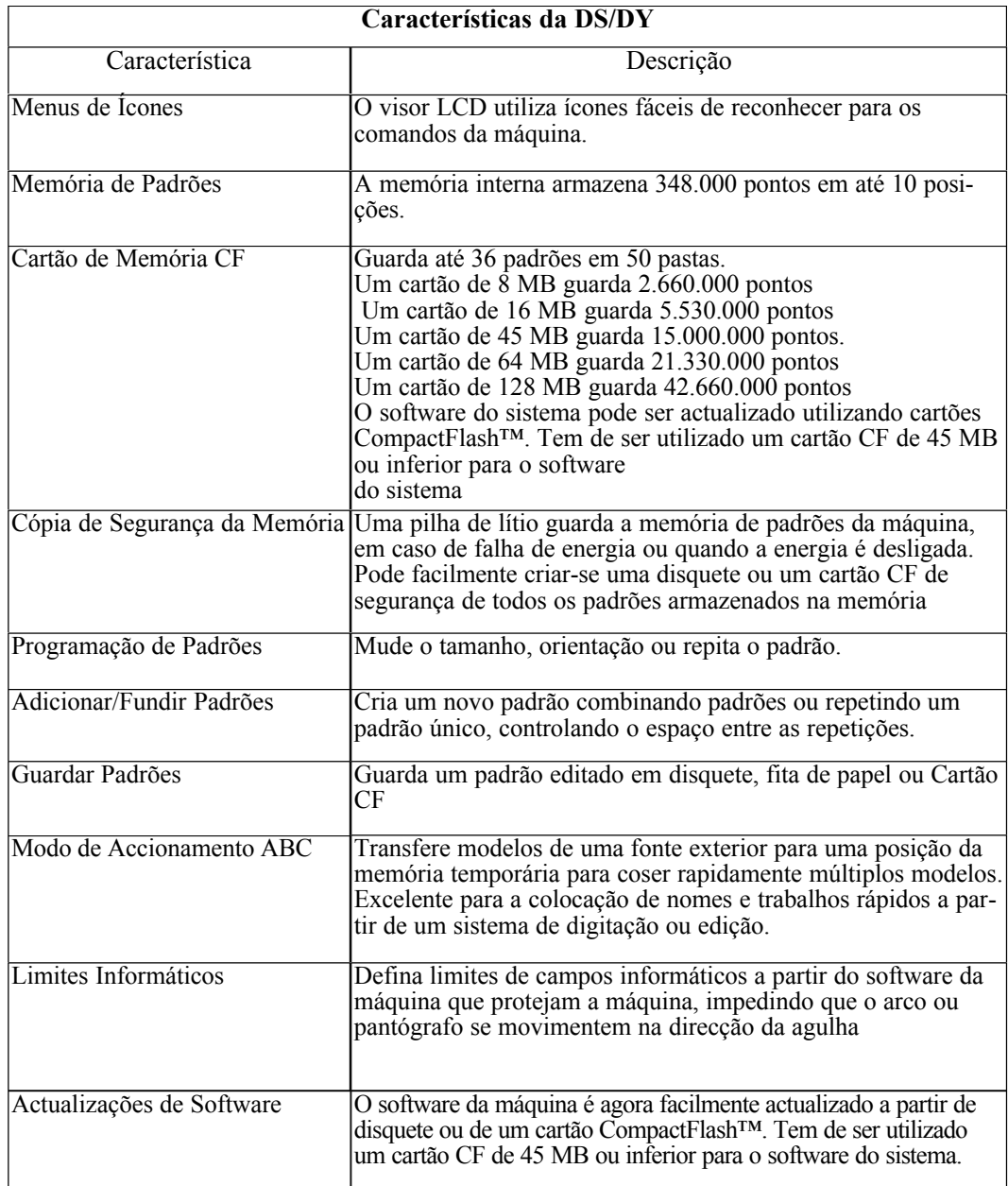

Guia de Funcionamento de 1-7

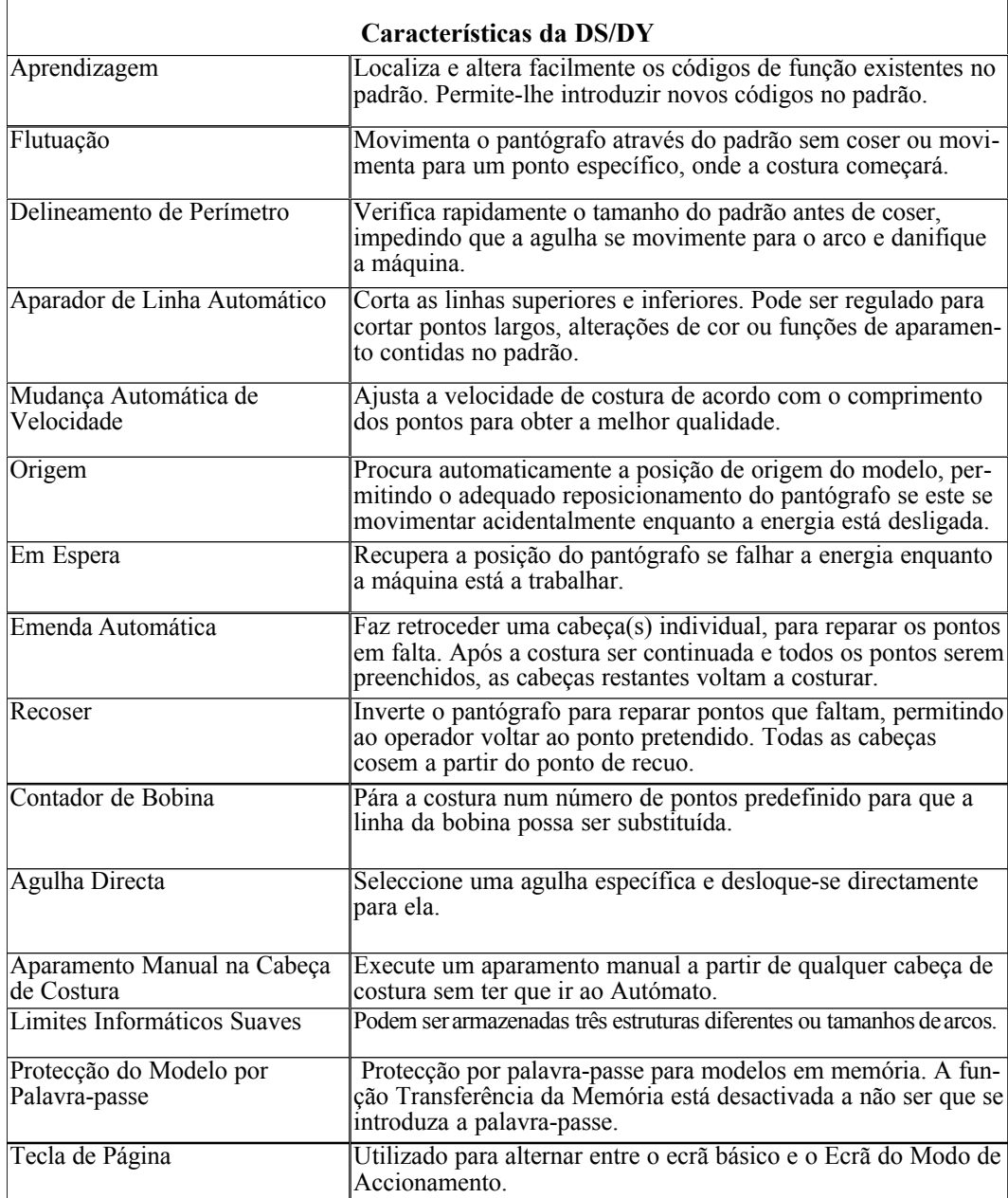

1-8 Garudan Guia de Funcionamento BEDS/DY

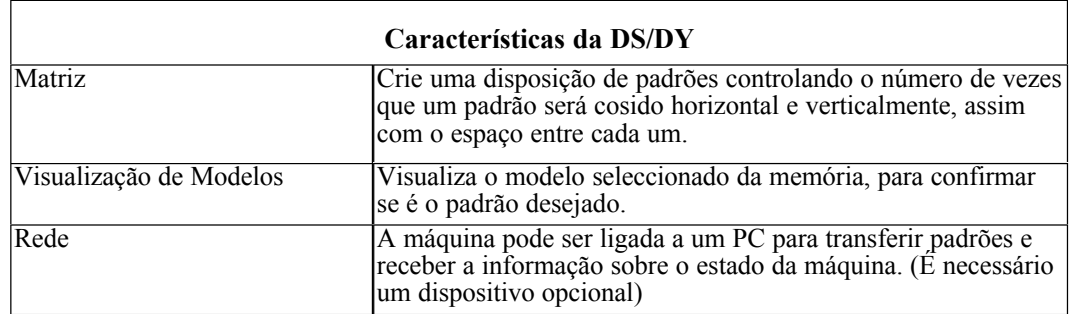

# **Opções da Máquina**

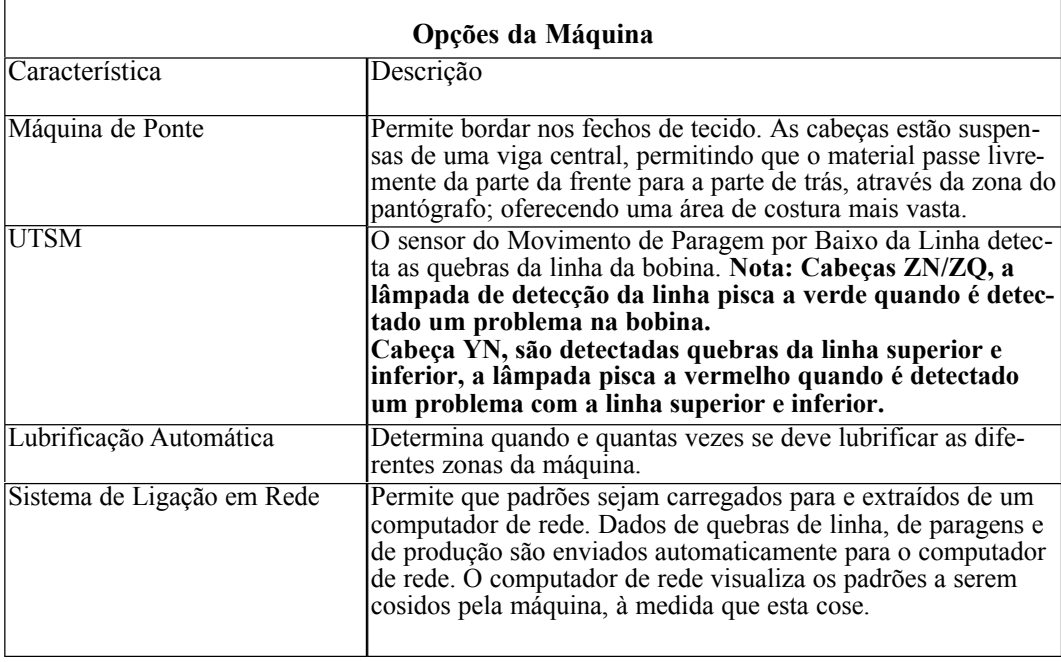

Guia de Funcionamento BEDS/DY Barudan

## **Componentes do Autómato**

O Autómato da DS/DY contém todas as ferramentas necessárias para trabalhar com a máquina.

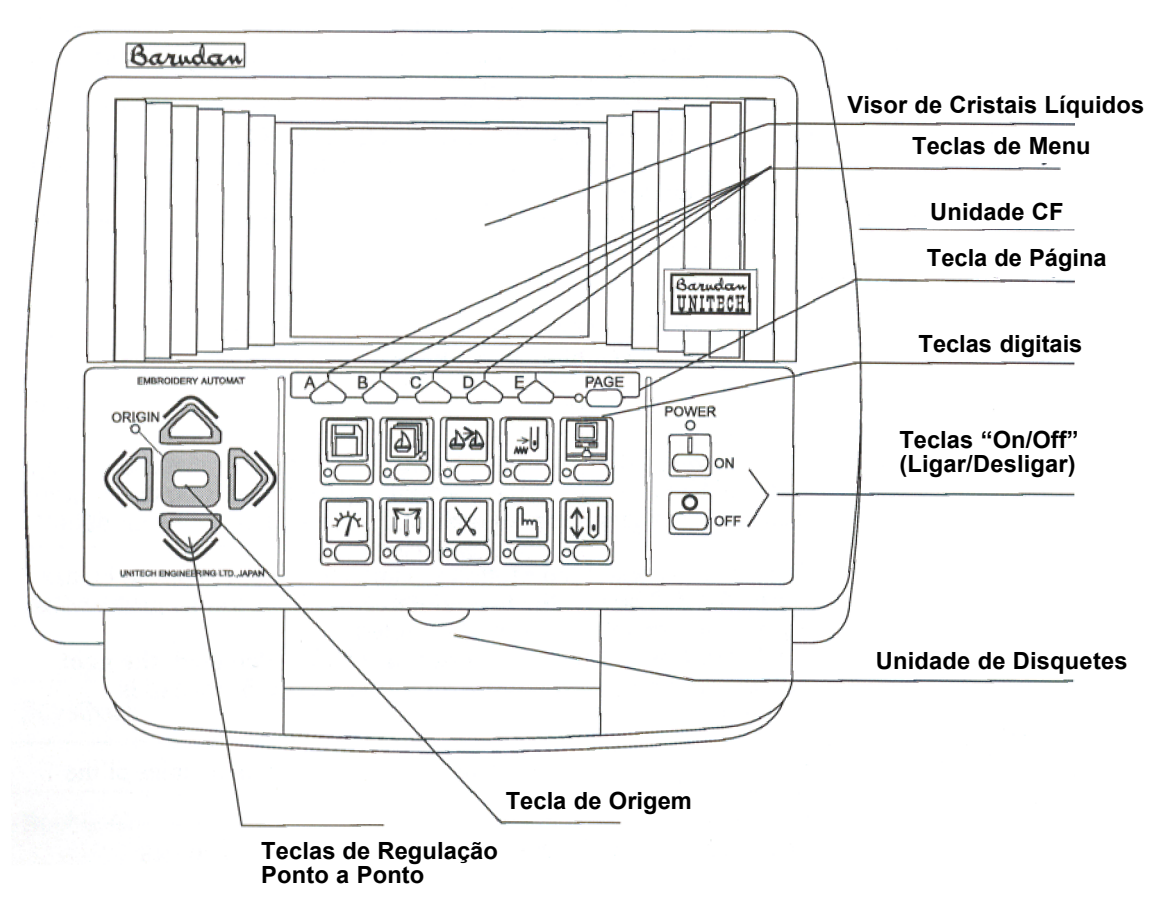

## **Visor de Cristais Líquidos**

O Autómato possui um ecrã LCD que mostra informação sobre os padrões, e utiliza ícones fáceis de reconhecer para os comandos dos menus.

## **Teclas de Menu**

As teclas de menu (A-E) correspondem aos ícones indicados por cima delas, no ecrã LCD. Os ícones mudam de acordo com as funções.

1-10

Barndan

Guia de Funcionamento BEDS/DY

## **Tecla de Página**

Tecla para alternar entre o ecrã básico e o ecrã do modo de accionamento. Visualiza o número total de pontos, o tamanho do padrão, a produtividade, assim como uma imagem em miniatura do padrão.

#### **NOTA: A tecla de página pode ser premida em qualquer momento, para obter a informação acima sobre os padrões, a partir do ecrã do modo de Accionamento.**

## **Unidade CF**

A DS/DY tem incorporada uma unidade de Memória CompactFlash™, que pode ser utilizada para armazenar e ler padrões de e para cartões de Memória CF de 8 MB, 16 MB, 45 MB, 64 MB e 128 MB. É possível utilizar cartões CompactFlash<sup>TM</sup> em conjunto com disquetes. São utilizados para complementar a memória da máquina.

**Nota: Não instale nem remova o cartão CF enquanto o Autómato está ligado.**

#### **Teclas de Função**

Teclas com ícones facilmente reconhecíveis que abrem um menu específico na máquina DS.

## **Teclas "On/Off"**

Ligam ou desligam a máquina directamente a partir do Autómato. A máquina emite um sinal sonoro prolongado, indicando que foi ligada.

#### **NOTA: As teclas "On/Off" (ligar/desligar) no Autómato não desligam a energia na caixa do controlador.**

## **Unidade de Disquetes Incorporada**

A DS tem uma unidade de disquetes de 3,5" incorporada, na qual os padrões podem ser lidos para a memória interna, para armazenagem permanente.

#### **Tecla de Origem**

Esta tecla sem marca no centro das teclas de regulação ponto a ponto movimenta o pantógrafo novamente para o ponto inicial (a origem) do padrão.

#### **Teclas de Regulação Ponto a Ponto**

Quatro teclas com setas posicionam o arco, movimentando o pantógrafo por debaixo da agulha. As setas apontam no sentido oposto ao que o pantógrafo se movimenta. Os movimentos verticais são da esquerda para a direita, e os horizontais são da frente para trás. Premindo uma vez uma tecla de regulação ponto a ponto, move o pantógrafo 0,1 mm; premindo sem soltar a tecla, move o pantógrafo em contínuo. Premindo ligeiramente uma vez a tecla e depois premindo rapidamente e sem soltá-la uma segunda vez, move o pantógrafo em movimentos mais lentos.

Guia de Funcionamento BEDS/DY

Barndan

1-11

## **Teclas de Função**

Teclas de ícones facilmente reconhecíveis, que abrem um menu específico no ecrã LCD da DS/DY.

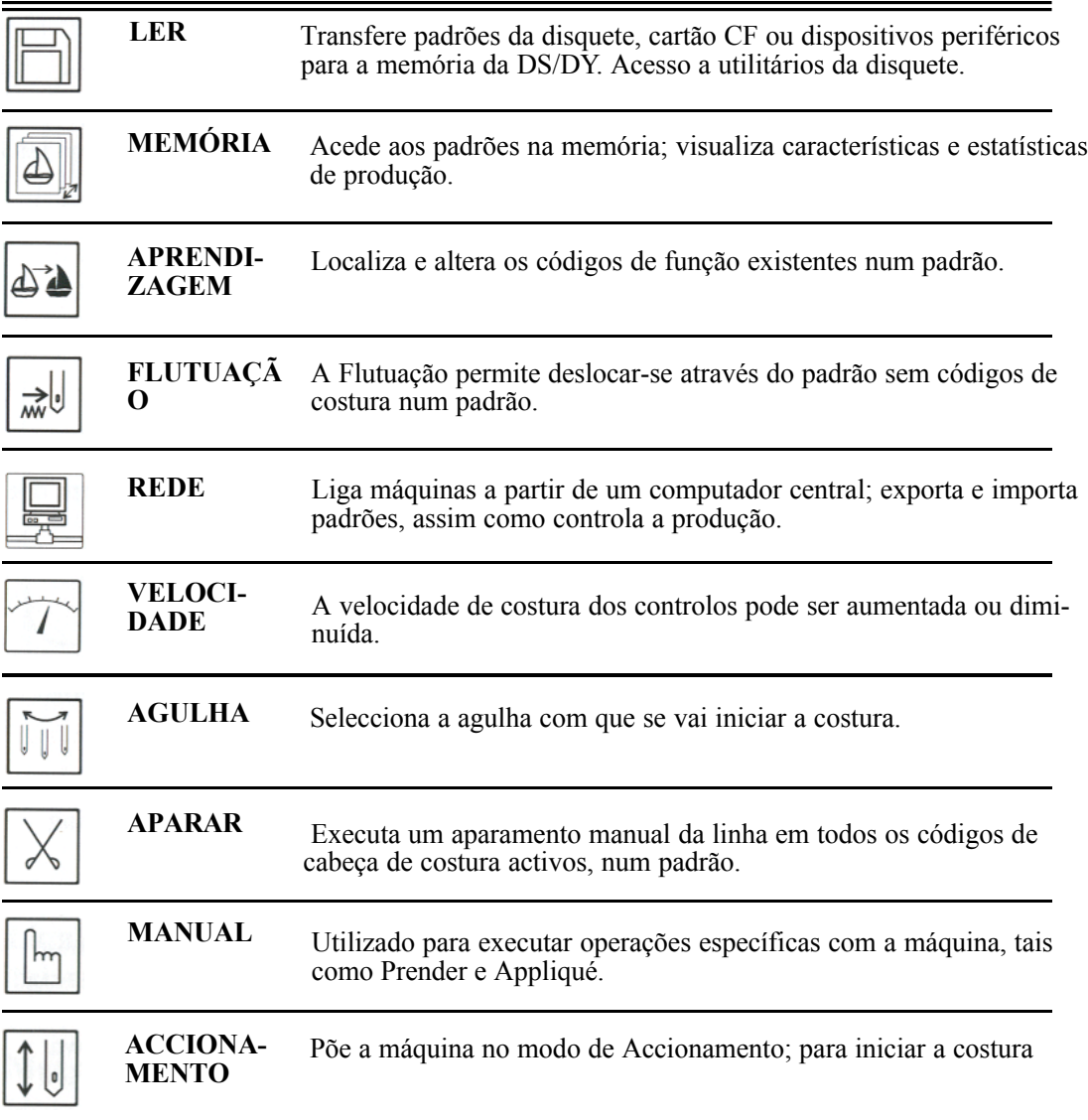

## **Ligar a Máquina**

Há dois interruptores de alimentação na DS/DY. Um está localizado na caixa do controlador.

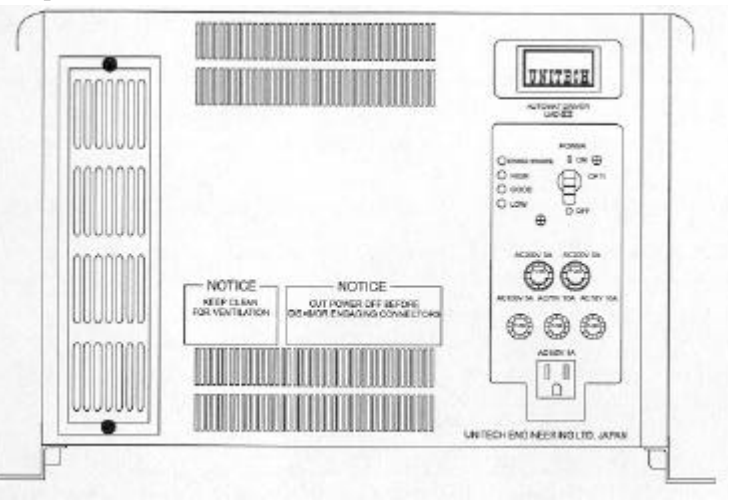

A segunda é uma tecla situada no Autómato.

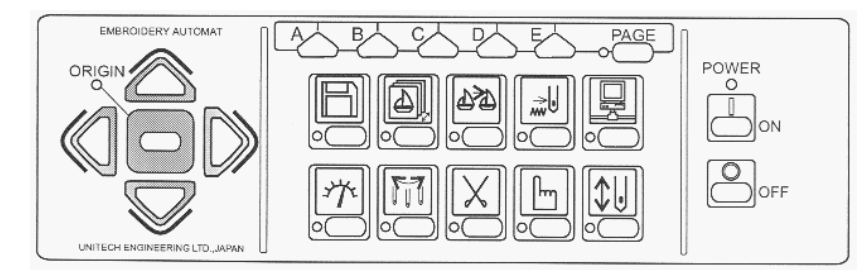

## **Ligar**

- **1.** Coloque o interruptor **ON/OFF** na caixa do controlador na posição ON (LIGAR). **NOTA: Uma anomalia da máquina poderá fazer disparar o disjuntor na caixa do controlador. O interruptor ficará entre a posição ON e OFF quando o disjuntor dispara. Se isto acontecer, verifique primeiro a possível causa. Se não houver causa aparente, empurre a alavanca para baixo e, a seguir, coloque-a novamente na posição ON. Se isto voltar a acontecer, chame um técnico da assistência.**
- **2.** Prima a tecla verde **ON** no Autómato. É possível ouvir a ventoinha na caixa do controlador, e após alguns momentos, o visor LCD acende-se. A máquina emite um forte sinal sonoro indicando que foi ligada.

Guia de Funcionamento BEDS/DY

Barndan

1-13

**3.** Prima **E**, por debaixo do **ícone Executar**, para que a máquina possa procurar a sua origem.

**NOTA: Para contornar a procura da origem da máquina, prima sem soltar A durante cerca de cinco segundos, até desaparecer o ecrã Definir Origem.** 

**NOTA: Se a DS se desligar devido a uma falha de energia durante a costura, e a agulha permanecer no tecido, será necessário executar uma das funções manuais, tais como aparamento da linha, para levantar a agulha antes de movimentar o pantógrafo e evitar danos na máquina.**

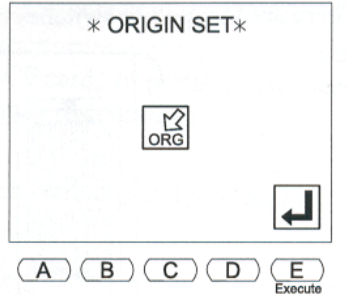

Logo que a origem é definida, aparece o ecrã básico.

#### **Desligar**

**1.** Prima a tecla vermelha **OFF** no Autómato.

**Nota: Quando a máquina não for utilizada durante um longo período de tempo, recomendamos que desligue a alimentação na caixa do controlador. A lâmpada por debaixo da Fonte de Alimentação apaga-se. Esta precaução impedirá a ligação da máquina, mesmo que seja premida a tecla ON (LIGAR) no Autómato.**

**ATENÇÃO! Apesar da DS estar concebida para aguentar picos de corrente, será melhor desligar a alimentação durante tempestades eléctricas, certificando-se de que desliga o disjuntor na caixa do controlador e de que desliga a ficha da máquina da tomada de alimentação. Isto também pode ser feito quando a máquina é desligada no final do dia.**

## **Ecrãs da DS/DY**

A DS/DY apresenta dois ecrãs diferentes, o Ecrã Básico e aquele do Modo de Accionamento.

## **Ecrã Básico**

O ecrã básico aparece quando a máquina é ligada, antes de qualquer das teclas de função ter sido premida. Quando as teclas de função são premidas, aparecem vários menus na parte inferior do ecrã LCD. Premir novamente a tecla, enquanto o menu é visualizado, fecha normalmente o menu e volta ao ecrã básico. A ilustração abaixo mostra a informação visualizada no ecrã básico.

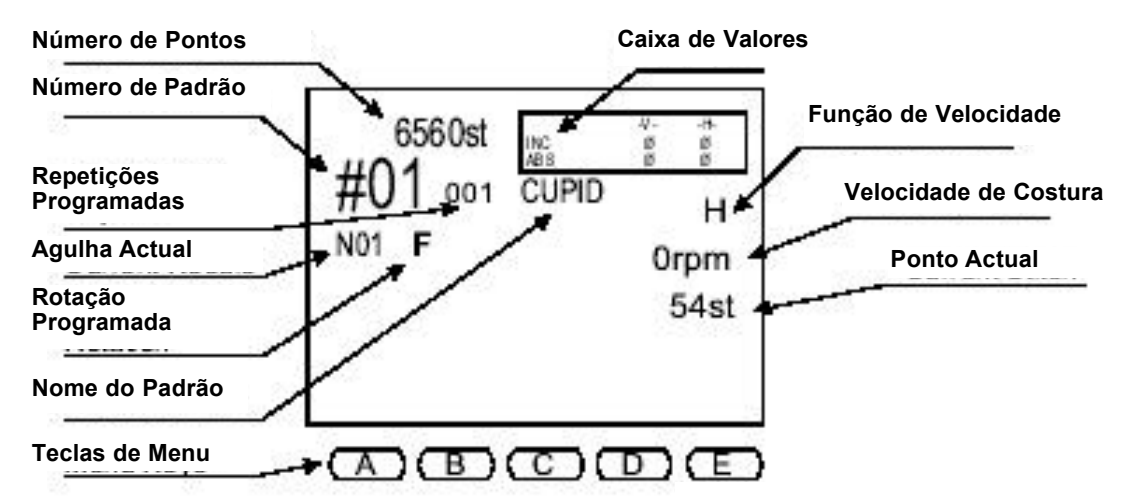

A informação na Caixa de Valores identifica a posição actual do pantógrafo, em relação à origem do padrão e à posição anterior.

- **-V-** Representa movimento **para a esquerda** e **para a direita** do pantógrafo.
- **-HH-**Representa movimento **para cima** e **para baixo** do pantógrafo.
- **INC** O movimento incremental (mostrado em valores V e H) relativo ao ponto anterior, ou à posição anterior do pantógrafo.
- **ABS** Movimento absoluto (mostrado em valores V e H) da origem do padrão

## **Ecrã do Modo de Accionamento**

O Ecrã do Modo de Accionamento é visualizado quando é premida a Tecla de Página no Autómato. A ilustração abaixo mostra a informação visualizada no Ecrã do Modo de Accionamento.

Guia de Funcionamento BEDS/DY<br>  $\beta$ arudan

Pode premir-se a tecla em qualquer momento durante o funcionamento da BEDS, para visualizar pormenores do padrão encontrados no ecrã do modo de accionamento.

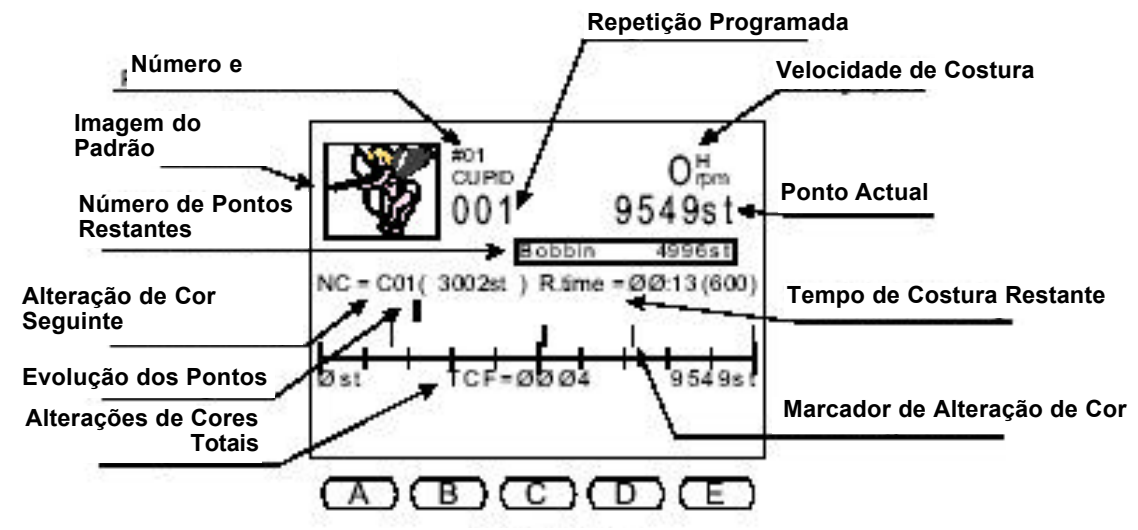

## **Actualização do Sistema**

Toda a memória de padrões pode ser eliminada e o software rapidamente actualizado, premindo certas teclas de função.

## **Actualizações do Software**

É rápido e fácil actualizar o software, quando são recebidas actualizações. As actualizações do sistema podem ser efectuadas por disquete ou por cartão CompactFlash™. Uma actualização feita por disquete levará 2 a 3 minutos, enquanto que a actualização pelo cartão CompactFlash™ levará 30 segundos.

## **Instalar Actualizações de Software a Partir de Disquetes**

Barndan

- **1.** Desligue a DS/DY.
- **2.** Enquanto a máquina está desligada, prima e **mantenha premida** a **tecla Ler**. Mantendo a tecla Ler premida, prima a **tecla ON**. Continue a manter premida a tecla Ler até que apareça o ecrã da versão do sistema.
- **3.** Introduza a disquete actualizada na unidade de disquetes, prima qualquer das teclas no Autómato, a DS lê automaticamente a disquete de sistema e começa a actualização. Quando o processo termina, o DS emite um sinal sonoro e aparece o ecrã Definir Origem.

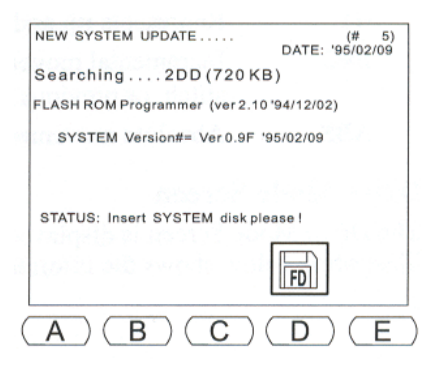

Guia de Funcionamento BEDS/DY

**4.** Prima **E**, por debaixo do **ícone Executar**, para que a máquina possa procurar a origem.

## **Actualizações do Software a Partir do Cartão CompactFlashTM**

Quando são recebidas actualizações do sistema, estas podem ser colocadas num Cartão CompactFlashΤΜ para uma rápida instalação na BEDS. Os cartões utilizados para as actualizações do sistema têm de ser de 45 MB ou inferiores e devem conter uma pasta de Sistema, onde o software do sistema será armazenado.

## **Criar uma pasta de Sistema no Cartão CompactFlashTM**

- **1.** Utilizando o **Explorador do Windows**, aceda à ranhura do cartão CompactFlashΤΜ.
- **2.** Seleccione o menu pendente **Ficheiro**.
- **3.** Seleccione **Novo**, a seguir **Criar Pasta**. Aparecerá uma Pasta Nova no Cartão CompactFlashΤΜ.
- **4.** Enquanto Pasta Nova está realçado, introduza SISTEMA e, a seguir, prima Enter. Nota: Quando uma pasta está seleccionada, também se pode aceder à função Mudar o Nome fazendo clique com o botão direito do rato e seleccionando Mudar o Nome.

## **Copiar actualizações do Sistema para o Cartão Compact Flash**

- **1.** Aceda ao software de actualização do sistema e seleccione-o.
- **2.** Arraste e largue na pasta Sistema no cartão CompactFlashΤΜ.

## **Instalação de Software utilizando o Cartão CompactFlash**

- **1.** Desligue a DS/DY.
- **2.** Introduza o cartão CF que contém a actualização do Software.
- **3.** Enquanto a máquina está desligada, **prima sem soltar** a **tecla Ler**. Enquanto mantém premida a tecla Ler, prima a **tecla ON**. Continue a manter premida a tecla Ler.
- **4.** Quando o visor apresentar a Versão do Sistema # = V.\*\*\*, **prima e mantenha premida** a **tecla Memória**.
- **5.** Seleccione o ficheiro do sistema a carregar, utilizando as teclas de regulação ponto a ponto para se deslocar através dos ficheiros do sistema.
- **6. Prima e mantenha premida E**, por debaixo do **ícone Executar**. Quando o processo estiver terminado, a DS emite um sinal sonoro e é visualizado o ecrã Definir Origem.
- **7.** Prima **E**, por debaixo do **ícone Executar**, para que a máquina possa procurar a origem.

## **Eliminar a Memória de Padrões**

Quando já não são precisos os padrões armazenados na memória, estes podem ser rapidamente eliminados, todos ao mesmo tempo, em vez de os eliminar um de cada vez, com o comando Eliminar.

Guia de Funcionamento BEDS/DY

Barndan

1-17

## **Eliminar todos os Padrões na Memória1.**

- **1.** Desligue a DS/DY.
- **2.** Enquanto a máquina está desligada, prima **sem soltar** a **tecla de Memória**. Enquanto mantém premida a tecla de Memória, prima a **tecla ON**. Continue a manter premida a tecla de Memória. Aparece o ecrã Apagar Memória:
- **3.** Prima **A**, por debaixo do **ícone OK**, para apagar a memória de padrões. Para cancelar o comando, prima **C**, por debaixo do **ícone Cancelar**.

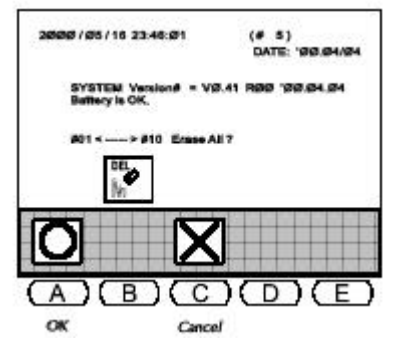

Após alguns segundos, aparece o ecrã Definir Origem, mostrando um ícone que indica que não haver padrões armazenados na memória.

- **4.** Prima **E**, por debaixo do **ícone Verificar**, para limpar a mensagem de erro. A máquina emite três sinais sonoros, e aparece o ecrã normal Definir Origem.
- **5.** Prima **E**, por debaixo do **ícone Executar**, para que a máquina possa procurar a origem.

## **Armazenagem de Padrões**

Os padrões utilizados na BEDS/BEDY podem ser armazenados em disquete e em cartões CompactFlash™. Ambos podem ser lidos para a memória da máquina.

## **Disquetes**

A DS/DY utiliza disquetes de 3,5". As disquetes vêm em capacidades diferentes: duplo lado, dupla densidade, que guardam 720K (0,72 megabytes) de dados e duplo lado, alta densidade, que guardam 1.440K (1,44 megabytes) de dados.

- A DS/DY pode ler disquetes com duplo lado, dupla densidade e disquetes com duplo lado, alta densidade (formatos FDR, Tajima, Melco, Happy e Toyota em 2DD ou 2HD, como todos os outros só em dupla densidade).
- A DS/DY só pode escrever para disquetes em formato FDR, quer em disquetes 2DD ou 2HD.

**NOTA: As disquetes FDR2HD são de formato MS-DOS. Portanto, estas disquetes de padrões podem ser lidas, copiadas e transferidas através de um computador pessoal. O formato FDR nas disquetes 2DD é patenteado, e não pode ser utilizado desta forma.**

1-18 Garudan Guia de Funcionamento BEDS/DY

#### **NOTA: Os modelos mais antigos de equipamento Barudan (por ex., máquinas da Série M, leitores de disquetes FDR3 ou FDR5) apenas podem**

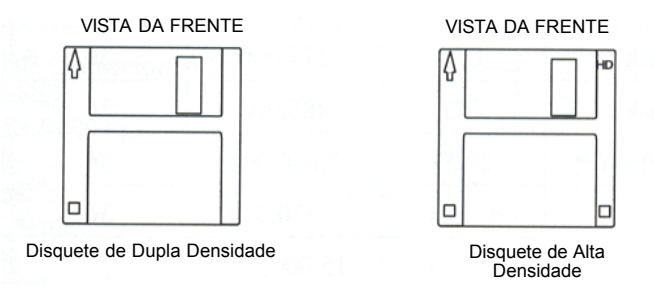

**ler o formato FDR em disquetes 2DD).**

A maioria das disquetes de alta densidade têm imprimidas as letras HD. Se as disquetes não estiverem marcadas, verifique as marcas na própria caixa onde vêm. Outra maneira de saber o tipo de disquete, é que as disquetes de alta densidade têm dois orifícios, enquanto que as disquetes de dupla densidade têm apenas um. Protecção contra a escrita das disquetes. As disquetes devem ser manuseadas com cuidado para salvaguardar o seu conteúdo.

- Não toque a área exposta da película magnética.
- Mantenha as disquetes afastadas de campos magnéticos.
- Evite expor as disquetes a temperaturas extremas e à humidade.
- Assegure-se de que as disquetes têm etiquetas para evitar a eliminação acidental dos ficheiros.

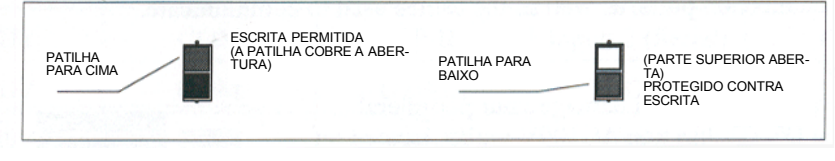

Protecção Contra Escrita da Disquete

• Assegure-se que a disquete está protegida contra a escrita, para evitar que, acidentalmente, se escreva por cima de um ficheiro ou se apague a disquete. O pequeno entalhe deslizante no canto da disquete é a patilha de protecção contra a escrita. Quando a disquete está protegida contra a escrita, o quadrado está aberto. Quando a disquete não está protegida, a patilha cobre a abertura.

## **Cartão CompactFlash™**

Os Cartões CompactFlash™ podem ser utilizados em conjunto ou em vez das disquetes e são suportados pela máquina DS. Estes cartões armazenam maiores quantidades de dados do que uma disquete. O Cartão CompactFlash™ pode armazenar o formato FDR-HD, PJR (rede Servidor LEM), formatos MEM (segurança da memória da DS) assim como informação sobre a actualização do sistema. A DS inclui um Cartão CompactFlash™ de 16 MB. O software do sistema da máquina também pode ser armazenado num cartão CF. Consulte o Capítulo 2 – Operações da Memória, para mais informações sobre Cartões CompactFlash™. Guia de Funcionamento BEDS/DY 1-19 Barudan

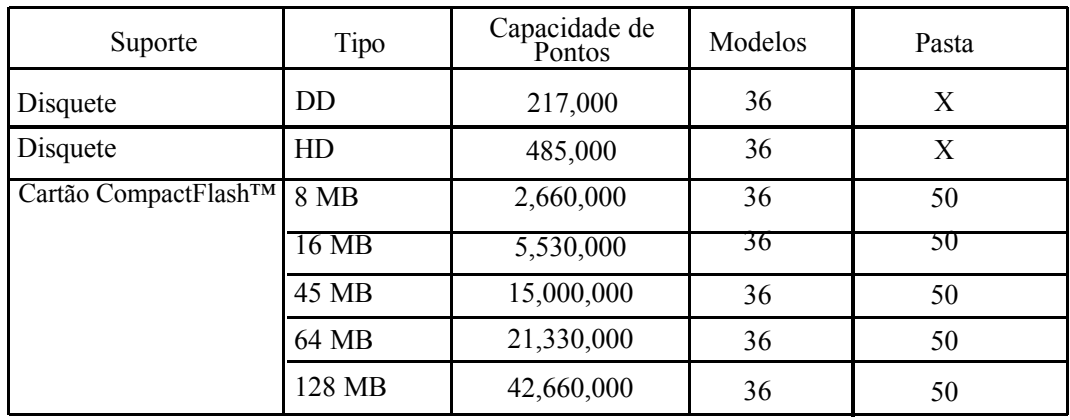

**NOTA: Utilize um cartão CF de 45 MB ou inferior para armazenar o software do sistema.**

## **Ligações da DS/DY**

Para ligar dispositivos periféricos à DS/DY, é necessário conhecer a localização da fonte de alimentação e das portas de ligação, assim como os cabos utilizados para comunicar.

## **Alimentação para Periféricos**

Fontes de alimentação inadequadas podem danificar os seus dispositivos periféricos. A DS/DY possui uma tomada de CA de 100 V, localizada na parte da frente da caixa do controlador, que é a fonte de alimentação para os seus dispositivos periféricos Barudan.

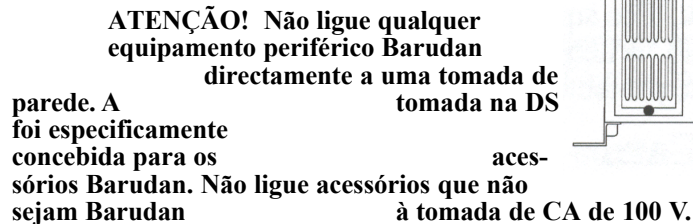

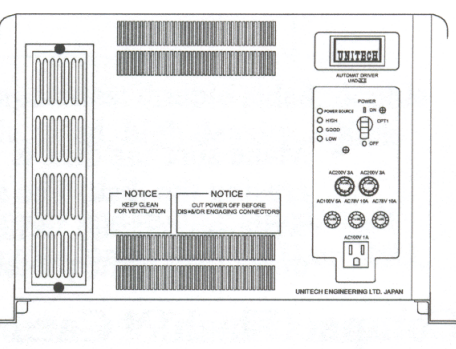

## **Ligações**

Há diversos dispositivos periféricos que podem ser utilizados com a DS/DY e que são ligados através da porta COM.

**Porta COM** Carregue de, e guarde para, dispositivos ligados com um cabo opcio-

1-20

Barndan

Guia de Funcionamento BEDS/DY

Especificações do Cabo COM

- Cabo RS-232C (Cabo Modem nulo)
- Conector DB com 9 pinos (Compatível AT)
- Taxa de bauds 9.600 bps
- Bits de paragem: 2
- Bits de dados: 8
- Paridade: Nenhuma
- Handshake XON/XOFF controlo de fluxo: Nenhum

Números das peças para os cabos Barudan:

- 9Z113028 (5M)
- 9Z113029 (15M)

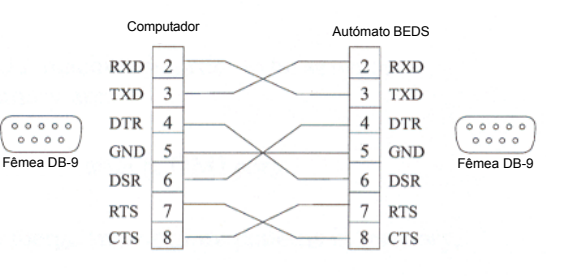

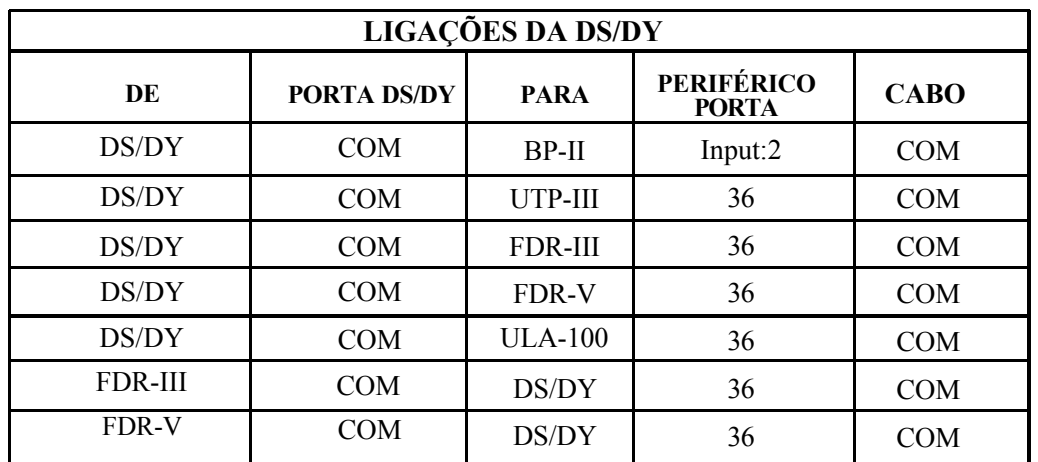

Guia de Funcionamento BEDS/DY

# **Capítulo 2 – Operações da Memória Ler Padrões**

É necessário ler padrões para a memória da máquina DS/DY de maneira a serem costurados ou programados. As origens para ler padrões para a memória são:

- Unidade de Disquetes Incorporada
- Dispositivos periféricos Barudan, ligados à porta série (COM).
- Cartão de Memória CF

Regulação Ponto a Ponto, a quarta opção no menu Ler, é utilizada para fundir dois ou mais padrões na memória, com movimentos entre eles. **Ler Padrões em Disquete** A máquina DS/DY lê disquetes no formato **FDR**, **FDR-HD**, **FMC**, **Tajima**, **ZSK**, **Melco (antigo)**, **Melco (DOS)**, **Toyota**, e **Happy**. A máquina DS/DY determina automaticamente o formato da disquete.

#### **Ler um Padrão a partir de uma Disquete**

- **1.** Insira a disquete na unidade de disquetes.
- **2.** Prima a **tecla Ler**. A lista de disquetes é visualizada, mostrando os padrões nessa disquete. **NOTA: Se uma disquete não tiver sido inserida no Passo 1, ou se estiver em branco, a lista não mostra quaisquer padrões, e é visualizado o erro A30. Insira uma disquete e prima E para limpar o erro.** O ícone na parte superior esquerda do ecrã identifica o dispositivo activo. Deve mostrar o ícone **Disquete**, indicando a unidade de disquetes incorporada de 3,5". Se este não for o ícone actual, prima **A**, por baixo do ícone **Dispositivo**, até ser visualizado na parte superior esquerda. Premir A

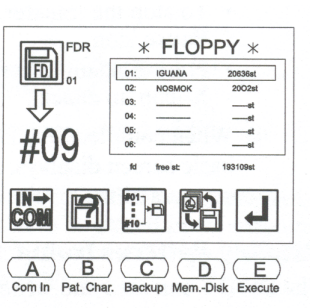

alterna entre as opções do dispositivo: Disquete, COM e Regulação Ponto a Ponto.

- **3.** Utilize as **teclas de regulação ponto a ponto** para seleccionar o padrão desejado a partir da lista.Uma caixa de destaque é visualizada em torno do padrão seleccionado.
	- As teclas para cima e para baixo de regulação ponto a ponto deslocam um padrão de cada vez.
	- As teclas para a esquerda e para a direita de regulação ponto a ponto deslocam-se para a página anterior/seguinte da lista.

**NOTA: Seleccionar múltiplos padrões: É possível seleccionar múltiplos padrões a partir da disquete utilizando a tecla Origem. Utilize as teclas de regulação ponto a ponto para se deslocar para o padrão desejado e prima a tecla de origem: uma caixa escura será visualizada em torno do padrão. Utilize as teclas de regulação ponto a ponto para se deslocar para o padrão desejado seguinte e prima a tecla Origem. Repita este processo até todos os padrões desejados estarem seleccionados.** 

Guia de Funcionamento BEDS/DY Barudan

A máquina DS/DY localiza automaticamente a próxima posição de memória vazia. Este número pisca, indicando o local onde o padrão de uma disquete será guardado.

**NOTA: É possível guardar para uma posição de memória ocupada, adicionando a um padrão existente. Ver Fundir Padrões para instruções.**

• Para visualizar informações adicionais sobre o padrão na disquete, prima **B**, por baixo do ícone **Características do Padrão** .

**NOTA: As Características do Padrão apenas serão visualizadas para padrões em disquetes FDR, FMC e Tajima. Todas as disquetes de outros formatos industriais visualizam Ø para todos os valores.**

- Prima **B** novamente para fechar o ecrã de Características do Padrão e regressar à lista de disquetes.
- **4.** Prima **E**, por baixo do ícone **Executar** , para transferir o padrão seleccionado para a memória. Para sair do menu sem transferir um padrão para a memória, prima a **tecla Ler**. O visor visualiza uma contagem dos pontos à medida que são transferidos. **Disquete**

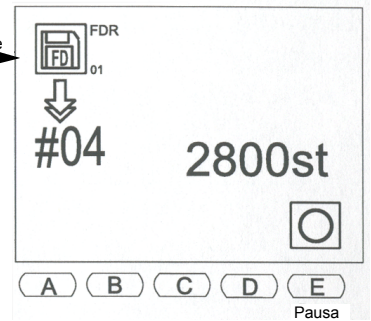

- Para parar a transferência, prima **E**, por baixo do ícone **Pausa** .
- Prima **E** novamente para **continuar**. Prima **D**,

por baixo do ícone **X** , para cancelar. Quando acabar, a DS/DY emite um sinal sonoro, e o ecrã básico é visualizado. Premir a **tecla Página** alterna entre o ecrã básico e o ecrã de modo de accionamento.

## **Ler Padrões da Porta COM**

A DS/DY pode ler e escrever padrões utilizando a porta COM, nos seguintes formatos:

- U: Barudan
- F: Fortran (ZSK, Melco)
- El: El-tac (Happy, Tajima)

## **Ler um Padrão através da Ligação COM**

1. Ligue o dispositivo à porta COM e prepare-o seguindo as instruções no respectivo manual. 2. Prima a **tecla Ler**. A lista de disquetes é visualizada.

**NOTA: Se uma disquete tiver sido utilizada da última vez, mas não existir nenhuma disquete na unidade de disquetes, é visualizado um erro A30. Prima qualquer tecla de menu para limpar a mensagem.**

2-2 Garudan Guia de Funcionamento BEDS/DY

3. O ícone Entrada COM deve surgir na parte superior esquerda do ecrã, indicando comunicação através da porta COM. Se este não for o ícone actual, prima A, por baixo do ícone Dispositivo, até ser visualizado na parte superior esquerda. Premir A alterna entre as opções do dispositivo, Ler, COM e Regulação Ponto a Ponto.

**NOTA: Se o parâmetro de Rede estiver ligado na MSU, o ícone Entrada COM não será uma opção de dispositivo disponível.**

A máquina DS/DY localiza automaticamente a

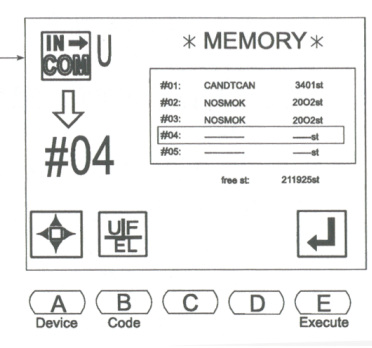

próxima posição de memória vazia. Este número pisca, indicando o local onde o padrão de uma disquete será guardado.

## **Ler Padrões de Cartões CompactFlash™**

Três tipos de pastas e dados podem ser guardados num Cartão CF:

- FDR
- PRJ
- MEM

Também é possível guardar software do sistema num Cartão CompactFlashTM. Consulte o Capítulo 1 para instruções sobre actualizar o software do sistema a partir de um Cartão CompactFlashTM. Cada ficheiro guardado no Cartão CompactFlashTM possui uma imagem de mapa de bits associada, que pode ser vista num computador ou na máquina. A DS/DY pode ler e escrever padrões guardados num Cartão CompactFlash<sup>TM</sup>. Estes padrões podem ser carregados para a Memória da máquina para costura. Os padrões do cartão CF a serem guardados na memória da máquina têm de ser uma pasta FDR. Também é possível costurar directamente padrões a partir do Cartão CompactFlashTM. Consulte a página 3-6 para instruções sobre como costurar directamente a partir do cartão CF.

## **Visualizar o Conteúdo do Cartão CompactFlash™**

**1.** Certifique-se de que o Cartão CompactFlash™ está devidamente inserido na ranhura à direita do Autómato BEDS/BEDY.

**NOTA: A máquina emite um sinal sonoro sempre que o Cartão Compact Flash™ é inserido/retirado da sua ranhura. NOTA: O Cartão Compact Flash™ não deve ser retirado da sua ranhura enquanto a máquina está ligada.**

- **2.** Prima a tecla **Memória**; a Lista de Padrões é visualizada, mostrando os padrões na memória.
- **3.** Prima **E**, por baixo do ícone **Seguinte** , para visualizar o nível seguinte do menu. O ícone CF é agora visualizado.
- **4.** Prima **D**, por baixo do ícone **CF**. O ecrã de CF é visualizado.
- **5.** Utilize as **teclas de regulação ponto a ponto** para se deslocar através das pastas no Cartão CF.

Guia de Funcionamento BEDS/DY 2-3

**6.** Prima **a tecla Origem, ou a tecla E, por baixo do ícone Conteúdo do CF** para visualizar o conteúdo da pasta.

#### **Ler um Padrão a partir de um Cartão CompactFlashTM**

- **1.** Certifique-se de que o Cartão CompactFlash™ está devidamente inserido na ranhura à direita do Autómato BEDS/BEDY.
- **2.** Prima a tecla **Memória**; a Lista de Padrões é visualizada, mostrando os padrões na memória.
- **3.** Prima a tecla **E**, por baixo do ícone **Seguinte** , para visualizar o nível seguinte do menu. O ícone CF é agora visualizado.
- **4.** Prima a tecla **D**, por baixo do ícone **CF**. O ecrã de CF é visualizado.
- **5.** Utilize as **teclas de regulação ponto a ponto** para se deslocar através das pastas no Cartão CF até a pasta desejada ser seleccionada com uma caixa à sua volta.
- **6.** Prima a **tecla Origem** para visualizar o conteúdo da pasta.
- **7.** Utilize as**teclas de regulação ponto a ponto**para se deslocar através dos padrões até o padrão desejado ser seleccionado com uma caixa à sua volta.
- **8.** Prima **A**, por baixo do ícone **CF para Mem** . **Nota: Se uma Posição de memória vazia não for seleccionada, a BEDS/BEDY seleccionará a posição** COM**de memória vazia seguinte na memória.**
- **9.** Prima **E**, por baixo do ícone **Executar**; o padrão será transferido para a Memória.
- **10.** A letra à direita do ícone do dispositivo identifica o código de Suporte Magnético. Premir **B**, por baixo do ícone **Código** alterna entre as três opções de código: U (Barudan), F (ZSK, Melco) e El (Happy, Tajima).
- **11.** Prima **E**, por baixo do ícone **Executar** para transferir a partir de suporte magnético de papel. Para sair sem ler um padrão, prima a **tecla Ler**. O visor visualiza uma contagem dos pontos à medida que são transferidos.
	- Para parar a transferência, prima **E**, por baixo do **ícone Pausa**.
	- Prima **E**novamente para **continuar. Prima D**, por baixo do **ícone X**, para cancelar.Quando acabar, a DS/DY emite um sinal sonoro, e o ecrã básico é visualizado.

## **Utilitários de Disquetes**

As disquetes proporcionam armazenamento adicional e um método para transferir modelos para outras máquinas.

2-4 Gazudan Guia de Funcionamento BEDS/DY

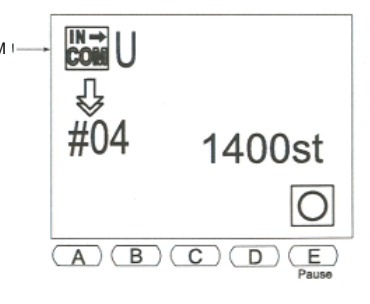

## **Formatar uma Disquete**

É necessário formatar (inicializar) novas disquetes antes das mesmas poderem ser utilizadas. A DS/DY cria disquetes no formato FDR numa disquete de dupla densidade (2DD) ou numa disquete de alta densidade (2HD). **Embora a DS/DY leia disquetes noutros formatos, apenas pode criar disquetes no formato FDR.**

## **Formatar uma Nova Disquete**

- **1.** Insira a disquete na unidade de disquetes.
- **2.** Prima a **tecla Ler**.

O ícone Disquete deve surgir na parte superior esquerda do ecrã, para a unidade de disquetes. Se este não for o ícone actual, prima **A**, por baixo do ícone **Dispositivo** , até que seja visualizado na parte super-

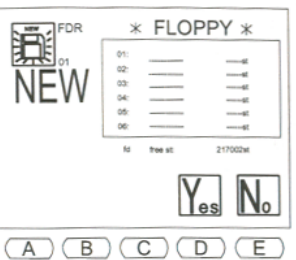

ior esquerda. Premir **A**alterna entre as opções do dispositivo, Ler, COM e Regulação Ponto a Ponto. O sistema tenta determinar o formato da disquete. Para formatar uma disquete, prima **B** por baixo do ícone Características do Padrão. O ecrã de inicialização é visualizado. Prima **E**, por baixo do ícone **Nova Disquete** . Se a DS/DY determina que a disquete não está formatada, emitirá um sinal sonoro e visualizará o ecrã de inicialização.

**3.** Prima **D**, por baixo do ícone **Sim**, para formatar a disquete. Para cancelar, prima **E**, por baixo do ícone **Não** . Durante o processo, a DS/DY visualiza o seguinte ecrã de estado.

Quando concluído, o ecrã de Transferência da Memória é visualizado, para guardar padrões para a disquete. Consulte a página 2-27 para informações sobre como guardar padrões da memória para disquete.

Para fechar o ecrã de Transferência da Memória sem guardar padrões, prima a **tecla Memória**.

A função de inicialização também pode eliminar rapidamente todo o conteúdo de uma disquete formatada utilizando a Lista de disquetes e o ecrã de Características do Padrão.

## **Formatar uma Disquete Previamente Formatada**

- **1.** Insira a disquete na unidade de disquetes.
- **2.** Prima a **tecla Ler**. O ícone **Disquete** deve surgir na parte superior esquerda do ecrã, para a unidade de disquetes. Se este não for o ícone actual, prima **A**, por baixo do ícone **Dispositivo**, até que seja visualizado na parte superior esquerda. Premir **A**alterna entre as opções do dispositivo, Ler, COM e Regulação Ponto a Ponto. A lista de disquetes é visualizada.

Guia de Funcionamento BEDS/DY<br>  $\beta$ arudan

- **3.** Prima **B**, por baixo do ícone **Características do Padrão** para abrir o ecrã de Características do Padrão. O ícone de inicialização é agora visualizado.
- **4.** Prima **E**, por baixo do ícone **Inicialização** . Para cancelar, prima **B**, por baixo do **ícone Características do Padrão,** regressando à Lista de Disquetes. O ecrã de inicialização é visualizado.
- **5.** Prima **D**, por baixo do ícone **Sim** , para formatar. Para cancelar e regressar ao ecrã de Características do Padrão, prima **E**, por baixo do ícone **Não** .

Durante o processo, a DS/DY visualiza um ecrã de estado. Quando concluído, o ecrã de Transferência da Memória é visualizado, para guardar padrões para a disquete.

Para fechar o ecrã de Transferência da Memória sem transferir padrões, prima a **tecla Memória**.

## **Visualizar Padrões numa Disquete**

É possível visualizar padrões guardados numa disquete.

## **Visualizar um Padrão numa Disquete**

- **1.** Insira a disquete na unidade de disquetes.
- **2.** Prima a **tecla Ler**.

O ícone **Disquete** deve surgir na parte superior esquerda do ecrã, para a unidade de disquetes. Se este não for o ícone actual, prima **A**, por baixo do **ícone Dispositivo**, até que seja visualizado na parte superior esquerda. Premir **A**alterna entre as opções do dispositivo, Ler, COM e Regulação Ponto a Ponto. A lista de disquetes é visualizada, mostrando os padrões guardados nessa disquete.

- **3.** Utilize as **teclas de regulação ponto a ponto**para seleccionar o padrão desejado a partir da lista. Uma caixa de destaque é visualizada em torno do padrão seleccionado.
- **4.** Prima **B**, por baixo do ícone **Características do Padrão** para aceder à opção de Visualização. O ícone de desenho é visualizado.

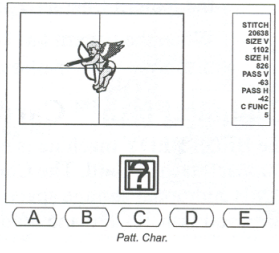

- **5.** Prima **C**, por baixo do ícone **Desenhar**, para visualizar o padrão no ecrã. Prima **E**, por baixo do ícone **X**, para parar o desenho. Prima **E**, para continuar. Quando o padrão tiver terminado de ser desenhado no ecrã, a DS/DY emite um sinal sonoro.
- **6.** Prima **C**, por baixo do ícone **Características do Padrão** para regressar ao ecrã de Características do Padrão.

## **Eliminar Padrões de uma Disquete**

É possível eliminar padrões guardados em disquetes.

## **Eliminar um Padrão de uma Disquete**

- **1.** Insira a disquete na unidade de disquetes.
- **2.** Prima a **tecla Ler**.

O ícone **Disquete** deve surgir na parte superior esquerda do ecrã, para a unidade de disquetes. Se este não for o ícone actual, prima **A**, por baixo do **ícone Dispositivo**, até que seja visualizado na parte superior esquerda. Premir **A**alterna entre as opções do dispositivo, Ler, COM e Regulação Ponto a Ponto.

A lista de disquetes é visualizada, mostrando os padrões guardados nessa disquete.

**3.** Utilize as **teclas de regulação ponto a ponto**para seleccionar o padrão desejado a partir da lista. Uma caixa de destaque é visualizada em torno do padrão seleccionado.

**NOTA: É possível seleccionar múltiplos padrões a partir da disquete utilizando a tecla Origem. Utilize as teclas de regulação ponto a ponto para se deslocar para o padrão desejado e prima a tecla de origem: uma caixa escura será visualizada em torno do padrão. Utilize as teclas de regulação ponto a ponto para se deslocar para o padrão desejado seguinte e prima a tecla Origem. Repita este processo até todos os padrões desejados estarem seleccionados.** 

- $*$  FLOPPY  $*$ 鹛 DEI  $(A)$  $(B)$  $(C)$  $($
- **4..** Prima **B**, por baixo do ícone **Características do Padrão** para aceder à opção de Eliminação. O ícone de eliminação é visualizado.
- **5..** Prima **A**, por baixo do ícone **Eliminar** , para eliminar o padrão seleccionado da disquete.

Guia de Funcionamento BEDS/DY Barudan

**6.** Prima **D**, por baixo do ícone **Sim** , to eliminar o padrão. Para cancelar e regressar ao ecrã de Características do Padrão, prima **E**, por baixo do ícone **Não** . Quando o padrão tiver sido eliminado, a DS/DY emite um sinal sonoro e a lista de disquetes é visualizada.

## **Cartões CompactFlash™**

A máquina BEDS/BEDY está equipada com uma ranhura para Cartões CompactFlash™ e é fornecida com um Cartão CompactFlash™ com 16 MB. O Cartão CompactFlash™ complementa a memória da máquina com 16 MB de memória adicional ou 5.330.000 stitches; é possível escrever 50 pastas no Cartão CompactFlash™ e guardar 36 modelos em cada uma.

## **Pastas**

Três tipos de pastas e dados podem ser guardados num Cartão CF:

- **FDR** Contém padrões no formato FDR-HD que podem ser carregados para a memória da máquina.
- **PRJ** Guarda padrões no Projecto que podem conter parâmetros de programa e podem ser transferidos para um PC.
- **MEM** Contém modelos de cópia de segurança da memória (10 modelos).

Cada ficheiro guardado no Cartão CompactFlashTM possui uma imagem de mapa de bits associada, que pode ser vista num computador ou na máquina. A BEDS/DY apenas lerá ficheiros no formato FDR 1.44 que estejam guardados na pasta FDR do Cartão CompactFlashTM. As pastas do Cartão CompactFlashTM podem ser criadas num computador ou na BEDT.

**Nota: Um Aparelho de Leitura/Escrita de Cartões CompactFlashTM será necessário para escrever padrões para o cartão e carregá-los para a memória da máquina. Os aparelhos de leitura/escrita incluem um conector USB ou de porta paralela; verifique as especificações do computador pessoal antes de adquirir um equipamento deste tipo.**

## **Criar uma Nova Pasta no Cartão CF**

- **1.** Prima a tecla **Memória**. A Lista de Padrões é visualizada, mostrando os padrões guardados na memória.
- **2.** Prima **E**, por baixo do ícone **Seguinte** , para visualizar o nível seguinte do menu. O ícone do Cartão CompactFlashTM é agora visualizado.
- **3.** Prima **D**, por baixo do ícone**CF**. O ecrã de CF é visualizado.
- **4.** Prima **C**, por baixo do ícone **Nova pasta**. Uma lista de letras e algarismos é visualizada, juntamente com o nome actual.
- **5.** Uma caixa é visualizada em torno do caracter seleccionado na lista. Utilize as **teclas de regulação ponto a ponto** para deslocar a caixa para o primeiro caracter do nome da pasta.
- **6.** Prima a tecla **Origem** , no centro das teclas de regulação ponto a ponto, ou a **tecla B** para inserir o caracter seleccionado no nome da pasta.

2-8 Guia de Funcionamento BEDS/DY

- **7.** Repita os Passos 5 e 6 até o nome completo estar programado. Um nome de padrão pode conter **até oito caracteres**. Se um erro for cometido, prima **A**, para retroceder.
- **8.** Seleccione o formato da pasta premindo **D, ícone de formato de pasta** , para seleccionar entre os diferentes formatos. **NOTA: Certifique-se de que a extensão do ficheiro está incluída, dependendo da pasta para onde o mesmo está a ser guardado. Por exemplo, pasta FDR \*.FDR, pasta PJR \*.PRJ e pasta MEM \*.MEM.**
- **9.** Prima sem soltar E, por baixo do ícone Executar, para aceitar o novo nome da pasta, até que a DS/DY emita um sinal sonoro e regresse ao ecrã de Cartão CompactFlashTM. Para cancelar, prima C, por baixo do ícone CF. Isto sairá sem criar uma nova pasta, e regressará ao ecrã de Cartão CompactFlashTM.

## **Criar Pastas a partir de um Computador**

- **1.** Utilize o Explorador do Windows para aceder à ranhura do Cartão CompactFlashTM.
- **2**. Seleccione Ficheiro.
- **3**. Seleccione Novo e depois Pasta. Uma Nova Pasta será visualizada no Cartão CompactFlashTM.
- **4.** Digite o nome da pasta de acordo com o conteúdo previsto para a mesma:
	- pasta FDR \*.fdr, onde \* é o nome da pasta
	- pasta MEM \*.mem, onde \* é o nome da pasta
	- pasta PRJ \*.prj, onde \* é o nome da pasta
- **5.** Prima Enter no teclado.

Nota: Quando uma pasta está seleccionada, também é possível aceder à função Mudar o nome fazendo clique com o botão direito do rato e seleccionando Mudar o nome. **Nota: Apenas padrões FDR 1.44 podem ser lidos na BEDS/DY a partir do Cartão CompactFlashTM. Estes padrões têm de ser guardados na pasta \*.FDR.**

#### **Criar Pastas ao guardar ficheiros de software de edição/digitalização**

- **1.** A partir da caixa de diálogo Guardar como, seleccione a ranhura do aparelho de leitura/ escrita de Cartões CF.
- **2.** Seleccione o ícone Criar Nova Pasta. Uma nova pasta será visualizada.
- **3.** Mude o nome da pasta de acordo com o conteúdo previsto para a mesma.
	- pasta FDR \*.fdr, onde \* é o nome da pasta
	- pasta MEM \*.mem, onde \* é o nome da pasta
	- pasta PRJ \*.prj, onde \* é o nome da pasta
- **4.** Guarde o ficheiro na pasta apropriada.

Guia de Funcionamento BEDS/DY<br> **Carudan** 

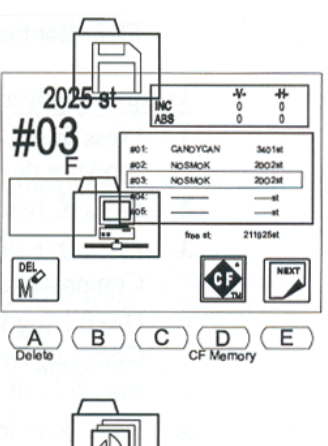

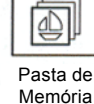

**Nota: Os padrões que serão costurados têm de ser guardados numa pasta FDR no formato FDR-HD.**

## **Transferir Modelos para um Cartão CF**

- **1.** Prima a **tecla Memória**. A Lista de Padrões é visualizada, mostrando os padrões guardados na memória.
- **2.** Prima **E**, por baixo do ícone **Seguinte**.
- **3.** Prima**D**, , por baixo do ícone**CF**para aceder ao Cartão CompactFlash™.
- **4.** Utilize as teclas de regulação ponto a ponto para seleccionar a pasta no Cartão CompactFlash™ onde o padrão será guardado; formato FDR ou PRJ.
- **5.** Prima **A**, por baixo do ícone **Transferência da Memória**.
- **6.** Prima **B**, por baixo do ícone **Memória para CF** para visualizar os padrões na Memória.
- **7.** Utilizando as teclas de regulação ponto a ponto, seleccione o padrão a ser transferido para o cartão CF.

**NOTA: As características do padrão do padrão seleccionado podem ser visualizadas premindo C, por baixo do ícone Características do Padrão. Prima C, por baixo do Cartão CF para regressar ao ecrã anterior e continuar a transferir o modelo.** 

**8.** Prima **E**, por baixo do ícone **Executar**; a DS/DY emitirá um sinal sonoro quando a transferência estiver concluída.

## **Eliminar Modelos de pastas num Cartão CF**

- **1.** Prima a **tecla Memória**. A Lista de Padrões é visualizada, mostrando os padrões guardados na memória.
- **2.** Prima **E**, por baixo do ícone **Seguinte**.
- **3.** Prima **D**, por baixo do ícone**CF**.
- **4.** Utilize as teclas de regulação ponto a ponto para seleccionar a pasta no Cartão CF que contém o padrão a ser eliminado.
- **5.** Prima **E**, por baixo do ícone **Conteúdo do CF**.
- **6.** Utilize as teclas de regulação ponto a ponto para seleccionar o padrão a ser eliminado.
- **7.** Prima **B**, por baixo do ícone **Eliminar do CF**.
- **8.** Prima **D**, por baixo do ícone **Sim**, to eliminar o padrão. A DS/DY emite um sinal sonoro quando a operação estiver concluída.

Prima **E**, por baixo do ícone **Não** para cancelar o comando Eliminar e regressar ao ecrã anterior. 2-10 Guia de Funcionamento BEDS/DY

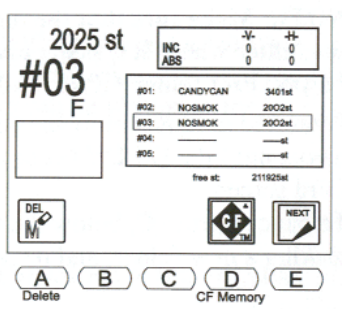

## **Eliminar Pastas do Cartão CF**

- **1.** Prima a **tecla Memória**. A Lista de Padrões é visualizada, mostrando os padrões guardados na memória.
- **2.** Prima **E**, por baixo do ícone **Seguinte**.
- **3.** Prima **D**, por baixo do ícone **CF**.
- **4.** Utilize as teclas de regulação ponto a ponto para seleccionar a pasta no Cartão CF que contém o padrão a ser eliminado.
- **5.** Prima **B**, por baixo do ícone **Eliminar**pasta.
- **6.** Prima **D**, por baixo do ícone **Sim**, to eliminar a pasta. A DS/DY emitirá um sinal sonoro quando a operação estiver concluída. Prima **E**, por baixo do ícone **Não** ou **B**, por baixo do ícone **Eliminar pasta** para cancelar o comando e regressar ao ecrã anterior.

## **Padrões na memória**

É possível guardar padrões na memória de forma a serem costurados ou programados; existem 10 posições de memória.

## **Lista de Padrões**

Premir a **tecla Memória** visualiza a Lista de Padrões.

• O número grande na parte superior esquerda do ecrã identifica o padrão seleccionado. Na Lista de Padrões, o padrão seleccionado tem uma caixa à sua volta.

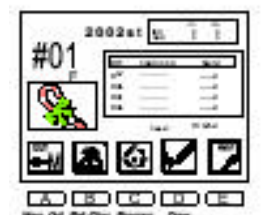

- As posições vazias são visualizadas na lista por uma linha de traços. Se uma posição da memória vazia for seleccionada, o seu número pisca na parte superior esquerda do ecrã.
- Os pontos disponíveis na memória são visualizados por baixo da lista. Utilize as teclas de regulação ponto a ponto para se deslocar pela Lista de Padrões.
- As teclas para cima e para baixo de regulação ponto a ponto deslocam um padrão de cada vez.
- As teclas para a esquerda e para a direita de regulação ponto a ponto deslocam-se para a página anterior/seguinte da lista.

## **Características do Padrão**

O ecrã de Características do Padrão visualiza informações sobre um padrão na memória ou em disquete. É possível aceder às Características do Padrão para padrões em disquete através do menu Ler (ver página 2-2). As Características do Padrão apresentam as seguintes informações.

- **PASSO** Distância entre os pontos de início e de fim, visualizada como valores horizontais e verticais, medida em décimos de milímetros.
- **TAMANHO** Dimensões gerais do padrão, do canto inferior esquerdo ao canto superior direito, medidas em décimos de milímetros.

Guia de Funcionamento BEDS/DY<br> **Barudan**
- **P1** Distância entre o ponto de início e o canto inferior esquerdo do padrão, medida em décimos de milímetros.
- **P2** Distância entre o ponto de início e o canto superior direito do padrão, medida em décimos de milímetros.

**Pontos Livres** Número total de pontos disponível na memória.

O ecrã de Características do Padrão também apresenta as opções, *Lista de Funções*, *Mudar o Nome*, e *Lista de Produtos*.

#### **Visualizar as Características do Padrão**

- **1.** Prima a **tecla Memória**. A Lista de Padrões é visualizada, mostrando os padrões guardados na memória.
- **2.** Utilize as**teclas de regulação ponto a ponto** para seleccionar um padrão a partir da lista. Uma caixa de destaque é visualizada em torno do padrão seleccionado.
- **3.** Prima **B**, por baixo do ícone **Características do Padrão**, para abrir o ecrã de Características do Padrão.
- **4.** Prima **B** novamente para fechar o ecrã de Características do Padrão e regressar ao ecrã de Lista de Padrões. Prima a **tecla Memória**para fechar o ecrã de Lista de Padrões.

## **Lista de Funções**

A opção Lista de Funções, no ecrã de Características do Padrão, visualiza uma lista de **todos os códigos de função de alteração de cor** no padrão seleccionado. Os códigos de cores podem ser alterados na lista de funções, em vez de procurar e alterar apenas um código de cada vez com a função Aprendizagem.

O ecrã de Lista de Funções visualiza o seguinte:

- Número de pontos, onde cada código está localizado.
- O número de código de Função o número em parêntesis — identifica o número de agulha correspondente.
- Número total de códigos de função no padrão.

#### **Alterar a Sequência de Cores utilizando a Lista de Funções**

- **1.** Prima a **tecla Memória**. A Lista de Padrões é visualizada, mostrando os padrões guardados na memória.
- **2.** Utilize as **teclas de regulação ponto a ponto**para seleccionar um padrão. Uma caixa de destaque é visualizada em torno do padrão seleccionado.
- **3.** Prima **B**, por baixo do ícone **Características do Padrão** , para abrir o ecrã de Características do Padrão.
- **4.** Prima **D**, por baixo do ícone **Lista de Funções** , para visualizar a lista de funções de alteração de cores no padrão.

2-12 Guia de Funcionamento BEDS/DY

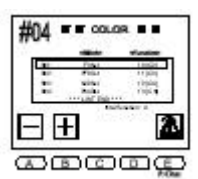

#### **NOTA: A lista visualiza até 400 códigos de alteração de cor.**

- **5.** Utilize as **teclas de regulação ponto a ponto** para se deslocar pela lista e seleccionar o código de cor a ser alterado. Uma caixa de destaque é visualizada em torno do código seleccionado.
- **6.** Utilize as teclas de menu para alterar o código de cor.
	- Prima **A**, por baixo do ícone **Menos** , para se deslocar para o código de cor anterior.
	- Prima **B**, por baixo do ícone **Mais** , para se deslocar para o código de cor seguinte.

Observe que quando um código é alterado, é visualizado com uma caixa mais escura subjacente, indicando que não é o código original.

**NOTA: O ecrã de Lista de Funções** *não possui uma opção de cancelamento***. Todas as alterações são confirmadas quando sai. Antes de alterar códigos, certifique-se de que existe um registo do original, por escrito ou sob a forma de outra cópia do padrão, de modo a poder restaurar a sequência de cores original.**

**7.** Prima **D**, por baixo do ícone **Características do Padrão** , para regressar ao ecrã de Características do Padrão.

Prima **B**, por baixo do ícone **Características do Padrão**, para regressar ao ecrã de Lista de Padrões.

• Prima a **tecla Memória** para fechar o ecrã de Lista de Padrões.

#### **Mudar o Nome**

É possível mudar o nome de padrões na memória a partir do ecrã Características do Padrão.

# Ícone Mudar o Nome

#### **Mudar o Nome de um Padrão**

- **1.** Prima a **tecla Memória**. A Lista de Padrões é visualizada, mostrando os padrões na memória.
- **2.** Utilize as**teclas de regulação ponto a ponto** para seleccionar um padrão. Uma caixa de destaque é visualizada em torno do padrão seleccionado.
- **3.** Prima **B**, por baixo do ícone **Características do Padrão**, para abrir o ecrã de Características do Padrão.

Guia de Funcionamento BEDS/DY<br> **Barudan** 

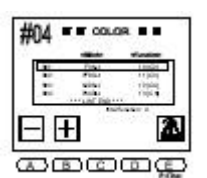

- **4.** Prima **C**, por baixo do ícone **Mudar o Nome**. Uma lista de caracteres alfabéticos e numéricos é visualizada, juntamente com o nome actual.
- **5.** Prima **A**, por baixo do ícone **Retroceder**, para eliminar os caracteres no nome antigo. Cada vez que A for premido, outro caracter é eliminado.
- **6.** Uma caixa é visualizada em torno do caracter seleccionado na lista. Utilize as **teclas de regulação ponto a ponto** para deslocar a caixa para o primeiro caracter do novo nome.

**NOTA: Embora a Lista de Padrões visualize letras em maiúsculas e minúsculas exactamente conforme inseridas, se o padrão for guardado posteriormente para disquete, as letras em minúsculas são automaticamente alteradas para maiúsculas.**

- **7.** Prima a **tecla B** ou a **tecla Origem**, no centro das teclas de regulação ponto a ponto, para inserir o caracter seleccionado no nome do padrão.
- **8.** Repita os Passos 6 e 7 até o nome completo estar programado. Um nome de padrão pode conter **até oito caracteres**. Se um erro for cometido, prima **A**, para retroceder.
- **9.** Prima **E**, por baixo do ícone **Executar**, para aceitar o novo nome. Para cancelar, prima **C**, por baixo do ícone **Características do Padrão**, saindo sem alterar o nome do padrão e regressando ao ecrã de Características do Padrão. Quando acabar, a DS/DY emite um sinal sonoro e o ecrã de accionamento é visualizado. Para ver a lista e o novo nome do padrão, prima a **tecla Memória**.

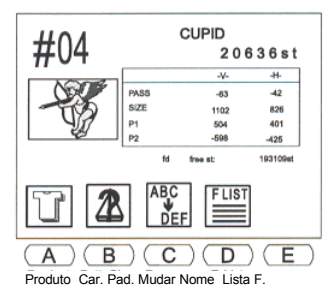

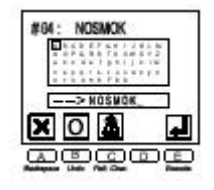

# **Programa**

Os parâmetros do programa controlam a aparência de um padrão quando é costu-Icon rado. Alterando os parâmetros do Programa, são efectuadas alterações ao padrão Ícone seleccionado.Quando um padrão programado é seleccionado na lista de padrões, Programauma caixa mais escura é visualizada por trás do seu número de posição de memória. Isto torna fácil identificar que um padrão foi programado.

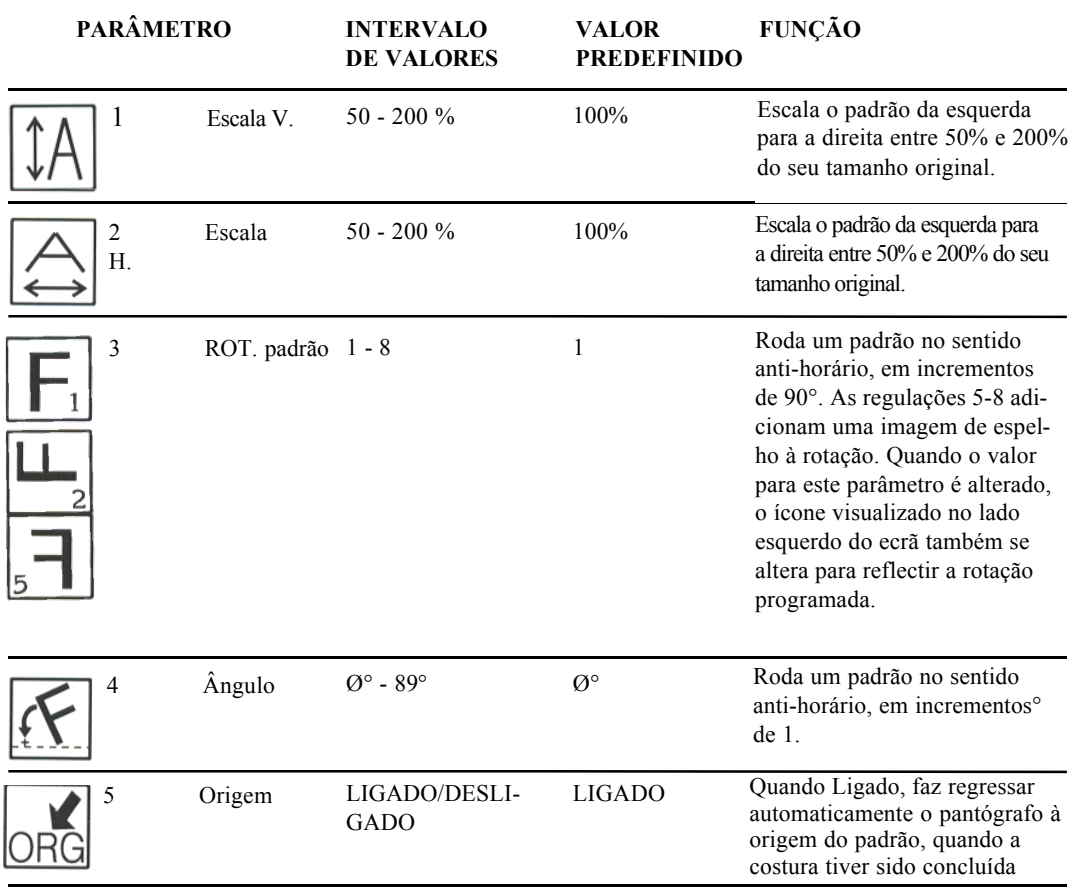

# **OPÇÕES DE PROGRAMA**

Guia de Funcionamento BEDS/DY Barnolom

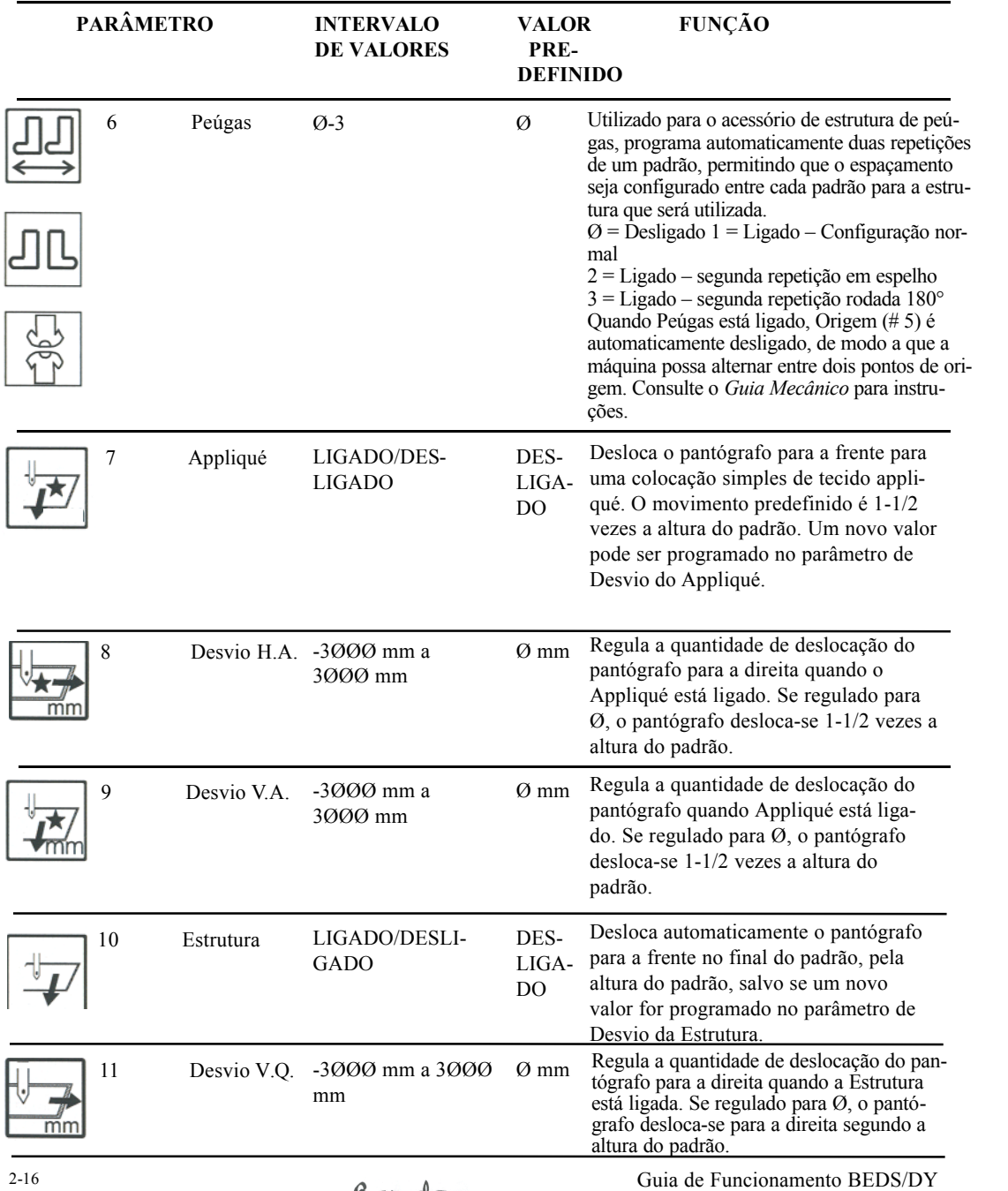

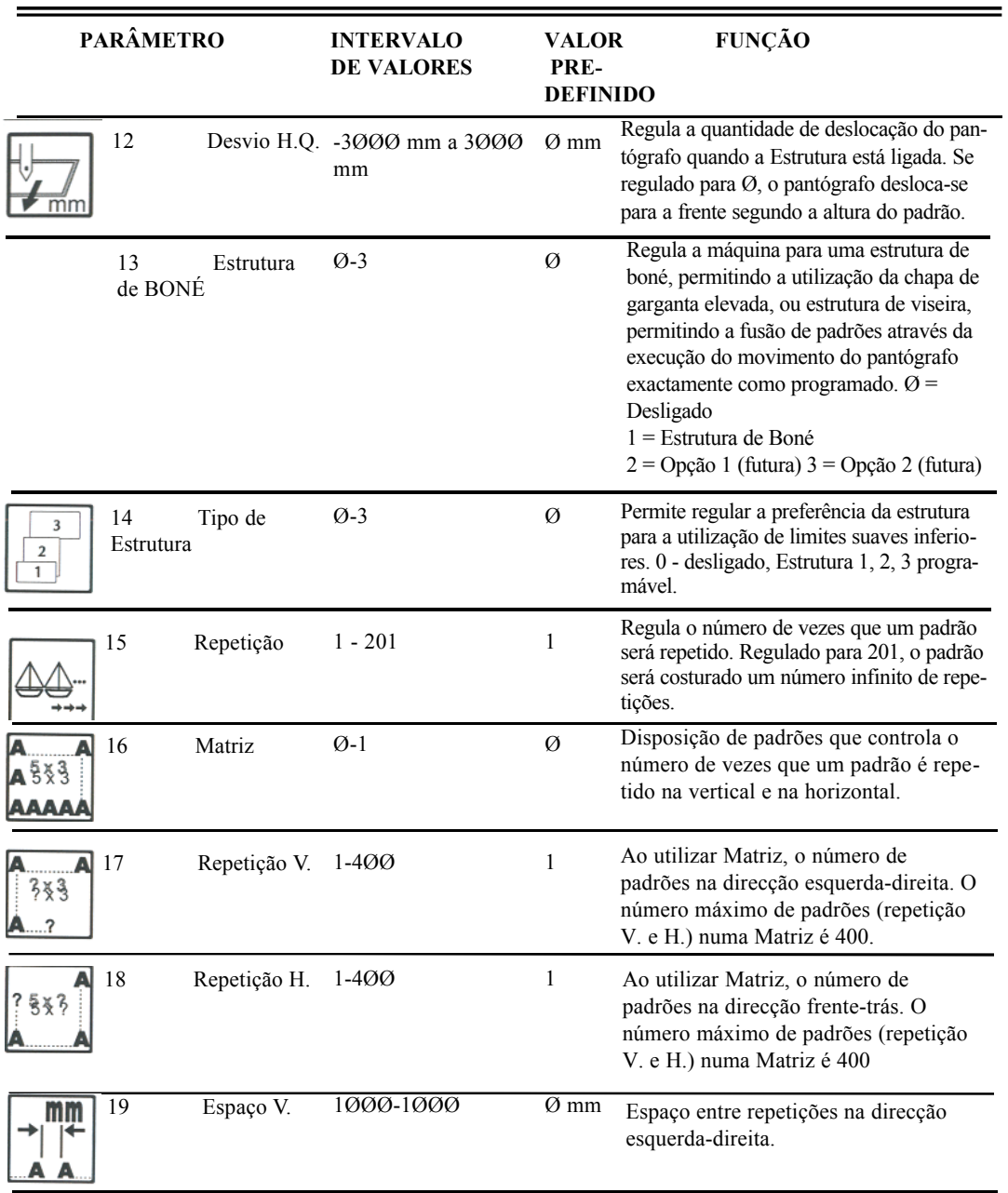

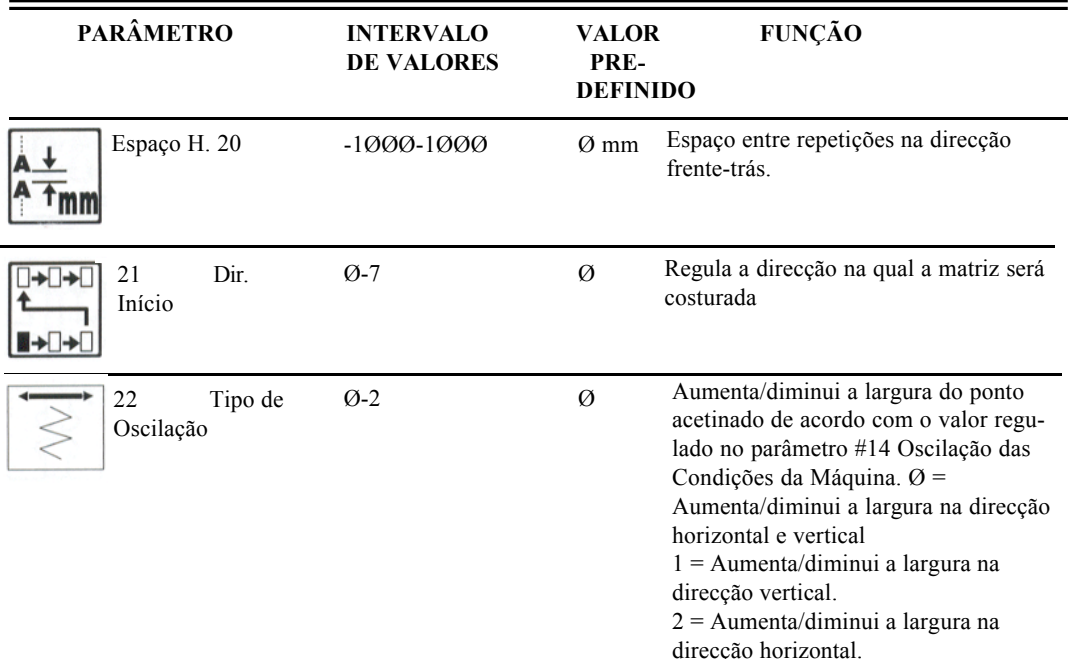

#### **Alterar os Parâmetros do Programa**

- **1.** Prima a **tecla Memória**. A lista de padrões é visualizada, mostrando os padrões guardados na memória.
- **2.** Utilize as **teclas de regulação ponto a ponto**para seleccionar um padrão a partir da lista. Uma caixa de destaque é visualizada em torno do padrão seleccionado.
- **3.** Prima **C**, por baixo do ícone **Programa**. A lista de opções de programa é visualizada.
- **4.** Utilize as**teclas de regulação ponto a ponto**para se deslocar pela lista, até a opção a ser alterada ser seleccionada. Uma caixa de destaque é visualizada em torno da opção seleccionada.
- **5.** Com a opção desejada seleccionada, utilize as teclas de menu **A** e **B** para alterar o valor. Consulte a tabela nas páginas anteriores para uma descrição de cada opção.
	- Prima **A**, por baixo do ícone **Menos**, to diminuir o valor.
	- Prima **B**, por baixo do ícone **Mais** , para aumentar o valor.
	- Prima **C**, por baixo do ícone **Características do Padrão** , para regressar ao ecrã de Lista de Padrões.

# 2-18 Garudan Guia de Funcionamento BEDS/DY **NOTA: As opções com um valor comutável são alteradas quando a tecla A ou B é premida.**

Memória

Quando uma opção é alterada do valor predefinido, uma caixa escura é visualizada por trás dela na lista, indicando que foi alterada. Ao regressar ao Programa mais tarde, os parâmetros alterados continuarão a visualizar uma caixa escura.

**6.** Quando terminar de programar o padrão, prima a **tecla Memória**, para guardar as alterações e fechar a lista de Programa.

**NOTA: As alterações de programação a um padrão são guardadas quando transferidas para disquete, cartão CF ou fita. Quando um padrão que tenha sido escalado e/ou rodado é seleccionado, uma caixa escura é visualizada por trás do seu número de posição na memória, logo é fácil identificar que foi programado. O ecrã básico visualiza as repetições programadas e uma imagem da rotação programada.** 

# **Visualizar Padrões no ecrã LCD**

Os padrões guardados na memória da máquina (Memória; Visualizar Padrões) podem ser visualizados directamente no ecrã LCD. Se o padrão tiver sido angulado, rodado ou escalado utilizando os parâmetros de Programa, as alterações também podem ser visualizadas.

# **Desenhar o Padrão no Ecrã**

- **1.** Prima a **tecla Memória**. A lista de padrões é visualizada.
- **2.** Utilize as**teclas de regulação ponto a ponto**para seleccionar um padrão a partir da lista. Uma caixa de destaque é visualizada em torno do padrão seleccionado.
- **3.** Prima a tecla **D** por baixo do **ícone Desenhar**. O padrão é visualizado no ecrã. Informações sobre o modelo estão disponíveis à direita do padrão.
- **4.** Prima a tecla **C** por baixo do ícone **Programa**, para visualizar quaisquer alterações de programa realizadas ao padrão. Se nenhuma alteração de programa tiver sido aplicada ao padrão, o ícone Programa não é visualizado.

**NOTA: Se tiverem sido realizadas alterações de programa ao padrão, estas alterações são realçadas.**

Prima a tecla **D**, ícone **Memória** para regressar ao ecrã de lista de padrões.

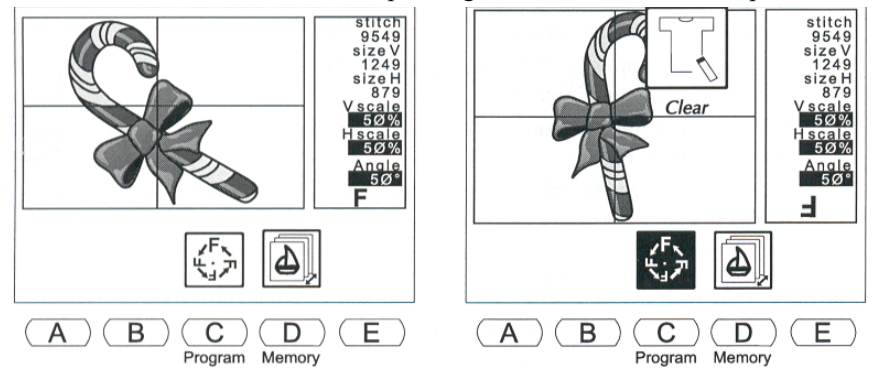

# **Eliminar Padrões da Memória**

É possível eliminar padrões da memória, de modo a guardar um novo padrão nessa posição.

## **Eliminar um Padrão**

- **1.** Prima a tecla **tecla Memória**. A lista de padrões é visualizada, mostrando os padrões guardados na memória.
- **2.** Utilize as**teclas de regulação ponto a ponto**para seleccionar um padrão a partir da lista. Uma caixa de destaque é visualizada em torno do padrão seleccionado.
- **3.** Prima **E**, por baixo do ícone **Seguinte** , para visualizar o nível seguinte do menu. O ícone Eliminar é agora visualizado.

**NOTA: Pode cancelar em qualquer altura premindo a tecla Memória, para limpar a Lista de Padrões e os ícones de menu.**

- **4.** Prima **A**, por baixo do **ícone Eliminar**.
- **5.** Prima **D**, por baixo do **ícone Sim**, to eliminar o padrão. Para cancelar, prima **E**, por baixo do ícone **Não** .

Quando o padrão tiver sido eliminado, a DS/DY emite um sinal sonoro e o ecrã básico é visualizado. Para visualizar a Lista de Padrões e confirmar que o padrão foi eliminado, prima a tecla **Memória** novamente.

**NOTA: Para apagar todos os padrões de uma só vez, consulte Apagar a Memória de Padrões.**

# **Estatísticas de Produção**

As Estatísticas de Produção visualizam informações para cada padrão na memória. Registam o número de vezes que cada um foi costurado, o número total de pontos costurados para cada padrão e o número total de vezes que todos os padrões na memória (combinados) foram costurados.

2-20 Cuia de Funcionamento BEDS/DY

As Estatísticas podem continuar a ser acumuladas, ou limpas para um início de fresco. Utilize as opções Limpar para começar novos totais diariamente, semanalmente ou mensalmente, conforme necessário.

**Limpar** Apaga as estatísticas de produção para o**padrão seleccionado. Limpar Tudo** Apaga as estatísticas de produção para **todos os** padrões na Memória.

## **Visualizar a Lista de Produtos**

- **1.** Prima a **tecla Memória**. A Lista de Padrões é visualizada, mostrando os padrões guardados na memória.
- **2.** Prima **B**, por baixo do ícone **Características do** Padrão**,**para visualizar o ecrã de Características do Padrão.
- **3.** Prima **A**, por baixo do ícone **Produto**. A Lista de Produtos é visualizada.
- **4.** Utilize as **teclas de regulação ponto a ponto**para se deslocar pela lista e seleccionar um padrão. Uma caixa é visualizada em torno do padrão seleccionado.
	- Prima sem soltar **D**, por baixo do ícone **Limpar**, para limpar as estatísticas para o padrão seleccionado.
- $**$  PRODUCT  $**$ <Stitches>  $p$ rod# CANDTCAN #01: Ost #02: **NOSMOK**  $20028$  $#03$ **NOSMOK** 4004st Ost  $\overline{0}$ #05 **Out** Total prod# B Ć Α D P. Char. Clear Clear All

Limpar

Limpar Tudo

- Prima sem soltar **E**, por baixo do ícone **Limpar Tudo**, para limpar as estatísticas para todos os padrões guardados na memória.
- **5.** Prima **A**, por baixo do ícone**Características do Padrão**, para regressar ao ecrã de Características do Padrão, depois prima B, por baixo do ícone Características do Padrão para regressar à Lista de Padrões.

# **Adicionar Múltiplos Padrões**

Os padrões guardados em disquete podem ser adicionados a um padrão na memória utilizando a opção Adicionar. Os padrões são ligados de modo a que o segundo padrão comece onde o primeiro termina: o ponto de fim do primeiro padrão é o ponto de início do segundo. Portanto, Adicionar deve ser utilizado para combinar padrões com origens compatíveis. Se for necessário movimento entre os dois padrões, utilize a opção de Regulação Ponto a Ponto. Consulte a secção seguinte, Fundir Padrões com Movimento.

Guia de Funcionamento BEDS/DY<br> **Carudan** 

#### **Adicionar Padrões**

- **1.** Abra a tampa da unidade de disquetes e insira a disquete, ou prepare o dispositivo periférico e ligue-o à porta COM da DS/DY.
- **2.** Prima a **tecla Ler**. A lista de disquetes é visualizada, mostrando os padrões guardados na disquete. **NOTA: O ícone na parte superior esquerda do ecrã identifica o dispositivo activo. Se necessário, prima A para seleccionar o dispositivo a ser utilizado para ler o padrão. Premir A alterna entre as opções de dispositivo: Disquete, COM e Regulação Ponto a Ponto.**
- **3.** Prima **D**, por baixo do ícone **Memória-Disquete** . A Lista de Padrões é visualizada, mostrando os padrões guardados na memória.
- **4.** Utilize as **teclas de regulação ponto a ponto**para seleccionar um padrão.
- **5.** Prima**C**, por baixo do ícone **Adicionar** , para adicionar um padrão de disquete ou fita ao padrão seleccionado já na memória.

**NOTA: Adicionar apenas está disponível quando uma posição de memória ocupada é seleccionada. Quando é seleccionada uma posição vazia, o ícone Adicionar não é visualizado.**

**6.** Prima **E**, por baixo do ícone **Executar**, para começar a transferir para a posição da memória seleccionada. Para sair sem adicionar ao padrão na memória, prima a **tecla Ler**. O visor mostra a contagem de pontos à medida que o novo padrão é enviado para a memória.

Para parar a transferência, prima **E**, por baixo do ícone **Pausa**. • Prima **D**, por baixo do **ícone X**, para suspender a transferência.

• Prima **E**, por baixo do ícone **O** , para continuar o processo. Quando acabar, a DS/DY emite um sinal sonoro e o ecrã básico é visualizado.

# **Fundir Padrões com Movimento**

É possível fundir padrões na memória com a opção Regulação Ponto a Ponto. A regulação ponto a ponto utiliza pontos de salto ou de passo para deslocar o pantógrafo para a posição onde o segundo padrão irá começar. Isto evita que padrões com pontos comuns de início (origem) e fim sejam costurados um sobre o outro.

2-22 Guia de Funcionamento BEDS/DY

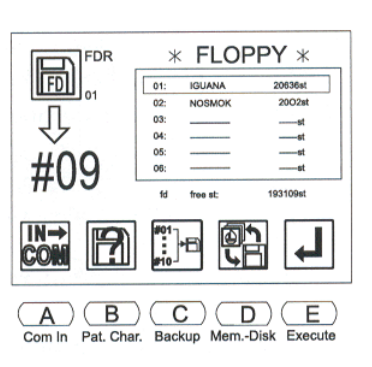

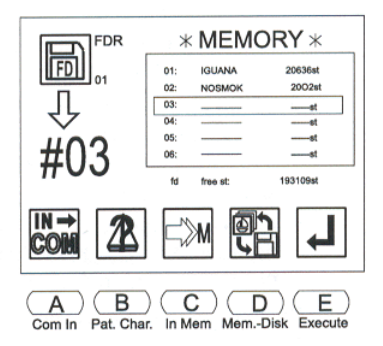

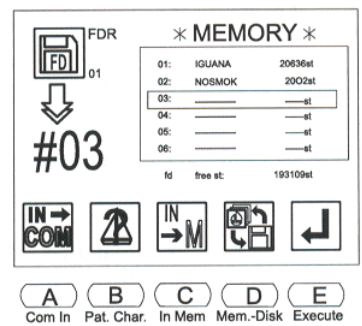

Os padrões utilizados têm de estar guardados na memória. Antes de fundir padrões, certifique-se de que:

- Está disponível uma posição da memória vazia para guardar padrões fundidos.
- Existem pontos livres suficientes na memória para guardar todos os pontos para os padrões fundidos, mais os pontos de salto ou de passo adicionados entre eles
- É possível fundir tantos padrões quantos aqueles desejados, o único limite é o espaço na memória. **NOTA: Se o padrão de origem tiver sido modificado utilizando as opções de Programa, o padrão copiado mantém as modificações.**

#### **Fundir Padrões com Movimento**

**1.** Prima a **tecla Ler**. A lista de disquetes é visualizada. Se uma disquete tiver sido utilizada da última vez, mas não existir nenhuma disquete na unidade de disquetes, um **erro A30** é visualizado. Prima qualquer tecla de menu para limpar a mensagem.

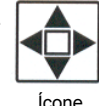

- Regulação Ponto a Ponto
- **2.** Prima **A**, por baixo do **ícone Dispositivo**, até que o **ícone Regulação Ponto a Ponto** seja visualizado na parte superior esquerda do ecrã. A lista de padrões na memória é visualizada.

A máquina DS/DY localiza automaticamente a próxima posição da memória vazia. Este número pisca, indicando o local onde o padrão de uma disquete será guardado.

- **3.** Prima **E**, por baixo do **ícone Executar**. O ecrã de Regulação Ponto a Ponto é visualizado. **NOTA: É possível adicionar movimento do pantógrafo no ecrã Regulação Ponto a Ponto, antes do primeiro padrão, alterando a sua origem. Consulte os Passos 8-10 nesta secção para instruções sobre como adicionar movimento.**
- **4.** Prima **B**, por baixo do **ícone Copiar**. O ecrã de Cópia da Memória é visualizado. • O número de posição à **direita** é o **destino**.
	- O número à **esquerda** é a **origem**, e muda à medida que utiliza as teclas de regulação ponto a ponto para se deslocar pela lista.
- **5.** Utilize as **teclas de regulação ponto a ponto** para seleccionar o primeiro padrão a ser transferido para a posição da memória vazia.

**NOTA: À medida que se desloca através dos padrões na memória, uma imagem em miniatura do padrão é visualizada por baixo da posição da memória.**

- **6.** Quando o padrão desejado for visualizado, prima **E**, por baixo do **ícone Executar**, para começar a cópia. Quando terminar, a DS/DY mantém-se no modo de Cópia, para que seja possível continuar a adicionar à posição da memória.
- (Jsi B  $\circ$ D. Ε
- **7.** Prima **B**, por baixo do **ícone Regulação Ponto a Ponto** para regressar ao ecrã de Regulação Ponto a Ponto. Neste ponto, é possível adicionar movimento entre os dois padrões.
- **8.** O ícone no canto superior esquerdo do ecrã visualiza o **tipo de movimento activo**. O movimento predefinido é regulação por saltos.

Guia de Funcionamento BEDS/DY<br> **Carudan** 

Prima **C**, por baixo do **ícone Regulação por Pontos**, para seleccionar pontos de passo ou pontos de salto. Premir C alterna entre os dois tipos de pontos.

**9.** Utilize as **teclas de regulação ponto a ponto** para deslocar o pantógrafo a distância para o primeiro movimento. Utilize os valores H e V visualizados no canto superior direito do ecrã como referência

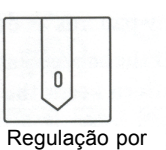

Pontos

**10** Prima **sem soltar E**, por baixo do **ícone Executar**, até que a DS/DY emita um sinal sonoro. O movimento pantógrafo é

adicionado à posição da memória. O ecrã mostra que pontos foram adicionados. **NOTA: Para que o pantógrafo se desloque num caminho especificado, por exemplo, sobre e depois para baixo, os movimentos têm de ser executados um de cada vez, premindo sem soltar E, por baixo do ícone Executar, para cada movimento. Caso contrário, a DS/DY desloca-se utilizando o caminho mais curto possível.**

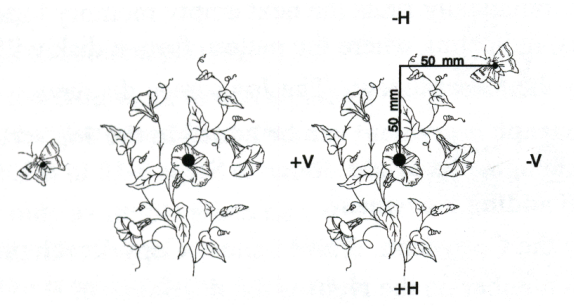

- 
- Regulação por Saltos

- **11.** Repita os Passos 9 e 10 para adicionar pontos de passo ou de salto ao padrão, até que o pantógrafo esteja na posição desejada para o início do segundo padrão.
- **12.** Quando todo o movimento tiver sido adicionado após o primeiro padrão, prima **B**, por baixo do **ícone Copiar**. O ecrã de Cópia da Memória é visualizado.
- **13.** Utilize as **teclas de regulação ponto a ponto** para seleccionar o segundo padrão na memória.

**NOTA: À medida que se desloca através dos padrões na memória, uma imagem em miniatura do padrão é visualizada por baixo da posição da memória. Premir B cancela o modo de Cópia, regressando ao modo de Regulação Ponto a Ponto.**

**14.** Prima **E,** por baixo do **ícone Executar** para começar a cópia. Quando terminar, a DS/DY mantém-se no modo de Cópia, para que seja possível adicionar movimento e padrões adicionais.

Se desejar, prima **B**, por baixo do **ícone Regulação Ponto a Ponto**, para regressar ao ecrã de modo de Regulação Ponto a Ponto.

**NOTA: Se o parâmetro 5 do Programa, Origem, estiver ligado, a DS/DY**

2-24 **regressará à origem do** Guia de Funcionamento BEDS/DY

**Se Retorno à Origem não estiver a ser utilizado e o pantógrafo necessitar de regressar à origem do primeiro padrão, um movimento final de regulação ponto a ponto terá de ser adicionado e o pantógrafo terá de ser posicionado de forma a que os valores H e V sejam Ø.**

**15.** Quando todo o movimento e todos os padrões tiverem sido adicionados, prima a **tecla Ler** para sair do modo Regulação Ponto a Ponto, regressando ao ecrã básico.

Prima a **tecla Memória** para ver a Lista de Padrões e a contagem de pontos. Deve ser igual ao total de todos os padrões e pontos de salto/passo adicionados.

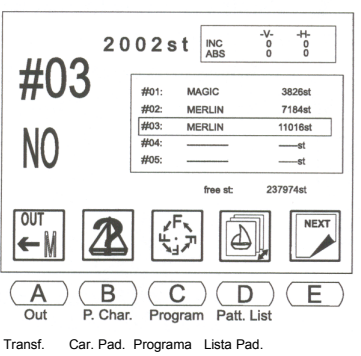

Para visualizar o padrão fundido, utilize as teclas de regulação ponto a ponto para seleccionar o padrão. Prima **D**, por baixo do **ícone Desenhar**.

Prima **D**, por baixo do **ícone Lista de Padrões** para regressar ao ecrã de Lista de Padrões.

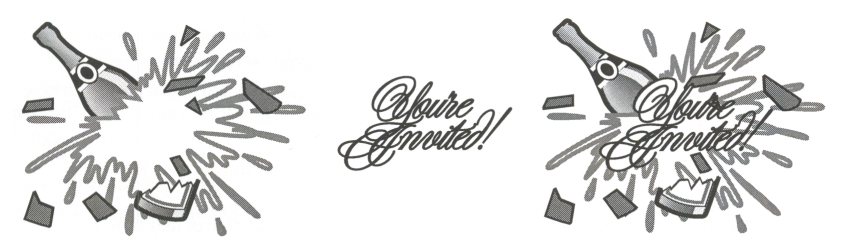

A DS/DY atribui automaticamente aos padrões fundidos o mesmo nome do primeiro padrão que foi adicionado. Utilize a opção Mudar o Nome para dar ao padrão fundido um nome diferente.

# **Matriz**

Um padrão pode ser repetido e disposto verticalmente e horizontalmente utilizando Matriz. Os parâmetros em Programa controlam o número de vezes que o padrão será costurado e a quantidade de espaçamento que existirá entre as colunas e as filas.

#### **Criar uma Matriz**

- **1.** Prima a tecla**Memória** . A lista de padrões é visualizada, mostrando os padrões guardados na memória.
- **2.** Utilize as**teclas de regulação ponto a ponto** para seleccionar um padrão a partir da lista. Uma caixa de destaque é visualizada em torno do padrão seleccionado.
- **3.** Prima **C** por baixo do ícone **Programa**. A lista de opções de programa é visualizada. Utilize as teclas de regulação ponto a ponto para se deslocar pela lista, até que a opção Matriz seja seleccionada.

Guia de Funcionamento BEDS/DY<br> **Carudan** 

- **5.** O Parâmetro 17, Repetição V., será seleccionado. Insira o número de repetições do padrão desejadas na vertical, na direcção da esquerda para a direita.
- **6.** O Parâmetro 18, Repetição H., será seleccionado. Insira o número de repetições do padrão desejadas na horizontal, na direcção de frente para trás.
- **7.** O Espaço V. será seleccionado. Insira a distância vertical entre cada coluna.
- **8.** O Espaço H. será realçado. Insira o espaço entre cada fila.

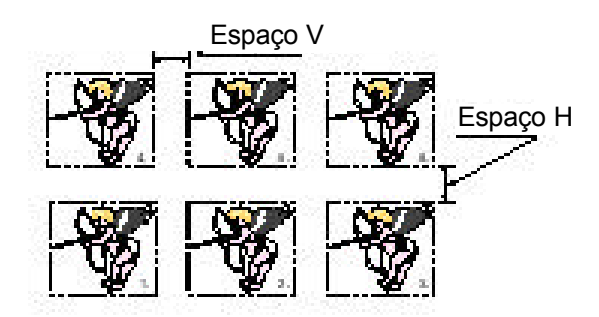

**9.** O Parâmetro 21, Direcção, será seleccionado. Insira a direcção na qual deseja que a matriz seja costurada (Matriz, Criar).

A direcção deve ser determinada pelo tamanho da matriz total e pela forma como se adaptará dentro do pantógrafo.

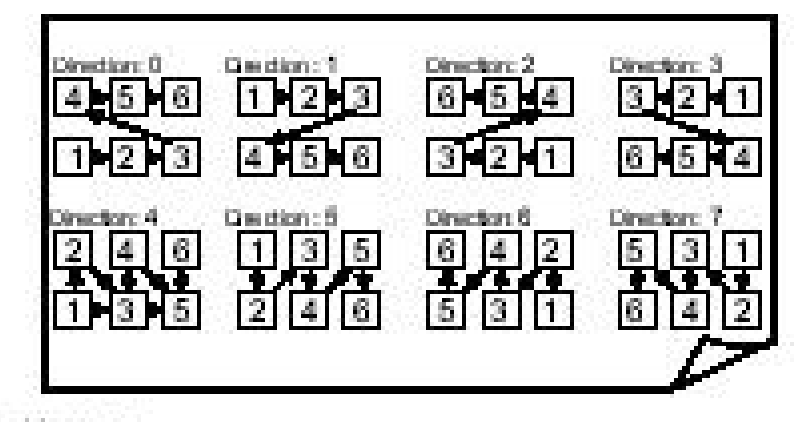

# **Guardar Padrões**

É possível guardar padrões para disquete ou para dispositivos periféricos, como aparelhos de punção de fita de papel. Por vezes, a operação de guardar padrões é denominada "punção". O termo punção refere-se a um método antigo de guardar padrões, através da punção de orifícios em fitas de papel.

A DS/DY efectua a punção de padrões em fita de papel nos códigos seguintes:

- U (Barudan)
- F (Fortron: ZSK, Melco)
- El (El-tac: Happy, Tajima)

É possível guardar padrões para disquete no formato FDR utilizando a unidade de disquetes interna, ou para dispositivos periféricos, como aparelhos de punção de fita, utilizando a porta de comunicações (COM).

#### **NOTA: A DS/DY apenas escreve no formato de disquete FDR. Ao guardar para disquete, não é visualizada uma opção de código. Embora a DS/DY leia disquetes noutros formatos industriais, apenas guarda para disquetes no formato FDR.**

É possível modificar padrões com as opções de Programa antes de os guardar. O Programa controla a aparência do padrão à medida que é realizada a punção da memória. Consulte a página 2-15 para informações sobre as opções de Programa.

# **Guardar para Disquete**

Um padrão guardado na memória interna da DS/DY pode ser guardado (punção) para a unidade de disquetes incorporada.

#### **NOTA: A DS/DY também pode guardar todos os padrões na memória para disquete com um único comando.**

#### **Guardar para Disquete**

- **1.** Prima a **tecla Memória**. A lista de padrões é visualizada, mostrando os padrões guardados na memória.
- **2.** Utilize as**teclas de regulação ponto a ponto** para seleccionar um padrão a partir da lista. Uma caixa de destaque é visualizada em torno do padrão seleccionado.
- **3.** Insira uma disquete **formatada como FDR** na unidade de disquetes. Consulte a página 2-4 para instruções sobre como formatar uma disquete.
- **4.** Prima **A**, por baixo do **ícone Transferência da Memória**. O ecrã de Transferência é visualizado, mostrando a lista de disquetes.
	- Se não existir uma disquete na unidade de disquetes, é visualizado um erro A30. Insira uma disquete e prima **E**para continuar.

Guia de Funcionamento BEDS/DY<br> **Carudan** 

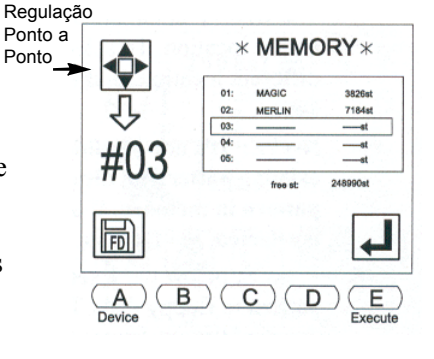

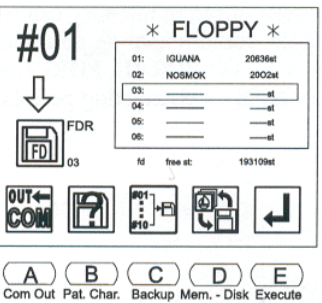

A DS/DY localiza automaticamente a primeira posição vazia. Para seleccionar e guardar para uma posição diferente na disquete, utilize as teclas de regulação ponto a ponto.

**NOTA: Não é possível adicionar a um padrão existente na disquete, da forma que pode fazê-lo a um padrão na memória. Se uma posição ocupada for seleccionada, o ícone Executar não é visualizado.**

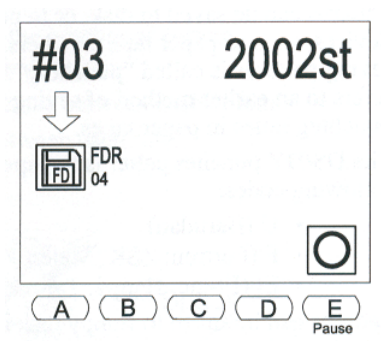

**5.** Prima **E**, por baixo do **ícone Executar**, para guar-

dar o padrão para disquete. O visor visualiza uma contagem dos pontos à medida que são transferidos.

- Para parar a transferência, prima **E**, por baixo do **ícone Pausa**. Para continuar o processo, prima **E** novamente.
- Para cancelar o comando, prima **D**, por baixo do **ícone X**.

Quando terminar, a DS/DY emite um sinal sonoro e o ecrã de transferência da memória é visualizado, mostrando a Lista de Disquetes. A lista deve mostrar o padrão acabado de guardar para a disquete. Terá o mesmo nome que tinha na Lista de Padrões na memória.

**6.** Prima a **tecla Memória** para fechar o ecrã de Transferência da Memória, regressando ao ecrã básico.

# **Guardar para um Cartão CompactFlash™**

Os padrões guardados na memória podem ser guardados para um cartão CompactFlash™. Consulte a secção do Cartão CompactFlash™ neste capítulo, na página 2-10, para instruções sobre como Guardar modelos para um cartão CF.

# **Guardar para Dispositivos Periféricos**

Um padrão guardado na memória pode ser guardado (punção) para um dispositivo com uma ligação de série, utilizando a porta de comunicações (COM). Os seguintes periféricos Barudan podem ser ligados à DS/DY: FDR-III, FDR-V e UTP-III, bem como o Facit GNT. Consulte a página 1-20 para informações sobre como ligar periféricos.

2-28 Guia de Funcionamento BEDS/DY

## **Guardar um Padrão Utilizando a Porta COM**

- **1.** Prima a **tecla Memória**. A lista de padrões é visualizada, mostrando os padrões guardados na memória.
- **2.** Utilize as**teclas de regulação ponto a ponto** para seleccionar um padrão a partir da lista. Uma caixa de destaque é visualizada em torno do padrão seleccionado.
- **3.** Prepare o dispositivo de acordo com o respectivo manual do utilizador e ligue-o à DS/DY.
- 2002.
- **4.** Prima **A**, por baixo do **ícone Transferência da Memória**.
- **5.** O **ícone COM** deve surgir na parte central esquerda do ecrã, indicando comunicação através da porta de comunicações de série.

Se este não for o ícone actual, prima**A**, por baixo do**ícone Dispositivo**, para comutar para a COM. Premir A comuta entre as opções do dispositivo, Disquete e COM.

- **6.** A letra à direita do ícone do dispositivo identifica o **código de fita seleccionado**. Se necessário, prima **B**, por baixo do **ícone Código**, para seleccionar o código de fita apropriado. Premir B alterna entre as opções de código: U, F e El.
- **7.** Prima **E**, por baixo do **ícone Executar**, para começar a transferir o padrão. O visor visualiza uma contagem dos pontos à medida que são transferidos.
	- Para parar a transferência, prima **E**, por baixo do **ícone Pausa**. Prima **E** novamente para continuar o processo.
	- Para cancelar o comando, prima **D**, por baixo do **ícone X**.

Quando terminar, o ecrã de Transferência da Memória é visualizado. Prima a **tecla Memória**para fechar o ecrã de Transferência da Memória, regressando ao ecrã básico.

#### **Protecção do Modelo por Palavra-passe**

A função de palavra-passe protege os modelos na memória. A função de Transferência da Memória está desactivada até que seja inserida uma palavra-passe.

# **Definir uma palavra-passe**

- **1.** Ligue a DS/DY e aguarde até que o ecrã básico seja visualizado.
- **2.** Prima sem soltar as teclas **A** e **C** simultaneamente durante 5 segundos para definir uma palavra-passe. O *ecrã de Definição de palavra-passe* será visualizado.

Guia de Funcionamento BEDS/DY<br> **Carudan** 

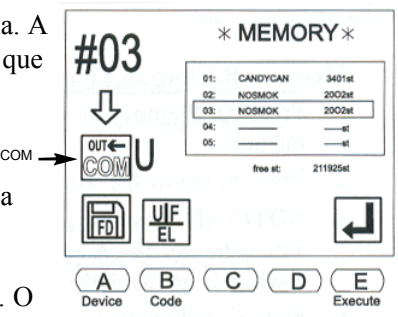

- **3** Prima a tecla **E** para continuar.
- **4.** Insira uma palavra-passe utilizando as teclas de regulação ponto a ponto para seleccionar uma letra e a **tecla de origem** ou a **tecla B**para confirmar. Continue até que todas as letras da palavra-passe sejam inseridas.
- **5.** Prima a tecla **C** e insira novamente para voltar a confirmar.
- **6.** Assim que a palavra-passe estiver novamente confirmada, prima a tecla **E** para bloquear o modelo.
- **7.** Para sair, prima a tecla **B**. Observe que não é possível transferir quaisquer modelos. A opção Transferência da Memória não está disponível.
- **8.** Para cancelar a palavra-passe, prima sem soltar as teclas **A** e **C** em simultâneo para entrar no *ecrã de cancelamento de palavra-passe*.
- **9.** Prima a tecla **E**.
- **10.** Insira a palavra-passe e prima a tecla **E**.
- **11.** Prima a tecla **B** para sair. Todos os modelos estão livres para serem transferidos da memória.

#### **NOTA: A palavra-passe será desactivada quando a memória for inicializada.Cópia de Segurança da Memória**

A DS/DY pode copiar todos os padrões na memória para uma disquete ou cartão CompactFlash™, com um comando. A memória interna da BEDS/BEDY também pode ser inicializada, apagando todos os padrões com um comando.

## **Cópia de Segurança da Memória para Disquete**

- **1.** Prima a **tecla Memória**. A lista de padrões é visualizada, mostrando os padrões guardados na memória.
- **2.** Prima **A**, por baixo do **ícone Transferência da Memória**. A lista de Disquetes é visualizada.

**NOTA: Se necessário, prima A, por baixo do ícone Dispositivo, para seleccionar a Disquete como o dispositivo activo. A tecla A comuta entre as opções do dispositivo. A Cópia de Segurança da Memória não está disponível quando a porta COM é o dispositivo activo.** 

- **3.** Prima **C**, por baixo do **ícone de Cópia de Segurança**. O ícone de Cópia de Segurança permanece escuro, indicando que está activo. A DS/DY selecciona automaticamente o primeiro padrão na memória, mesmo que um padrão diferente tenha sido seleccionado anteriormente, de forma a que todos os padrões na memória sejam guardados para a disquete. Para cancelar o comando de cópia de segurança, prima **C, ícone Cópia de Segurança**, novamente, para que o ícone deixe de estar assinalado a escuro.
- **4.** Prima **E**, por baixo do **ícone Executar**. A DS/DY identifica a primeira posição disponível na disquete e copia o primeiro padrão na memória para a mesma.

O visor visualiza uma contagem de pontos à medida que são transferidos.

- Para parar a transferência, prima **E**, por baixo do **ícone Pausa**. Para continuar, prima **E** novamente.
- Após colocar em pausa, prima **D**, por baixo do **ícone X**, para cancelar o comando.

2-30 Guia de Funcionamento BEDS/DY

A DS/DY continua automaticamente a cópia de segurança, copiando o padrão seguinte da memória para a próxima posição disponível na disquete.

**NOTA: Se não existir espaço suficiente na disquete para guardar todos os padrões na memória, a cópia de segurança é interrompida. O último padrão guardado (incompleto) é automaticamente apagado da disquete.**

Quando acabar, a DS/DY emite um sinal sonoro, e o ecrã básico é visualizado.

#### **Cópia de Segurança da Memória para o Cartão CF**

- **1.** Prima a **tecla Memória**. A Lista de Padrões é visualizada, mostrando os padrões guardados na memória.
- **2.** Prima **E**, por baixo do ícone **Seguinte**.
- **4.** Seleccione uma pasta de Memória no Cartão CF. Se necessário, crie uma nova pasta de Memória; consulte Criar uma Nova Pasta no Cartão CF.
- **5.** Prima **A**, por baixo do ícone **Cópia de Segurança da Memória para CF**.
- **6.** Prima **D**, por baixo do ícone **Sim** para efectuar uma cópia de segurança dos padrões na Memória. Quando a Cópia de segurança estiver concluída, a DS/DY emite um sinal sonoro.

Prima **E**, por baixo do ícone **Não** para cancelar o comando de Cópia de segurança.

#### **Inicialização da Memória**

- **1.** Desligue o Autómato.
- **2.** Prima sem soltar a **tecla Memória**, enquanto volta a ligar o Autómato.
- **3.** Quando o visor visualizar a inicialização do modelo na Memória, solte a tecla Memória.
- **4.** Prima **A**, por baixo do ícone **OK** para inicializar ou Prima **C**, por baixo do ícone **X** para cancelar.

**NOTA: Assim que a memória da máquina for inicializada, esta operação não pode ser anulada.**

2-32 Garudan Guia de Funcionamento BEDS/DY

# **Capítulo 3 – Coser**

# **Controlos de Costura**

A DS/DY possui várias características que controlam a acção de costura, tais como o local onde a costura começa, a velocidade de costura e a agulha com a qual a costura começa.

# **Posicionamento do Pantógrafo**

Quando a máquina não está a coser, o pantógrafo pode ser deslocado para a posição desejada exacta para começar a coser. Quando o pantógrafo é deslocado, os valores correspondentes são exibidos na parte superior direita do ecrã LCD.

- **H** Representa movimento para cima e para baixo.
- **V** Representa movimento para a esquerda e para a direita.
- **INC** Movimento incremental, relativo ao ponto anterior ou à posição anterior do pantógrafo, indicado em valores H e V — sempre que ocorre movimento, os valores são aqueles correspondentes.
- **ABS** Movimento absoluto da origem do padrão (ponto de início), indicado em valores H e V. Após coser um padrão, os valores H e V de ABS serão zero se os pontos de início e de fim forem idênticos.

ORIGEM

# **Teclas de Regulação Ponto a Ponto**

As teclas de regulação ponto a ponto (quatro teclas de seta no Autómato) posicionam o arco deslocando o pantógrafo por baixo da agulha. As setas apontam na direcção oposta àquela da deslocação do pantógrafo.

- Os movimentos para a esquerda e para a direita correspondem ao **Valor V v**isualizado no ecrã. Os movimentos para cima e para baixo correspondem ao **Valor H** visualizado no ecrã.
- Premir duas teclas ao mesmo tempo desloca o pantógrafo na diagonal. Por exemplo, premir as teclas de regulação ponto a ponto para a esquerda e para cima ao mesmo tempo desloca o pantógrafo diagonalmente para o canto inferior direito.
- Um toque breve numa tecla de regulação ponto a ponto desloca o pantógrafo 0,1 mm na direcção oposta àquela da seta na tecla. Uma pressão prolongada de uma tecla de regulação ponto a ponto desloca o pantógrafo em contínuo até a tecla ser solta.
- Para um posicionamento mais preciso, está disponível um movimento por microalimentação. Prima brevemente a tecla de regulação ponto a ponto, depois volte rapidamente a premi-la sem soltar. O pantógrafo desloca-se em contínuo, mas lentamente.

Antes de começar a coser, certifique-se de que a posição da agulha está correctamente regulada para o ponto de início do padrão e de que não existe perigo da agulha entrar na estrutura. Utilize Delineamento de Perímetro para delinear uma caixa de destaque do padrão. Consulte a página 3-4 para instruções.

Guia de Funcionamento BEDS/DY

Barndan

# **Controlo de Velocidade de Costura**

Antes de coser, reduza a velocidade. Se a tensão parecer correcta, aumente lentamente a velocidade. O funcionamento a uma velocidade demasiado elevada pode causar distorção do tecido e proporcionar resultados fracos. A experiência pessoal será o melhor guia.

- A velocidade de costura da máquina é visualizada no ecrã em pontos por minuto.
- (Costura; Recomendações de Velocidade) A velocidade normal para a melhor qualidade é de **500 a 750 pontos por minuto.**
- Ao **coser bonés acabados**, a velocidade normal é inferior, normalmente **não superior a 550 pontos por minuto.**
- A velocidade pode ser alterada em qualquer altura, antes de começar ou enquanto a máquina está a coser.
- Uma variação súbita na velocidade ao coser resultará muito provavelmente numa diferença notória na qualidade dos pontos.

#### **Alterar a Velocidade de Costura**

- 1. **Prima a** tecla de Velocidade no Autómato da DS/DY. O menu de Velocidade é visualizado.
- **2. A velocidade actual de costura é visualizada por cima do gráfico da barra de velocidade. Utilize as teclas de menu para alterar a velocidade conforme desejado.**
	- **• Prima sem soltar** A, por baixo do **ícone Diminuir**, para diminuir a velocidade de costura.
	- **Prima sem soltar** B, por baixo do **ícone Aumentar**, para aumentar a velocidade de costura.
	- **Prima** C, por baixo do **ícone Incremento de 50**, juntamente com **A**, para **diminuir** a velocidade de costura em incrementos de 50.
	- **Prima** C, por baixo do **ícone Incremento de 50**, juntamente com **B**, para **aumentar** a velocidade de costura em incrementos de 50. A barra de velocidade e a velocidade actual na parte superior do ecrã reflectem imediatamente as alterações feitas premindo as teclas de menu.
- **3. Após alterar a velocidade, aguarde alguns segundos sem premir quaisquer teclas de menu e o ecrã anterior será visualizado. Ou prima a** tecla de Velocidade para regressar imediatamente ao ecrã anterior.

#### **Selecção da Agulha**

Antes de coser, seleccione uma agulha para iniciar a costura, excepto se o padrão tiver um código de alteração de cor programado no início. A agulha pode ser alterada sempre que a costura for parada.

**NOTA: Se a DS/DY tiver estado a coser com uma agulha diferente e depois for parada, certifique-se de que apara a linha antes de alterar as agulhas. Consulte as instruções sobre como executar um aparamento manual.**

3-2 Guia de Funcionamento BEDS/DY

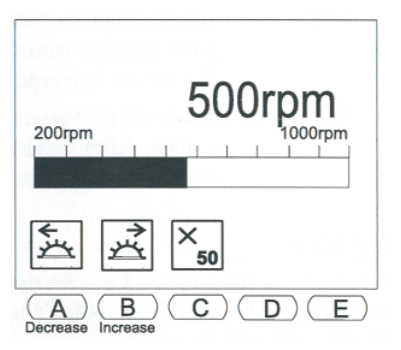

# **Menu de Selecção de Agulha**

Existem duas formas de seleccionar a agulha desejada.

- Agulha a Agulha com as teclas A e B
- Selecção de Agulha Directa utilizando as teclas N

#### **Selecção da Agulha Utilizando o Método Agulha a Agulha**

- **1. Prima a** tecla de Agulha. O menu de selecção de agulha é visualizado.
- **2. Utilize as teclas de menu para seleccionar uma agulha.**
	- **• Prima** A, por baixo do **ícone Para a Agulha 1**, para se deslocar para a agulha à esquerda da agulha actual.
	- **Prima** B, por baixo do **ícone Para a Agulha 15**, para se deslocar para a agulha à direita da agulha actual.
	- Mantenha premida a tecla A ou B para continuar a deslocar a cabeça na direcção indicada, até estar na agulha 1 ou na agulha 15.

Para a última Agulha

( A

Para a primeira Agulha

Agulha Directa Executar

 $(B)(C)(D)(E)$ 

A cabeça desloca-se automaticamente na direcção indicada.

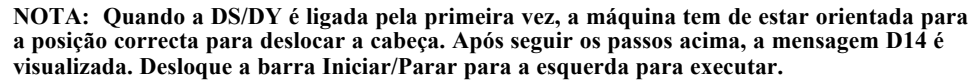

#### **Selecção da Agulha Utilizando o Método de Agulha Directa**

- **1. Prima a** tecla de Agulha. O menu de selecção de agulha é visualizado.
- **2. Prima**C ou **D**, por baixo dos **ícones Agulha Directa**, para seleccionar a agulha exacta, **sem** deslocar a cabeça. O número de agulha no ecrã altera-se.
- **3. Prima** E, por baixo do ícone **Executar** , para deslocar a cabeça para a agulha seleccionada. A cabeça desloca-se automaticamente na direcção necessária. Agulha

**CUIDADO! Nunca tente alterar fisicamente as cores quando a alimentação está DESLIGADA. Fazê-lo fará a cabeça dobrar e pode causar danos extensos à máquina.**

# **Coser**

Apenas é possível coser padrões guardados na memória. Os seguintes utensílios são utilizados para coser um padrão.

#### **Modo de Accionamento**

A costura é realizada a partir de Accionamento, o modo de funcionamento da máquina. Guia de Funcionamento BEDS/DY

Barudan

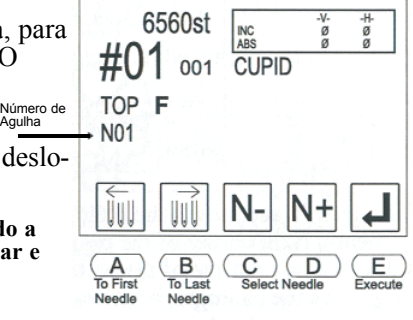

3-3

- O modo de accionamento é acedido premindo a tecla de Accionamento. A lâmpada indicadora junto à tecla de Accionamento deixa de piscar e mantém-se acesa quando a máquina está no modo de Accionamento.
- Colocar a máquina no modo de Accionamento também marca **a origem do padrão.** Esta posição é registada e pode ser chamada utilizando a característica Em Espera se a alimentação for cortada durante a costura.

#### **Barra Iniciar/Parar**

A DS/DY possui uma barra localizada por baixo da mesa de costura, que começa e pára a costura. Para iniciar a costura, desloque a **barra** para a **esquerda**. Para parar a costura, desloque a **barra** para a **direita**. Pare sempre a costura antes de desligar a alimentação no Autómato.

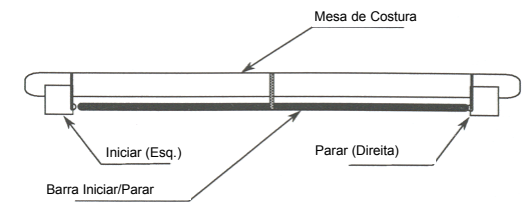

#### **Delineamento de Perímetro**

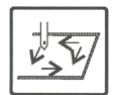

O Delineamento de Perímetro ajuda a determinar se o pantógrafo está na posição correcta para o ponto de início do modelo, e se o modelo será cosido no local correcto no tecido. O ícone Delineamento de Perímetro é visualizado no ecrã básico, e os modelos podem ser delineados quando a máquina se encontra no modo de Accionamento (pronta para coser) e fora do modo de Accionamento.

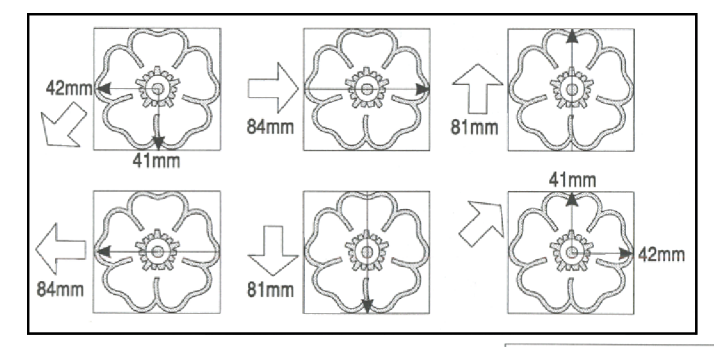

O Delineamento de Perímetro desloca o pantógrafo da origem para o canto superior direito do padrão, ao longo dos quatro lados de uma caixa em destaque do padrão, depois de regresso à origem. À medida que o pantógrafo se desloca para cada ponto, o visor mostra a distância percorrida, em milímetros.

> **CUIDADO! Se o pantógrafo se deslocar para além dos limites de campo mecânico durante o delineamento de perímetro, a máquina desliga-se automaticamente. O pantógrafo terá então de ser manualmente colocado dentro destes limites antes de ligar a alimentação da máquina.**

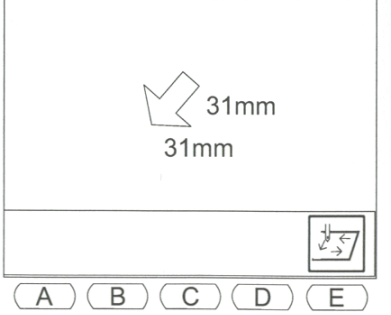

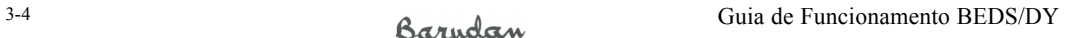

**NOTA: Não cosa nesta posição. Reposicione o pantógrafo, alterando o ponto de início do padrão. Ou utilize as opções de Programa para tornar o padrão mais pequeno. Depois, volte a executar o Delineamento de Perímetro para confirmar que a máquina não coserá para dentro do arco.** 

**NOTA: Se limites suaves tiverem sido regulados nos parâmetros de Condições da Máquina, durante o Delineamento de Perímetro, a DS/DY reconhece que irá atingir um limite, e não desloca o pantógrafo nessa direcção durante o delineamento. Sempre que um limite tiver sido atingido, a DS/DY emite um sinal sonoro e visualiza a mensagem D08, depois continua o resto do delineamento. Quando o delineamento de perímetro estiver concluído, a mensagem D08 continua a ser visualizada, como um lembrete para deslocar o pantógrafo para um ponto de início diferente.** 

#### **Coser da Memória**

- **1. Prima a** tecla de Memória. A Lista de Padrões é visualizada.
- **2. Utilize as** teclas de regulação ponto a ponto para seleccionar o padrão a ser cosido.
- **3. Prima novamente a tecla de Memória para fechar a Lista de Padrões.**
- 4. **Utilize as** teclas de regulação ponto a ponto para posicionar o pantógrafo no **ponto de início** desejado para o padrão.
- **5. Prima a** tecla de Accionamento. A lâmpada indicadora junto à tecla de Accionamento deixa de piscar e mantém-se acesa quando a máquina está no modo de Accionamento.
- **6. Prima** E, por baixo do **ícone Delineamento de Perímetro**, para certificar-se de que o padrão será cosido na posição desejada no tecido.

**Nota: O Delineamento de Perímetro não é uma opção activa quando o ecrã de modo de accionamento é visualizado. CUIDADO! Certifique-se de que a agulha está para cima, fora do tecido, antes de utilizar o delineamento de perímetro, para evitar danos na máquina.**

**7.** Desloque a barra **Iniciar/Parar** para a **esquerda** para começar a coser. Para parar de coser, desloque a barra para a direita.

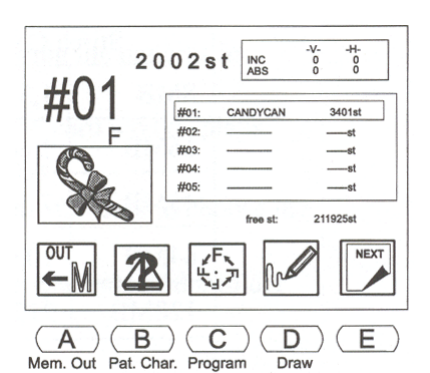

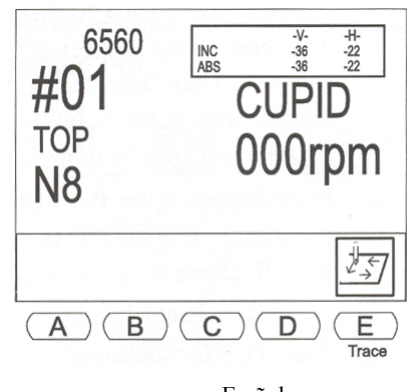

Ecrã de Accionamento

**NOTA: Por vezes, o bordado pode necessitar de ser inspeccionado durante a costura. Quando a costura é parada, é possível deslocar-se dentro de um padrão utilizando as teclas de regulação ponto a ponto, executar as operações necessárias e regressar ao último ponto** 

Barndan

**cosido premindo a tecla de Origem. A tecla de Origem é utilizada para se deslocar do último ponto para a origem do padrão e novamente para o último ponto. Quando acabar de coser, saia do modo de Accionamento para aceder às opções de menu Ler e Memória.**

# **Unidade CompactFlash™ (CF)**

## **Unidade CF - Disquete para CF**

A função de Unidade CompactFlash™ converte dados de modelos em disquete para dados da unidade CF. Os dados são guardados no cartão CF, para que o modelo possa ser cosido directamente a partir do cartão CF. A velocidade máxima para a Unidade CF é 1.000 rpm.

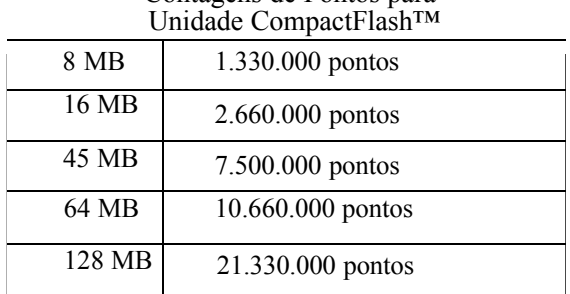

# Contagens de Pontos para

## **Unidade CF – Disquete para CF**

**1. Prima a** tecla Ler para visualizar o conteúdo da disquete.

Nota: Se uma disquete não tiver sido inserida ou estiver em branco, a lista não mostra quaisquer padrões e o erro A30 é visualizado. Insira uma disquete e prima E para limpar o ecrã.

O ícone na parte superior esquerda do ecrã identifica o dispositivo activo. Deve mostrar o **ícone Disquete**, indicando a unidade de disquetes incorporada de 3,5". Se este não for o ícone actual, prima **A**, por baixo do ícone **Dispositivo**, até que seja visualizado na parte superior esquerda.

- **2.** Utilize as teclas de regulação ponto a ponto para seleccionar o padrão a ser colocado na unidade CF.
- **3.** Prima **B**, por baixo do ícone **Características do Padrão**.
- **4. Prima** D, por baixo do ícone **Unidade CF**. O ícone será realçado, indicando que o Unidade CF modo de Unidade CF está activo.
- **5. Prima** B, por baixo do ícone **Disquete** .
- **6. Prima** D, **Disquete p/ Memória** para visualizar a Lista de Memória.
- **7. Utilize as** teclas de regulação ponto a ponto para seleccionar uma posição da memória vazia.
- **8. Prima** E, **ícone Executar** para carregar o modelo da Disquete para o CF. O ecrã básico será visualizado, com o CF à esquerda do ecrã indicando que este é um padrão da Unidade CF.

3-6 Guia de Funcionamento BEDS/DY

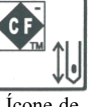

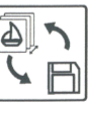

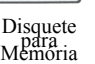

**9. Prima a** tecla de Memória para visualizar o conteúdo da Memória, bem como os padrões da Unidade CF. A posição da memória que contém o padrão da Unidade CF será realçada, mostrando que é utilizada para a Unidade CF. **Nota: Quando o cartão CF é mantido na sua unidade, o padrão permanecerá na unidade CF, mesmo que a máquina seja desligada. Quando o cartão CF é retirado e a máquina é desligada, o modelo na Unidade CF será eliminado.** 

## **Unidade CF – CF para CF**

Converte dados de modelos FDR guardados num cartão CF para dados da unidade CF e guardaos no cartão CF, para que o modelo possa ser cosido directamente a partir do cartão CF.

#### **Unidade CF – CF para CF**

- **1. Prima a** tecla de Memória; a Lista de Padrões é visualizada, mostrando os padrões na memória.
- **2. Prima** E, por baixo do ícone **Seguinte**. O ícone do cartão CompactFlashTM é visualizado.
- **3. Prima** D, por baixo do ícone **CF**. O ecrã CF é visualizado.
- **4. Utilize as** teclas de regulação ponto a ponto para se deslocar através das pastas no cartão CF para escolher a pasta que contém o padrão.
- **5. Prima** E, por baixo do ícone de conteúdo **CF** para visualizar o conteúdo da pasta.
- **6. Utilize as** teclas de regulação ponto a ponto para seleccionar um padrão.
- **7. Prima** A, por baixo do ícone **CF- Transferência da Memória**.
- **8. Prima** C, por baixo do ícone **Características do Padrão CF**.
- **9. Prima** D, por baixo do ícone **Unidade CF**. O ícone será realçado, indicando que o modo de Unidade CF está activo.
- **10.** Prima **C**, por baixo do ícone **CF**. O ecrã CF para Memória será visualizado.
- **11.** Prima **B**, por baixo da tecla **Memória-CF** para visualizar a Lista de Memória.
- **12.** Utilize as **teclas de regulação ponto a ponto** para seleccionar uma posição da memória vazia.
- **13.** Prima **E**, por baixo do ícone **Executar** para deslocar o padrão do CF para a Unidade CF. O ecrã básico será visualizado, com o CF à esquerda do ecrã, indicando que este é um padrão da Unidade CF.
- Memory free st<br>337960st<br>Cfcard free st<br>2026680st M #05 Baruda **BARUDAN** CUPID<br>5059st СF  $\overline{C}$ A B D Е CF to<br>Memory CF Card
- **14.** Prima a **tecla de Memória** para visualizar o conteúdo da Memória bem como padrões da Unidade CF. A posição da memória que contém o padrão da Unidade CF será realçada, indicando que é utilizada para a Unidade CF.

Guia de Funcionamento BEDS/DY

Barndan

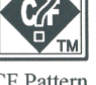

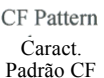

#### **Sair do Modo de Accionamento**

Prima **sem soltar** a **tecla de Accionamento** até que o sinal sonoro da DS/DY deixe de soar e a lâmpada indicadora de Unidade comece a piscar.

#### **Alterar a Origem**

- **1.** Se estiver a coser, desloque a **barra Iniciar/Parar** para a **direita** para parar.
- **2.** Utilize as **teclas de regulação ponto a ponto** para deslocar o pantógrafo para a nova posição.
- **3.** Prima sem soltar **B e C** durante aproximadamente **5 segundos**.

Na caixa de valores, os **valores ABS são visualizados com uma caixa mais escura**, que indica que a origem foi alterada.

**4.** Desloque a **barra Iniciar/Parar** para a **esquerda** ou prima o botão Iniciar para começar a coser neste ponto.

Observe que o ponto de início do modelo ter-se-á alterado pela distância que o pantógrafo foi deslocado com as teclas de regulação ponto a ponto.

#### **Em Espera**

Com o modo Em Espera, o funcionamento da máquina pode continuar após uma quebra de energia ou se a máquina for desligada antes da costura estar concluída.

#### **Utilizar o modo Em Espera**

**1.** Ligue a alimentação da DS/DY. O ecrã de localização de origem é visualizado.

**NOTA: Se a máquina se desligar devido a ter-se deslocado para além de um limite de estrutura, o pantógrafo terá de ser posicionado novamente dentro destes limites antes de ligar a máquina. NOTA: Se a máquina for desligada devido a uma quebra de energia e a agulha tiver permanecido no tecido, um aparamento manual da linha terá de ser executado, para elevar a agulha antes de deslocar o pantógrafo de modo a evitar danos para a máquina. Para aceder ao** 

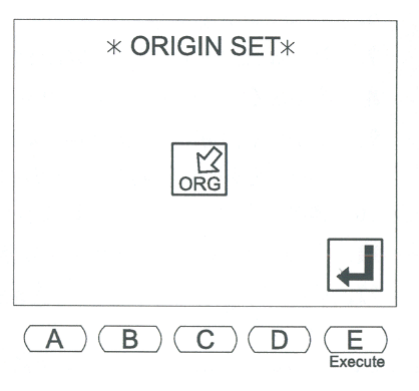

3-8 Guia de Funcionamento BEDS/DY

**aparamento manual da linha, prima a tecla de Menu; as opções manuais serão visualizadas. Execute a opção de Aparamento Manual da Linha.**

**2.** Prima **E**, por baixo do **ícone Executar**, para permitir que a máquina localize a origem. O pantógrafo desloca-se para a origem da máquina, conforme determinada pelo sensor de origem.

O ecrã Em Espera é visualizado, mostrando a posição da memória e o nome do padrão que estava a ser cosido quando se verificou a quebra de energia, bem como o número do último ponto cosido.

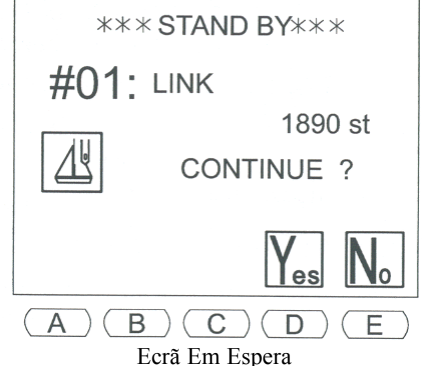

**3.** Prima **D**, por baixo do **ícone Sim**, para regressar à posição do último ponto cosido. Para cancelar a opção Em Espera, prima **E**, por baixo do **ícone Não**.

**4.** Desloque a **barra Iniciar/Parar** para a **esquerda** para começar a bordar.

## **Modo de Accionamento ABC**

AB( O Modo de Accionamento ABC transfere um modelo directamente de um computador ou dispositivo para a máquina *de forma temporária*, utilizando a porta de série COM. Assim que o modelo for cosido, continue o processo de transferência de mais modelos. O modelo actual é automaticamente eliminado ou substituído pelo modelo seguinte. Quando sair do modo de accionamento ABC, o modelo é automaticamente eliminado da memória. Este modo ajuda a coser vários modelos a partir de uma fonte externa, como um sistema de digitalização/edição, de forma rápida sem os guardar para/eliminar da memória da máquina.

- Não é possível introduzir/produzir/eliminar modelos enquanto no modo de accionamento ABC, apenas a partir da porta COM. Saia do modo de accionamento ABC para a introdução/produção normal de modelos.
- Transfere um modelo de cada vez.
- Todas as características de memória, como emendar automaticamente, características de recuo de quebra da linha, etc., funcionam como habitualmente.

#### **Utilizar o Modo de Accionamento ABC**

- **1.** Prepare o computador para transferir o modelo.
- **2.** Prima a tecla de Memória.
- **3.** Para seleccionar o modo de accionamento ABC, prima **A**, até que o ícone **ABC** seja visualizado no canto superior esquerdo.
	- Uma posição da memória vazia será automaticamente seleccionada.

• Se uma posição da memória ocupada for seleccionada, o modelo será substituído.

- **4.** Prima **E**, por baixo do ícone **Executar**. O ícone ABC pisca, indicando que a máquina está pronta para receber modelos.
- **5.** Execute a transferência de modelos a partir do computador.

Guia de Funcionamento BEDS/DY Barudan **6.** Cosa o modelo. Se desejado, é possível transferir modelos adicionais. • Saia do modo de Accionamento. A máquina permanece no modo de accionamento ABC.

• Execute a transferência do modelo a partir do computador.

• Entre no modo de Accionamento para coser o modelo seguinte.

Nota: Apenas um modelo pode estar no modo de accionamento ABC de cada vez.

**7.** Para sair do modo de accionamento ABC, prima A *até que o ícone ABC deixe de estar no canto esquerdo do ecrã (2 ou mais vezes).* O modelo é automaticamente eliminado da memória.

# **Operações Manuais**

Operações manuais são acções da máquina que podem ser executadas em qualquer altura quando a costura é interrompida, antes ou durante o modo de Accionamento. As operações manuais incluem:

- Prender Linha
- Appliqué
- Alterar Estrutura
- Contador de Bobina
- Aparar Linha

# **Prender Linha**

Prender Linha abre os grampos da linha, para que a linha possa ser facilmente instalada nas cabeças de costura.

# **Utilizar Prender Linha**

- **1.** Se estiver a coser, desloque a **barra Iniciar/Parar** para a **direita** para parar.
- **2.** Prima a **tecla Manual**. O menu Manual é visualizado.
- **3.** Prima **A**, por baixo do **ícone Prender Linha**. O grampo de linha em todas as cabeças activas é libertado.
- **4.** Prima **A** novamente para voltar a deslocar os grampos para a sua posição quando a operação de enfiamento de linha for concluída.
- **5.** Prima a **tecla Manual** para sair do menu Manual.

# **Appliqué**

Appliqué roda o motor principal, de modo a que o suporte de prensa possa ser premido manualmente para baixo para posicionar a estrutura ou appliqué com precisão.

3-10 Guia de Funcionamento BEDS/DY

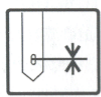

Prender Linha

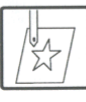

Appliqué

# **Utilizar Appliqué**

- **1.** Se estiver a coser, desloque a **barra Iniciar/Parar** para a **direita** para parar.
- **2.** Prima a **tecla Manual**. O menu Manual é visualizado.
- **3.** Prima **B**, por baixo do **ícone Appliqué**. O ecrã é visualizado, mostrando a barra Iniciar/Parar para executar.
- **4.** Desloque a **barra Iniciar/Parar** para a **esquerda**. A alavanca de elevação da agulha actual desce.
- **5.** Desloque manualmente o suporte de prensa para mais próximo do tecido.

**NOTA: O suporte de prensa apenas pode ser deslocado uma distância definida, conforme determinado pelo parâmetro 18 de Configuração da Máquina, Appliqué.**

- **6.** Utilize as **teclas de regulação ponto a ponto** para deslocar o pantógrafo, alinhando-o correctamente para o início do padrão ou da posição de appliqué.
- **7.** Desloque a **barra Iniciar/Parar** para a **esquerda** para recolocar o suporte de prensa e a alavanca de elevação na posição normal.

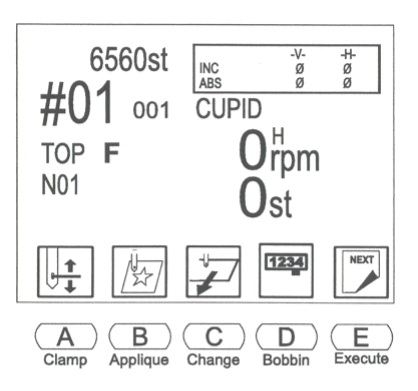

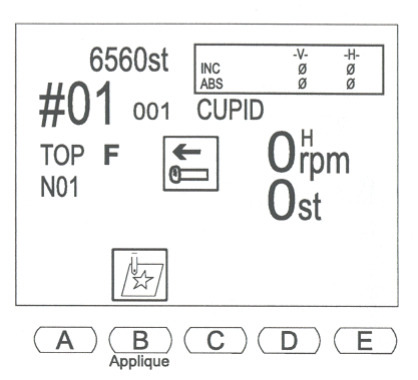

# **Alterar Estrutura**

Alterar Estrutura desloca o pantógrafo para a frente para permitir a estruturação ou o posicionamento de um appliqué. Este movimento, chamado deslocamento de estrutura, é automaticamente definido para a altura do padrão.

# **Utilizar Alterar Estrutura**

- **1.** Se estiver a coser, desloque a **barra Iniciar/Parar** para a **direita** para parar.
- **2.** Prima a **tecla Manual**. O menu Manual é visualizado.
- **3.** Prima **C**, por baixo do **ícone Alterar Estrutura**. O ecrã seguinte é visualizado, mostrando a barra Iniciar/Parar para executar.

Guia de Funcionamento BEDS/DY

Barndan

Alterar Estrutura **4.** Desloque a **barra Iniciar/Parar** para a **esquerda**. O pantógrafo desloca-se para a frente, pela altura do padrão ou pelo valor definido nas opções do programa. **NOTA: Uma distância de deslocamento da estrutura diferente pode ser definida para cada padrão nos parâmetros de Programa. 5.** Assim que a estrutura tiver sido alterada ou o tecido de appliqué tenha sido posicionado, desloque a **barra Iniciar/Parar** para a **esquerda** para fazer o pantógrafo regressar à sua posição original.

#### **Aparar Linha**

Aparar Linha acciona o aparador para eliminar linhas de seguimento em qualquer ponto no padrão. Quando Aparar Linha está seleccionado, a opção de aparar manualmente apenas a linha da bobina está disponível.

#### **Executar um Aparamento Manual da Linha**

- **1.** Se estiver a coser, desloque a **barra Iniciar/Parar** para a **direita** para parar.
- **2.** Prima a **tecla Aparar Linha**. O ecrã seguinte é visualizado, mostrando a barra Iniciar/Parar para executar.
- **3.** Nesta altura, apenas um aparamento de bobina ou um aparamento de linha superior pode ser executado.

Prima **A**, por baixo do **ícone Aparar Bobina**, para cortar apenas as linhas de bobina. O ícone é visualizado com uma caixa mais escura enquanto está a ser executado. Após utilizar Aparar Bobina, o ecrã de aparamento manual continua a ser visualizado, permitindo também a realização de um aparamento normal, deslocando a **barra Iniciar/Parar** para a **esquerda** para executar o aparamento.

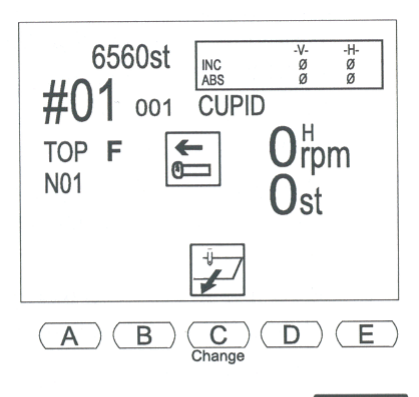

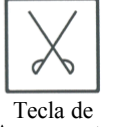

Aparamento

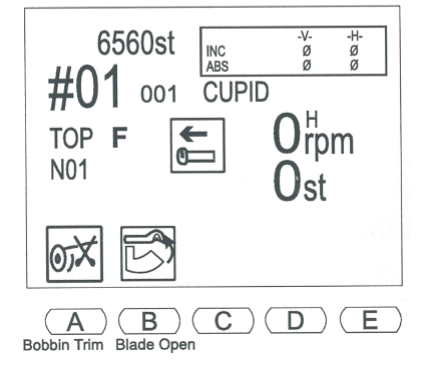

**4.** A lâmina do Aparador também pode ser aberta nesta altura, premindo **B**, por baixo do **ícone Lâmina Aberta**. Quaisquer aparamentos de linha ou cotão podem ser limpos da lâmina utilizando ar condensado.

**Nota: O Passo 4 é uma opção, dependendo do tipo de aparador com o qual a máquina está equipada.**

**AVISO! A Lâmina do Aparador pode causar lesões graves. Mantenha a mão afastada do aparador enquanto este estiver a funcionar.**

3-12 Guia de Funcionamento BEDS/DY

#### **Executar um Aparamento Manual a Partir de Qualquer Cabeça de Costura**

- **1.** Ligue e desligue qualquer interruptor de controlo da cabeça.
- **2.** Os indicadores luminosos em todas as cabeças piscarão a verde de forma intermitente durante três segundos.

Durante este tempo, se a barra Iniciar for accionada, um aparamento manual será realizado em todas as cabeças. Se a barra Iniciar não for accionada, a máquina regressa ao funcionamento normal.

#### **Contador de Bobina**

O Contador de Bobina pára a máquina quando um número predefinido de pontos for atingido. Definindo o número de pontos onde a bobina se esgota num modelo em particular permite que todas as bobinas possam ser substituídas, evitando pontos perdidos numa peça de produção.

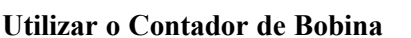

- **1.** Prima a **tecla de Memória**. A Lista de Padrões é visualizada.
- **2.** Utilize as **teclas de regulação ponto a ponto** para seleccionar o padrão desejado.
- **3.** Prima a **tecla de Accionamento**. A lâmpada junto à tecla acende-se, indicando que a máquina está no modo de Accionamento, pronta para coser.
- **4.** Prima a **tecla Manual**. O menu Manual é visualizado.
- **5.** Prima **D**, por baixo do **ícone do Contador de Bobina**. O ecrã do Contador de Bobina é visualizado.
- **6.** Utilize as teclas de menu para se deslocar para o ponto desejado. O ponto actual é exibido na linha inferior do ecrã LCD. Prima **A**, por baixo do **ícone Menos**, para se deslocar **para trás** no padrão 100 pontos de cada vez, a partir do ponto actual.

Prima **B**, por baixo do **ícone Mais**, para se deslocar **para a frente** no padrão 100 pontos de cada vez, a partir do ponto actual. Para se deslocar **rapidamente** pelos pontos, um ponto de cada vez, prima sem soltar **A** ou **B** para se deslocar na direcção desejada. Prima **C** juntamente com **A** ou **B**, para se deslocar para trás ou para a frente em incrementos de 1.000 pontos.

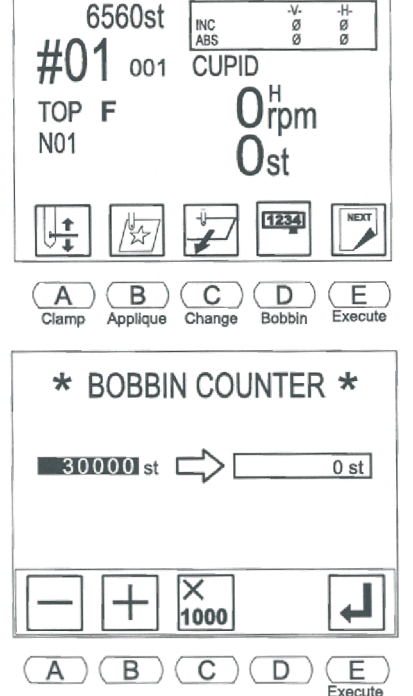

Contador de bobina

1234

Guia de Funcionamento BEDS/DY Barudan 3-13

- **7.** Prima sem soltar **E**, por baixo do **ícone Executar**. A contagem de pontos é introduzida na caixa à direita.
- **8.** Prima a **tecla Manual** para sair do ecrã do Contador de Bobina.
- **9.** Utilize as **teclas de regulação ponto a ponto** para deslocar o pantógrafo para a posição de início.
- **10.** Prima **E**, por baixo do **ícone Delineamento de Perímetro** para verificar o tamanho do modelo dentro do pantógrafo.
- **11.** Desloque a **barra Iniciar/Parar** para a esquerda para começar o delineamento.

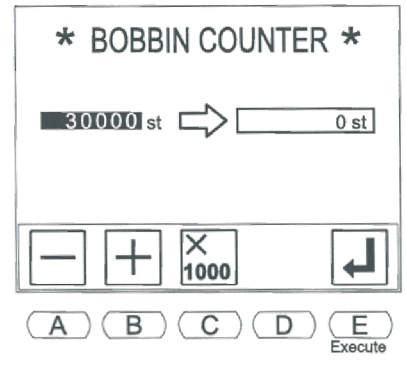

- **12.** Desloque a **barra Iniciar/Parar** novamente para a esquerda para começar a coser. Quando a máquina atingir o número definido de pontos, a costura pára. A mensagem D 36 é visualizada, indicando que a costura foi interrompida para que as bobinas possam ser substituídas.
- **13.** Prima **E**, por baixo do **ícone Verificar**.
- **14.** Prima a **tecla Aparar Linha**. O ecrã Aparar Linha é visualizado.
- **15.** Prima **A**, por baixo do **ícone Aparar Bobina**, para aparar as linhas de bobina.
- **16.** Substitua as bobinas.

**NOTA: O Contador de Bobina tem de ser definido antes de cada passagem de um modelo ser cosida. Caso se verifique uma quebra de linha e a costura for recuada, a DS/DY inclui os pontos de recuo no número total de pontos no Contador de Bobina.**

# **Lubrificação Automática**

A Lubrificação Automática lubrifica automaticamente as áreas da Cabeça de Costura e da Base (gancho) em máquinas equipadas com o mecanismo de lubrificação. Estas máquinas podem ser configuradas para lubrificar automaticamente em função de horas, contagem de pontos e ciclos.

#### **Configurar a Lubrificação Automática para Operação Manual**

- **1.** Prima a **tecla Manual**. O menu Manual é visualizado.
- **2.** Prima **E**, por baixo do ícone **Seguinte**, para aceder ao nível seguinte de operações manuais.
- **3.** Prima **B**, por baixo do ícone **Lubrificação Automática**. O ecrã de Lubrificação é visualizado.
- **4.** Prima a **tecla esquerda de regulação ponto a ponto** para seleccionar Lubrificação Manual.

**Nota: As teclas de regulação ponto a ponto para a esquerda e para a direita seleccionam entre Lubrificação Manual e Automática. As teclas para cima e para baixo seleccionam entre Base (Gancho) ou Cabeça e Base (Gancho).**

3-14 Guia de Funcionamento BEDS/DY

- **5.** Seleccione **Base** (Gancho) **ou** Cabeça **e** Base (**Gancho**).
- **6.** Prima sem soltar **A**, por baixo do ícone **Lubrificação** até que a DS/DY comece a emitir um sinal sonoro e a máquina comece a lubrificar.

## **Configurar a Lubrificação Automática para Operação Automática**

- **1.** Prima a **tecla Manual**. O menu Manual é visualizado.
- **2.** Prima **E**, por baixo do ícone **Seguinte** para aceder ao nível seguinte de operações manuais.
- **3.** Prima **B**, por baixo do ícone **Lubrificação Automática**. O ecrã de Lubrificação é visualizado.
- **4.** Prima a **tecla direita de regulação ponto a ponto** para seleccionar Lubrificação Automática. Automático é seleccionado, assim como Tempo da Máq.
- **5.** Prima **C** ou **D**, por baixo do ícone **Menos/Mais** para diminuir/aumentar o tempo.
- **6.** Utilize as teclas de regulação ponto a ponto **para cima e para baixo** para se deslocar pela lista de elementos.

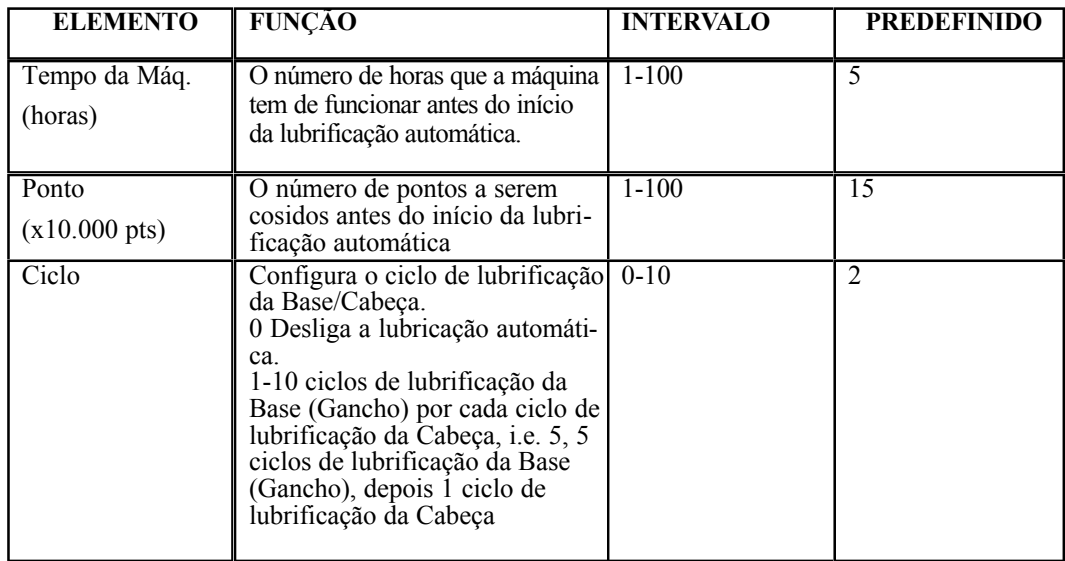

**7.** Prima **E**, por baixo do ícone **Executar** para confirmar as alterações.
## **Flutuação**

Flutuação avança o pantógrafo através de um padrão sem coser. Isto é útil quando a costura tem de começar dentro de um padrão — e não a partir do ponto de início.

**Flutuação Manual** Utilizada para deslocar o pantógrafo através do padrão sem coser, normalmente quando o número de ponto exacto não é conhecido. **Flutuação Digital** Utilizada para começar a coser num

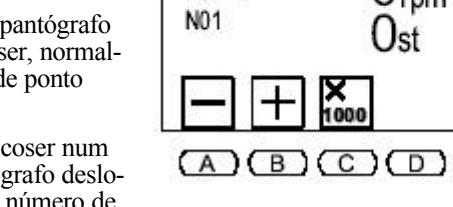

TOP

6560st

001

NC. CUPID

ponto específico. O pantógrafo desloca-se directamente para o número de ponto seleccionado.

**Flutuação de** Utilizada em conjunto com a tecla de Aprendizagem para se deslocar<br>**Alteração de Cord** rectamente para o número de ponto de uma função de cor. **Alteração de Cor**d irectamente para o número de ponto de uma função de cor.

#### **Utilizar Flutuação Manual**

- **1.** Prima a **tecla de Memória**. A Lista de Padrões é visualizada.
- **2.** Utilize as **teclas de regulação ponto a ponto** para seleccionar o padrão desejado.
- **3.** Prima a **tecla de Accionamento**. A lâmpada junto à tecla permanece acesa, indicando que a máquina está no modo de Accionamento, pronta para coser.
- **4.** Prima a **tecla de Flutuação**. O menu de Flutuação é visualizado. A lâmpada junto à tecla de Flutuação acende-se, indicando que o modo de Flutuação está activo.
- **5.** Desloque a **barra Iniciar/Parar** para a **esquerda** para iniciar a flutuação. À medida que o pantógrafo avança, o visor mostra o número de ponto.
- **6.** Quando o pantógrafo atingir o ponto desejado, desloque a **barra Iniciar/Parar** para a **direita** para parar. O visor reflecte a nova localização de contagem de pontos.
- **7.** Para começar a coser a partir deste ponto, prima a **tecla de Flutuação** para sair do modo de Flutuação, depois desloque a **barra Iniciar/Parar** para a **esquerda** para começar a coser.

#### **Utilizar a Flutuação Digital**

- **1.** Prima a **tecla de Memória**. A Lista de Padrões é visualizada.
- **2.** Utilize as **teclas de regulação ponto a ponto** para seleccionar o padrão desejado.
- **3.** Prima a tecla de Accionamento. A lâmpada junto à tecla acende-se, indicando que a máquina está no modo de Accionamento, pronta para coser.
- **4.** Prima a **tecla de Flutuação**. O menu de Flutuação é visualizado. A lâmpada junto à tecla de Flutuação acende-se, indicando que So modo de Flutuação está activo.

3-16 Guia de Funcionamento BEDS/DY

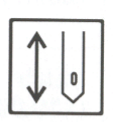

Tecla de Accionamento

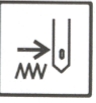

Tecla de Flutuação

- **5.** Utilize as teclas de menu para se deslocar para o ponto desejado. O ponto actual é exibido na linha inferior do ecrã LCD.
	- Prima **A**, por baixo do **ícone Menos**, para se deslocar **para trás** no padrão um ponto de cada vez, a partir do ponto actual.
	- Prima **B**, por baixo do **ícone Mais**, para se deslocar **para a frente** no padrão um ponto de cada vez, a partir do ponto actual.
	- Para se deslocar **rapidamente** pelos pontos, um ponto de cada vez, prima sem soltar **A** ou **B** para se deslocar na direcção desejada.
	- Prima **C**, juntamente com **A** ou **B**, para se deslocar para trás ou para a frente em incrementos de 1.000 pontos.

Apenas o número de pontos no ecrã é alterado.

- **6.** Quando o visor mostrar o número de ponto desejado, prima **E**, por baixo do **ícone Executar**, para deslocar o pantógrafo para esse ponto.
- **7.** Quando o pantógrafo estiver na posição correcta e o visor mostrar o número de ponto desejado, prima a **tecla de Flutuação** para sair do modo de Flutuação, regressando ao modo de Accionamento.
- **8.** Desloque a **barra Iniciar/Parar** para a **esquerda** para começar a coser a partir deste ponto.

#### **Utilizar Flutuação de Alteração de Cor**

- **1.** Prima a **tecla de Memória**. A Lista de Padrões é visualizada.
- **2.** Utilize as **teclas de regulação ponto a ponto** para seleccionar o padrão desejado.
- **3.** Prima a **tecla de Accionamento**. A lâmpada indicadora junto à tecla acende-se de forma constante, indicando que a máquina está agora no modo de Accionamento, pronta para coser o padrão seleccionado.
- **4.** Prima a **tecla de Flutuação**. O menu de Flutuação é visualizado. A lâmpada por cima da tecla de Flutuação acende-se, indicando que o modo de Flutuação está activo.
- **5.** Prima a **tecla de Aprendizagem**. O menu de Aprendizagem é visualizado.
- **6.** Utilize as teclas de menu para se deslocar para o ponto desejado, utilizando os códigos de alteração de cor.
	- Prima **A**, por baixo do **ícone Cor Anterior**, para se deslocar para trás para a alteração de cor antes do ponto actual.

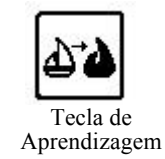

- Prima **B**, por baixo do ícone **Cor Seguinte**, para se deslocar para a frente para a alteração de cor após o ponto actual.
- **7.** Quando o número de ponto desejado for visualizado, prima **E**, por baixo do **ícone Executar**, para se deslocar para o ponto seleccionado.
- **8.** Prima a **tecla de Flutuação** para sair do modo de Flutuação.
- **9.** Prima a **tecla de Aprendizagem** para sair do modo de Aprendizagem.

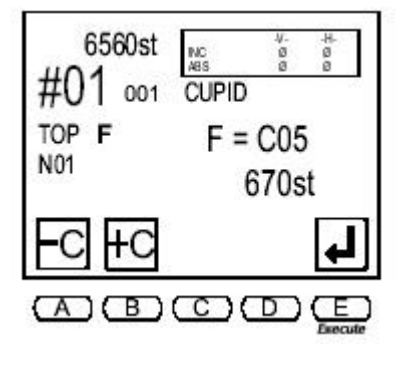

**10.** Desloque a **barra Iniciar/Parar** para a **esquerda** para começar a coser a partir deste ponto.

### **Aprendizagem**

A Aprendizagem é uma forma fácil de alterar códigos de funções num padrão. Existem dois tipos:

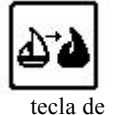

Aprendizagem

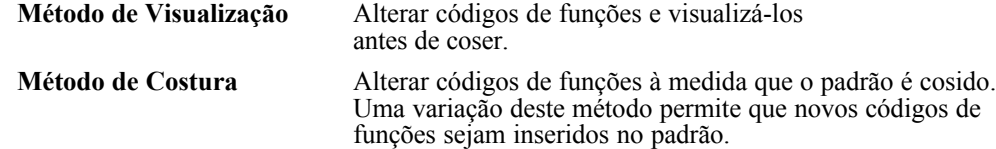

Quando Aprendizagem está seleccionada, é possível localizar e alterar **apenas** os códigos de cores, ou parar em **todos** os códigos de funções. A tabela seguinte indica os códigos de funções reconhecidos pela DS/DY.

18 Garudan Guia de Funcionamento BEDS/DY

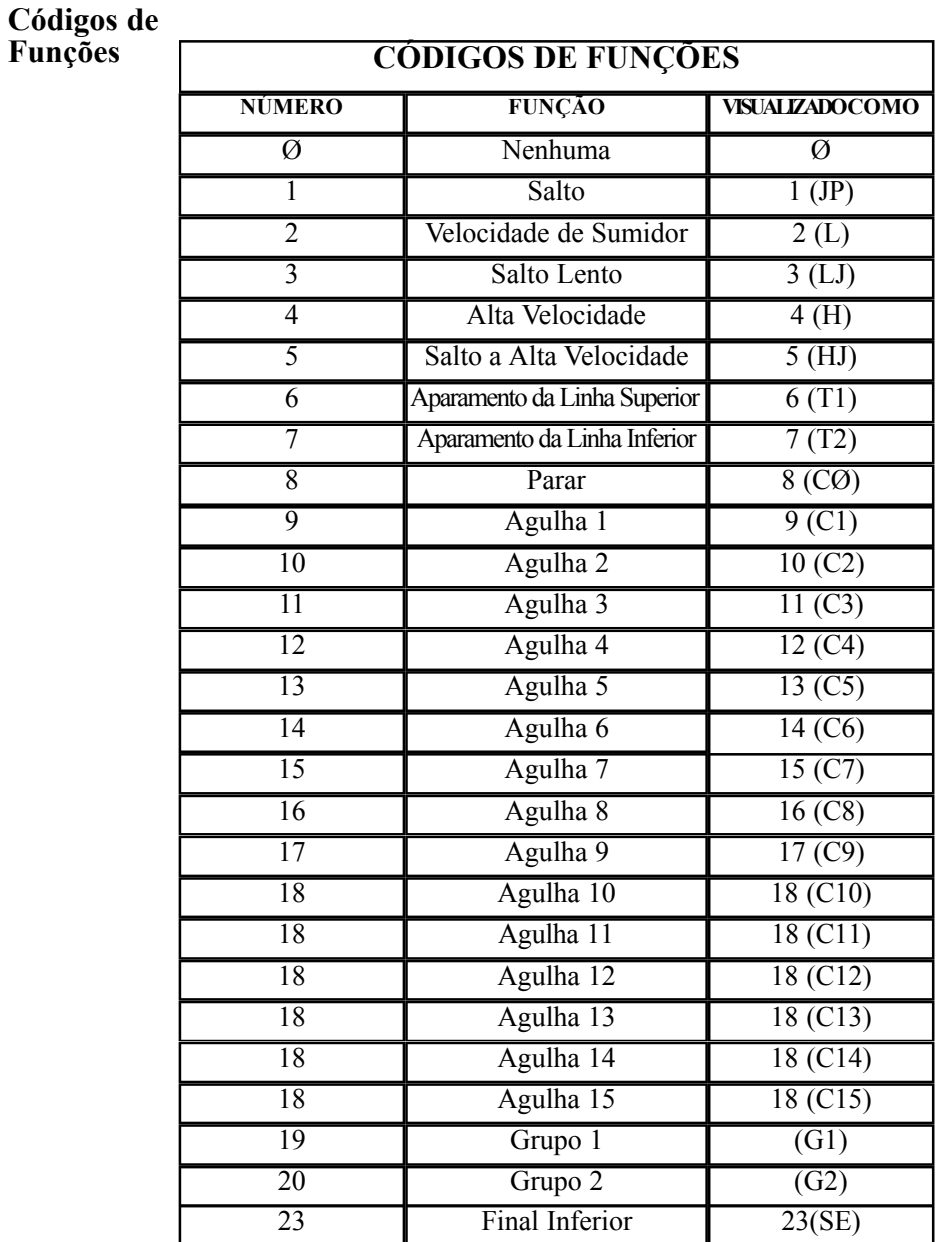

#### **NOTA: Os códigos de funções originais no padrão são alterados à medida que a sequência de cores é alterada. Se o padrão original tiver de ser mantido, anote as alterações de forma a regressar às cores originais. A melhor protecção é**

Guia de Funcionamento BEDS/DY<br> **Garudan** 3-19

**Funções**

**fazer uma cópia de segurança do padrão. Consulte a página 2-27 para instruções sobre como guardar o padrão para disquete.**

#### **Método de Visualização**

Utilize o método de visualização para alterar códigos de funções existentes no visor antes de começar a coser o padrão.

#### **Alterar Cores no Visor com Aprendizagem**

- **1.** Prima a **tecla de Memória** e utilize as **teclas de regulação ponto a ponto** para se deslocar pela lista de padrões. Seleccione um padrão.
- **2.** Prima a **tecla de Aprendizagem**, para realizar a Aprendizagem **de apenas códigos de cores**.

*ou*

Prima **sem soltar** a **tecla de Aprendizagem** durante aproximadamente três segundos para realizar a Aprendizagem de **todos os códigos de funções**. O ecrã de Aprendizagem é visualizado.

**NOTA: O ecrã surge de forma ligeiramente diferente quando a tecla de Aprendizagem é mantida pressionada para seleccionar todos os códigos de funções. São visualizados os ícones Fe F+, em vez dos ícones C- e C+.**

**3.** Prima **E**, por baixo do **ícone Executar** para se deslocar para o primeiro código de cor ou de função no padrão.

O ecrã de Aprendizagem visualiza o número do ponto onde o código está localizado e o código de função actual.

- **4.** Utilize as teclas de menu para alterar o código conforme desejado. Quando um código é alterado, aparece com uma caixa preta por baixo do mesmo.
	- Prima **A**, por baixo do **ícone Cor ou Função Anterior**, para seleccionar o código *antes* do código actual.
	- Prima **B**, por baixo do **ícone Cor ou Função Seguinte**, para seleccionar o código *depois* do código actual.

**NOTA: Os códigos disponíveis correspondem à forma como a Aprendizagem foi seleccionada. Se Aprendizagem tiver sido mantida premida durante três segundos, todos os códigos de funções estão disponíveis. Se Aprendizagem tiver sido premida uma vez, apenas estão disponíveis códigos de cores. Consulte a tabela na página 3-18 para uma lista de códigos de funções.**

3-20 Guia de Funcionamento BEDS/DY

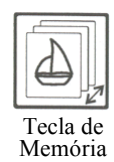

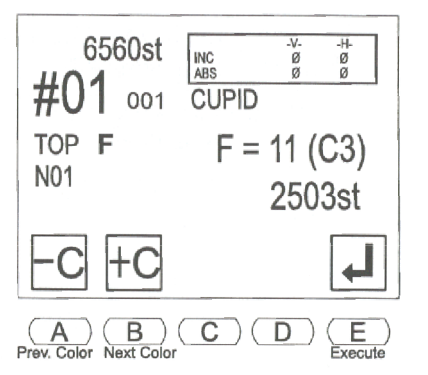

- **5.** Quando o código desejado for visualizado, prima **E**, por baixo do **ícone Executar**, para aceitar a alteração e se deslocar para o código seguinte no padrão.
- **6.** Repita os Passos 4 e 5 para se deslocar por todos os códigos no padrão.

**NOTA: Se não forem necessárias alterações a códigos adicionais, prima a tecla de Aprendizagem após efectuar a última alteração, para sair do menu de Aprendizagem. As alterações efectuadas no modo de Aprendizagem são aceites mesmo que não avance totalmente até ao final de um padrão.**

A DS/DY emite um sinal sonoro quando não existirem mais códigos no padrão.

#### **Método de Costura**

Quando a aprendizagem está activada no modo de Accionamento, a máquina cose o padrão, parando a cada código, para que o mesmo possa ser alterado caso necessário, antes de continuar a coser.

#### **Alterar Cores ao Coser com Aprendizagem**

- **1.** Prima a **tecla de Memória** e utilize as **teclas de regulação ponto a ponto** para se deslocar pela lista de padrões. Seleccione um padrão.
- **2.** Prima a **tecla de Memória** para fechar a lista de padrões.
- **3.** Prima a **tecla de Accionamento**. A lâmpada junto à tecla acende-se, indicando que a máquina está no modo de Accionamento, pronta para coser.
- **4.** Prima a **tecla de Aprendizagem**, para realizar a Aprendizagem **de apenas códigos de cores**. A lâmpada junto à tecla de Aprendizagem acende-se, indicando que o modo de Aprendizagem está activo.
- **5.** Desloque a **barra Iniciar/Parar** para a **esquerda** para começar a coser.

Quando a máquina atinge o primeiro código, pára de coser e o ecrã de Aprendizagem é visualizado. O ecrã de Aprendizagem visualiza o número do ponto onde o código está localizado. O código à esquerda da seta é o código de função actual. O código à direita da seta indica o novo código que será atribuído.

- **6.** Utilize as teclas de menu para alterar o código conforme desejado.
	- Prima **A**, por baixo do **ícone Cor Anterior** para seleccionar o código anterior ao código intermitente.
	- Prima **B**, por baixo do **ícone Cor Seguinte** para seleccionar o código posterior ao código intermitente.
	- Prima **C**, por baixo do **ícone Parar**, para inserir um código de paragem (CØ).

Guia de Funcionamento BEDS/DY<br> **Garudan** 3-21

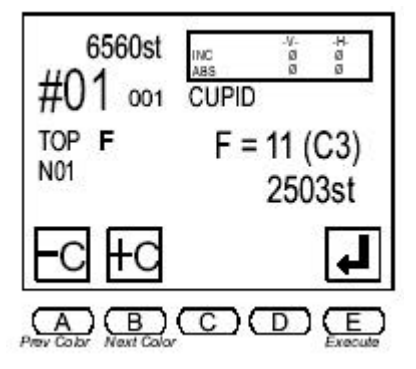

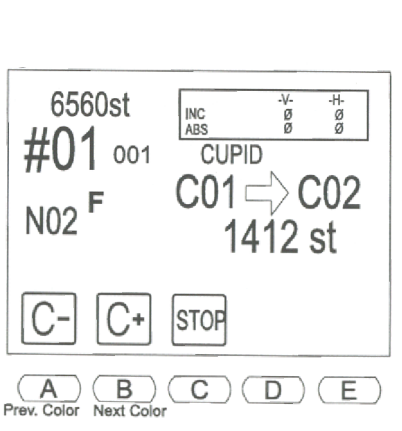

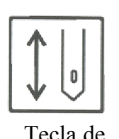

Accionamento

A cabeça de costura desloca-se imediatamente na direcção indicada quando um novo código de cor é seleccionado.

**7.** Quando o código desejado for definido, desloque a **barra Iniciar/Parar** para a esquerda para continuar a coser o padrão.

A máquina pára a cada código subsequente no padrão. Repita os Passos 5 e 6 para alterar os códigos de função ao longo de todo o padrão.

#### **Inserir um Novo Código**

Ocasionalmente, pode ser necessário inserir códigos de funções num padrão. Um novo código pode ser inserido cosendo normalmente até ao ponto desejado, parando a máquina e depois seleccionando Aprendizagem para introduzir um código.

- O novo código é executado da próxima vez que o padrão for cosido.
- Para fazer o novo código entrar em vigor na passagem actual do padrão, após inseri-lo, execute manualmente um aparamento e substituição de agulha. Também é possível efectuar uma Flutuação para trás alguns pontos e, quando a operação de coser é novamente iniciada, a máquina executa automaticamente a nova alteração de cor.
- Se os números de pontos necessários forem conhecidos, todos os novos códigos também podem ser inseridos com a máquina no modo de Flutuação.

#### **Inserir um Novo Código de Função com Aprendizagem ao Coser**

- **1.** Prima a **tecla de Memória** e utilize as **teclas de regulação ponto a ponto** para se deslocar pela lista de padrões. Seleccione um padrão.
- **2.** Prima a **tecla de Memória** novamente para fechar a lista de padrões.
- **3.** Prima a **tecla de Accionamento**. A lâmpada junto à tecla acende-se, indicando que a máquina está no modo de Accionamento, pronta para coser.
- **4.** Desloque a **barra Iniciar/Parar** para a **esquerda** para começar a coser.
- **5.** Quando a DS/DY atinge o ponto onde um código de função deve ser inserido, desloque a **barra Iniciar/Parar** para a **direita** para parar de coser.
- **6. Mantenha pressionada** a **tecla de Aprendizagem** durante aproximadamente três segundos, até que a DS/DY emita um sinal sonoro. O ecrã de Aprendizagem é visualizado, indicando o número de ponto actual. Por cima do número de ponto actual, o código à esquerda da seta é o código de função actual. Um zero é visualizado, indicando que uma função não está actualmente atribuída a esse ponto. O código intermitente à direita da seta indica o novo código que será atribuído.

3-22 Guia de Funcionamento BEDS/DY

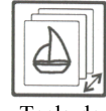

Tecla de Memória

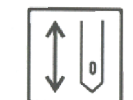

Tecla de Accionamento

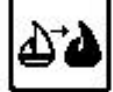

Tecla de Aprendizagem

- **7.** Utilize as teclas de menu para alterar o código conforme desejado.
	- Prima **A**, por baixo do **ícone Função Anterior**, para seleccionar o código anterior ao código intermitente.
	- Prima **B**, por baixo do **ícone Função Seguinte**, para seleccionar o código posterior ao código intermitente.

Uma caixa escura é visualizada por trás do código à direita da seta, indicando que está a ser alterado a partir do original.

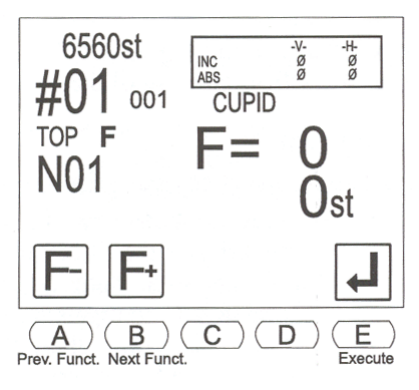

**8.** Quando o código desejado for visualizado,

prima **E**, por baixo do **ícone Executar**, para guardar o novo código de função. A DS/DY emite um sinal sonoro e a caixa escura deixa de ser visualizada por trás do código alterado.

**9.** Prima a **tecla de Aprendizagem** para sair do ecrã de Aprendizagem.

**NOTA: O código recém-inserido será executado da próxima vez que o padrão for cosido. Para executar o novo código durante a costura do padrão, utilize as operações normais para aparar a linha e passe para a nova agulha, antes ou depois de inserir o código com Aprendizagem. A Flutuação também pode ser utilizada para recuar alguns pontos e depois deixar a máquina executar automaticamente o código.**

**10.** Desloque a **barra Iniciar/Parar** para a **esquerda** para continuar a coser o padrão.

### **Reparar Pontos Falhados**

Existem dois métodos de recuar a máquina para reparar um ponto falhado, **Recoser** e **Emenda Automática**. Ambos deslocam o pantógrafo para trás através dos pontos.

Uma grande secção de pontos falhados em apenas uma cabeça pode ser recuperada utilizando um método de reparação adicional, **Paragem Temporária de Reparação**, na próxima passagem do modelo. A Flutuação pode ser utilizada para recuar mais do que 1.600 pontos. Consulte a página 3-16 para informações sobre a Flutuação.

#### **Recoser**

Recoser repara os pontos em todas as cabeças de costura activas.

- Para inverter o pantógrafo, pare a máquina e desloque a **barra Iniciar/Parar** para a **direita**, segurando-a nessa posição até que a máquina tenha recuado até ao ponto necessário e, em seguida, solte a barra.
- Desloque a **barra Iniciar/Parar** para a **esquerda** para começar a coser a partir da posição até onde o pantógrafo foi recuado.

Todas as cabeças cosem quando a máquina começa a bordar novamente, incluindo aquelas onde o bordado não necessita de qualquer reparação. A máquina pára novamente quando atinge o ponto onde a operação de recoser começou.

Guia de Funcionamento BEDS/DY Barndan

Para permitir que o pantógrafo se inverta automaticamente, desloque a barra Iniciar/Parar para a direita, mantenha-a nessa posição durante aproximadamente 30 pontos e depois solte-a. O pantógrafo continua a recuar (até ao limite de 1.600 pontos) até que a barra Iniciar/Parar seja novamente deslocada para a direita para parar.

#### **Emenda Automática**

Emenda Automática repara pontos falhados por apenas uma cabeça, mas não pelas outras.

- Prima o **botão de Emenda Automática**, situado na frente da cabeça na qual os pontos foram falhados. Consulte a ilustração abaixo. Continue a premir o botão até atingir o ponto necessário, depois desloque a **barra Iniciar/Parar para a esquerda** para começar a coser. Apenas a cabeça que realiza a reparação borda; as outras cabeças não cosem. A máquina pára quando atinge o ponto onde a operação de recuo começou. Desloque a **barra Iniciar/Parar** para a **esquerda**; todas as cabeças continuam a coser.
- Também é possível **emendar automaticamente várias cabeças** de uma só vez. Utilizando o botão de Emenda Automática numa das cabeças para recuar até à posição necessária, prima os **botões de Emenda Automática** nas outras cabeças necessárias. As respectivas lâmpadas acender-se-ão. Quando a barra Iniciar/Parar for deslocada, apenas as cabeças com as lâmpadas acesas coserão até ao ponto onde o recuo começou.
- Também é possível emendar automaticamente várias cabeças deslocando a **barra Iniciar/Parar** para a **direita**, mantendo-a aí até que a máquina recue até à posição desejada. Desloque os interruptores da cabeça para a posição inferior para bordados que não necessitem de reparação. Quando a barra Iniciar/Parar é deslocada para a esquerda, apenas as cabeças com os interruptores na posição superior cosem. **NOTA: Emenda Automática identifica quaisquer alterações de agulha no recuo e executa-as**

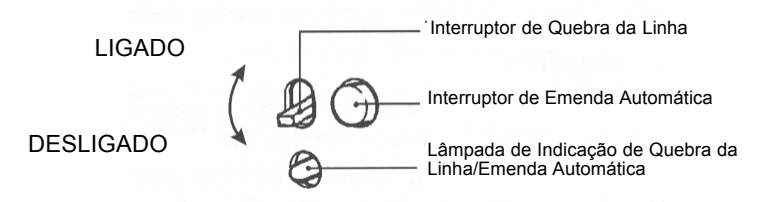

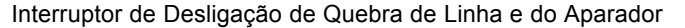

#### **automaticamente.**

A DS/DY também possui uma característica espontânea de Emenda Automática. Quando ocorre uma quebra de linha, a máquina pára e recua automaticamente um determinado número de pontos.

**NOTA: Salvo se o** *parâmetro 13 de Configuração da Máquina, Início Automático* **estiver desligado, todas as cabeças arrancam automaticamente, sem o operador deslocar a barra Iniciar/Parar após regressar ao ponto onde a Emenda Automática começou. NOTA: Tanto a Emenda Automática como Recoser funcionam após utilizar Alta Velocidade e Flutuação Digital, ou quando a máquina é alimentada após estar Em Espera.**

3-24 Guia de Funcionamento BEDS/DY

#### **Paragens Temporárias de Reparação**

Com a característica de paragem temporária de reparação, é possível inserir um marcador no padrão em qualquer número de ponto. Esta característica é utilizada na seguinte situação.

- Ao coser, o bordado numa cabeça é deficiente (provavelmente devido a esgotamento da bobina ou a tensão fraca). Nesta altura, parar e emendar automaticamente essa cabeça não seria eficiente (talvez seja necessário puxar alguns pontos nessa peça). Em vez disso, a cabeça afectada pode ser desligada e a costura nessa peça pode ser concluída durante a próxima passagem do padrão.
- Quando a costura é interrompida, é possível inserir um marcador de paragem temporária de reparação no padrão no ponto desejado para voltar a ligar uma cabeça de costura na próxima passagem do padrão.

**Até 10** marcadores de paragem temporária de reparação podem ser inseridos em cada passagem do padrão, para quaisquer cabeças adicionais que possam ter de ser desligadas.

#### **Utilizar Paragens Temporárias de Reparação**

- **1.** Quando a máquina está a coser e o trabalho numa cabeça é deficiente, desloque a **barra Iniciar/Parar** para a **direita** para parar de coser. A mensagem D21 é visualizada, indicando que a costura foi interrompida com a barra.
- **2.** Prima **E**, por baixo do **ícone Verificar** para limpar a mensagem. O ecrã seguinte é visualizado, mostrando o ícone de Paragem Temporária.
- **3.** Prima **sem soltar E**, por baixo do **ícone de Paragem Temporária**, durante aproximadamente 3 segundos, até que a DS/DY emita dois sinais sonoros. O ecrã seguinte é visualizado.
- **4.** Utilize as teclas de menu para recuar até ao número de ponto necessário onde a costura irá recomeçar na próxima passagem do padrão.
	- Prima **A**, por baixo do **ícone Menos**, para se deslocar **para trás** no padrão um ponto de cada vez, a partir do ponto actual.
	- Prima **B**, por baixo do **ícone Mais**, para se deslocar **para a frente** no padrão (se a cabeça tiver sido recuada em demasia), um ponto de cada vez, a partir do ponto actual.
	- Para se deslocar **rapidamente** pelos pontos, um ponto de cada vez, prima **sem soltar A** ou **B** para se deslocar na direcção desejada.
	- Prima **C**, juntamente com **A** ou **B**, para se deslocar para trás ou para a frente em incrementos de 100 pontos.

Guia de Funcionamento BEDS/DY Barndan

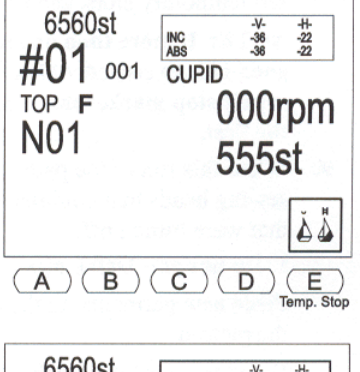

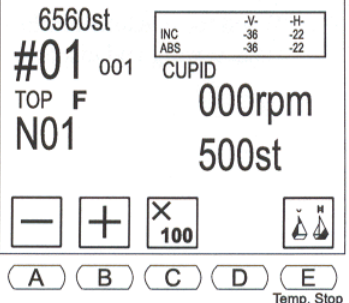

3-25

O número de ponto alterado pisca no ecrã.

**NOTA: O número de ponto TEM de ser alterado para um número inferior ao número de ponto original onde a costura foi interrompida. Caso contrário, a paragem temporária de reparação não será registada.**

- **5.** Quando o número de ponto desejado for visualizado, prima **E**, por baixo do **ícone de Paragem Temporária**, para inserir a marca de paragem. A DS/DY emite dois sinais sonoros e o visor regressa ao ecrã normal de Accionamento, indicando o número de ponto original onde a costura foi interrompida.
- **6.** Quando a costura não tiver sido satisfatória, **desligue a cabeça** manualmente, engatando o pino de desligação da cabeça – empurre o pino para a frente.

NOTA: Se utilizar cabeças ZN ou ZQ, desligue a cabeça de costura utilizando o interruptor.

- **7.** Desloque a **barra Iniciar/Parar** para a **esquerda** para continuar a coser o padrão em todas as outras cabeças.
- 

Interruptor de Desligação da Cabeça

**8.** Repita os Passos 1-7, se necessário, para inserir marcadores de paragem temporária de reparação adicionais no padrão. Até **dez** paragens temporárias podem ser inseridas em cada passagem do padrão.

**NOTA: Se mais do que uma paragem temporária de reparação for inserida numa passagem, é uma boa ideia registar a que cabeça cada marca se refere. O segundo marcador de paragem temporária de reparação inserido numa passagem tem de situar-se num número de ponto mais elevado do que o primeiro.**

- **9.** Quando esta passagem do padrão estiver concluída, retire as peças de todas as cabeças de costura que concluíram o padrão. Deixe as peças nas cabeças que foram desligadas.
	- **Não saia do modo de Accionamento**. Se sair, os marcadores de paragem temporária de reparação são eliminados.

Coloque novas peças nas outras cabeças e depois comece a coser a próxima passagem do padrão. Quando a máquina atinge o primeiro marcador de paragem temporária no padrão, deixa de coser e a mensagem D27 é visualizada.

3-26 Guia de Funcionamento BEDS/DY

- **10.** Prima **E**, por baixo do **ícone Verificar**, para limpar a mensagem.
- **11.** Ligue a cabeça que foi cancelada na passagem anterior do padrão.
- **12.** Desloque a **barra Iniciar/Parar** para a **esquerda** para continuar a coser.

Se a costura for deficiente numa das cabeças nesta passagem do padrão, é possível inserir paragens temporárias. A DS/DY controla as paragens inseri-

das na passagem anterior e as paragens para a passagem seguinte.

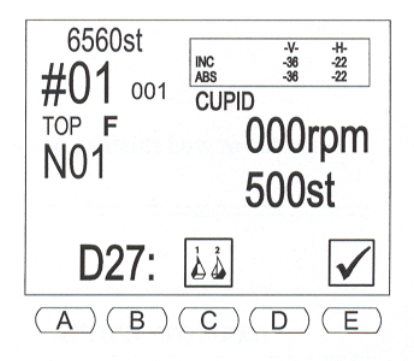

# **Capítulo 4 Códigos de Erro Códigos de Erro e Mensagens do Visor**

A tabela nas páginas que se seguem mostra os códigos de erro das mensagens do sistema e explica como corrigir anomalias da máquina.

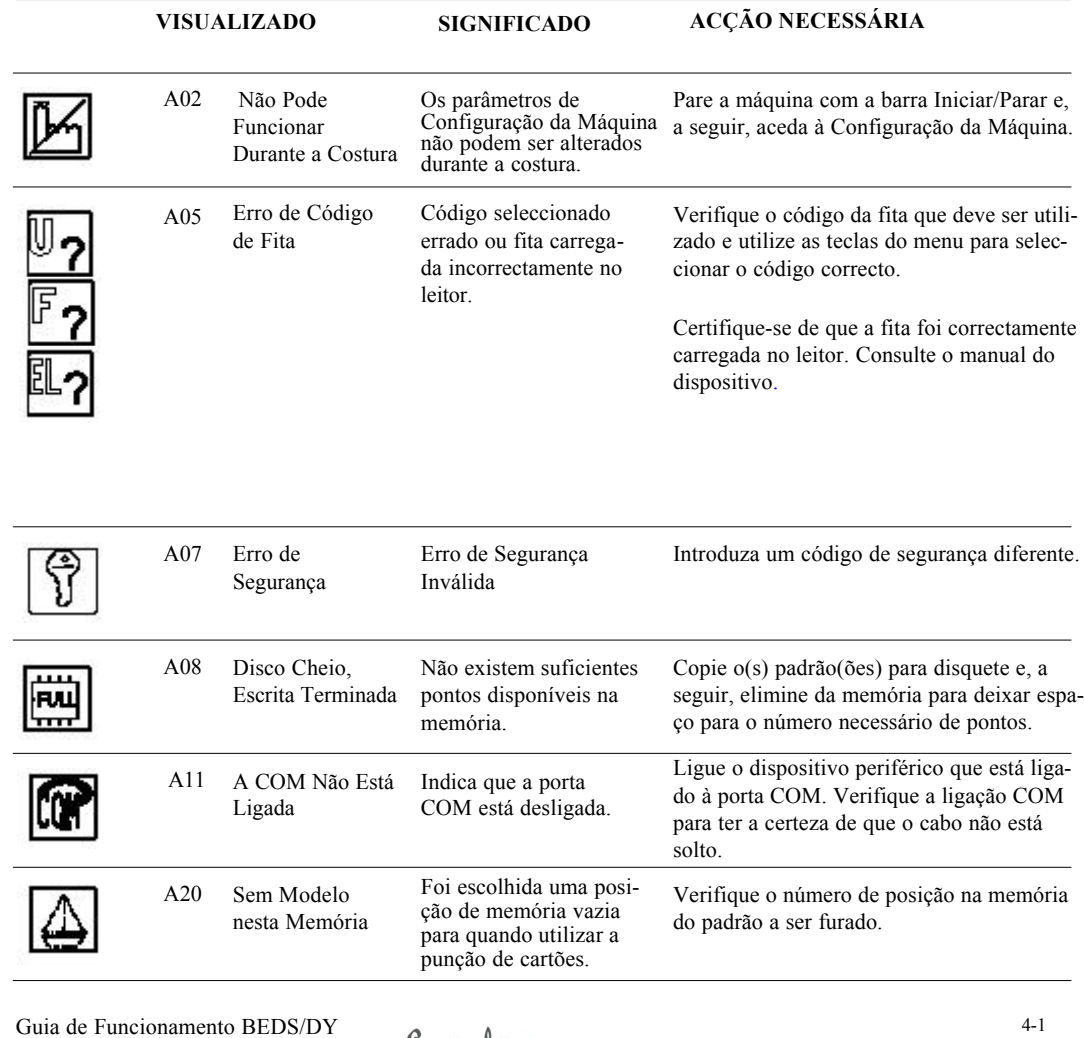

## **CÓDIGOS DE ERRO**

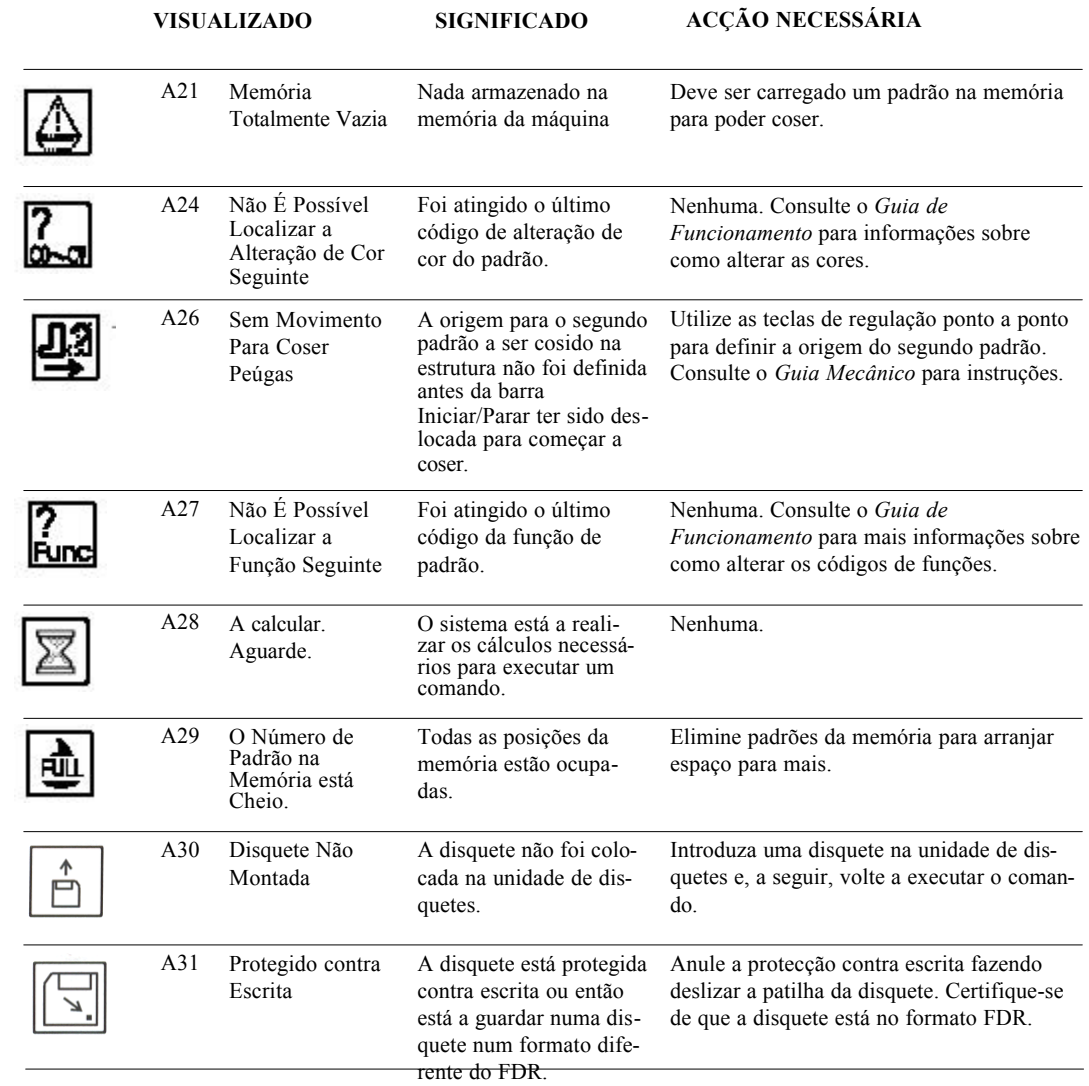

 $\equiv$ 

4-2 Guia de Funcionamento BEDS/DY

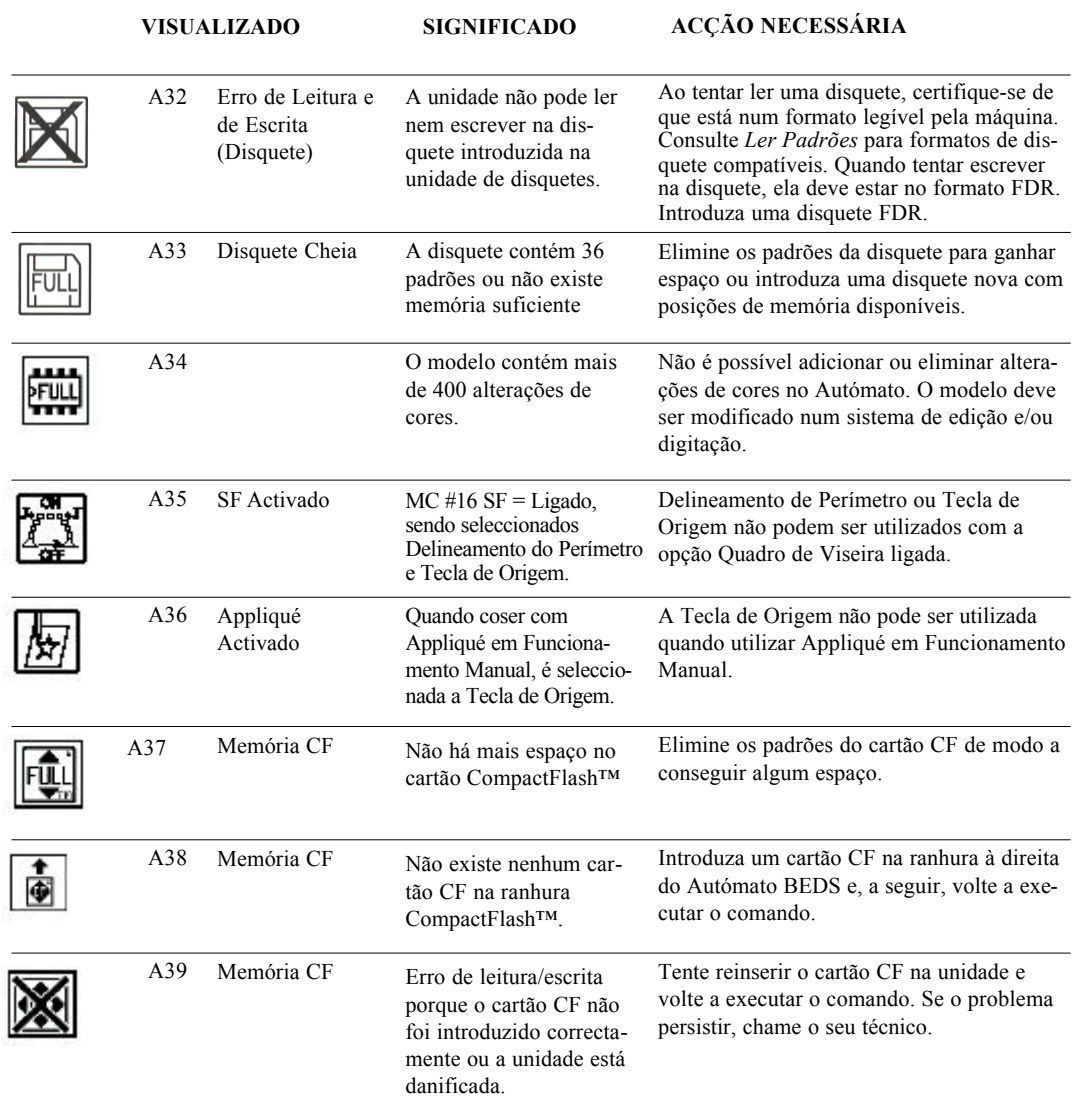

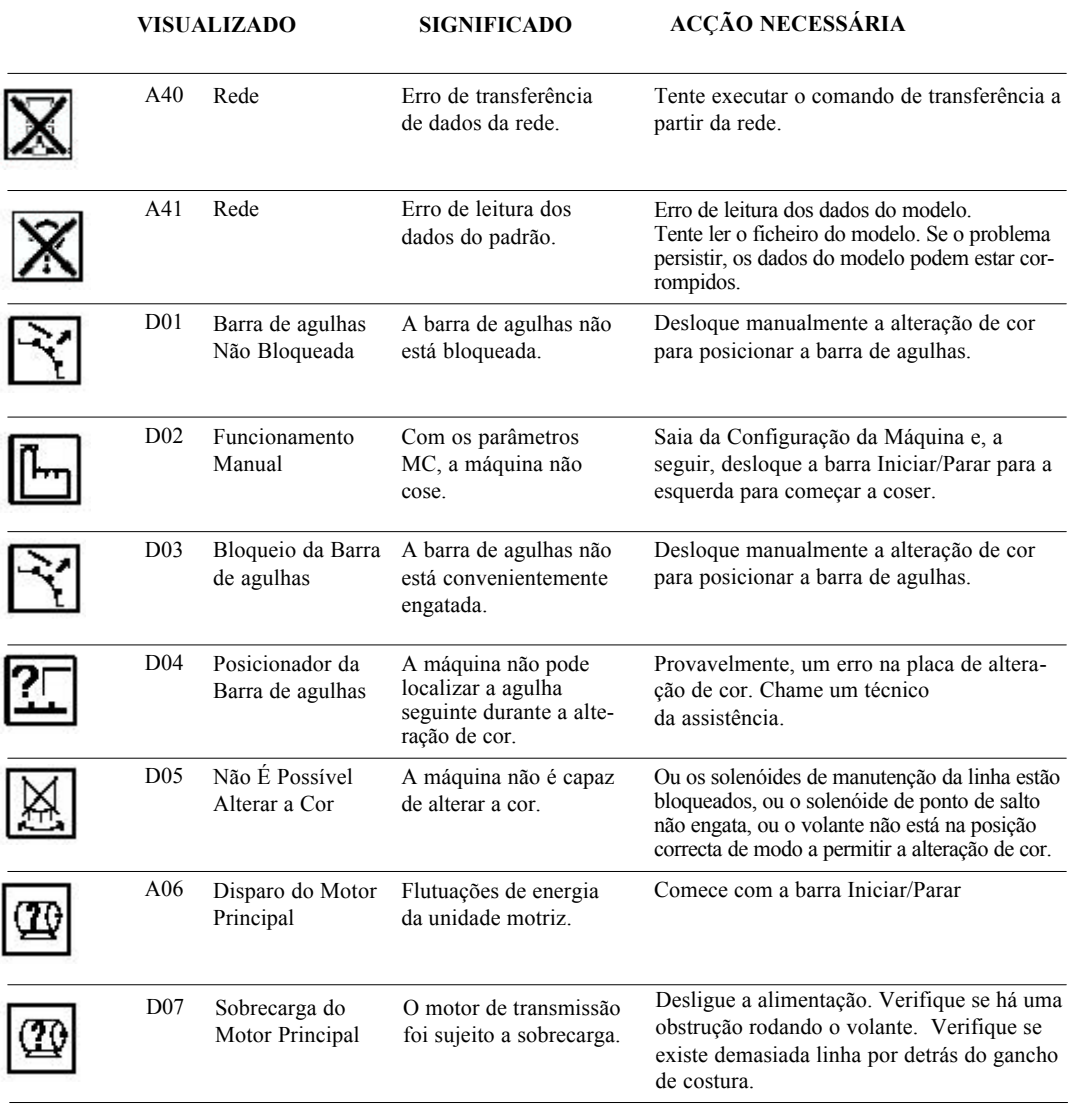

4-4 Guia de Funcionamento BEDS/DY

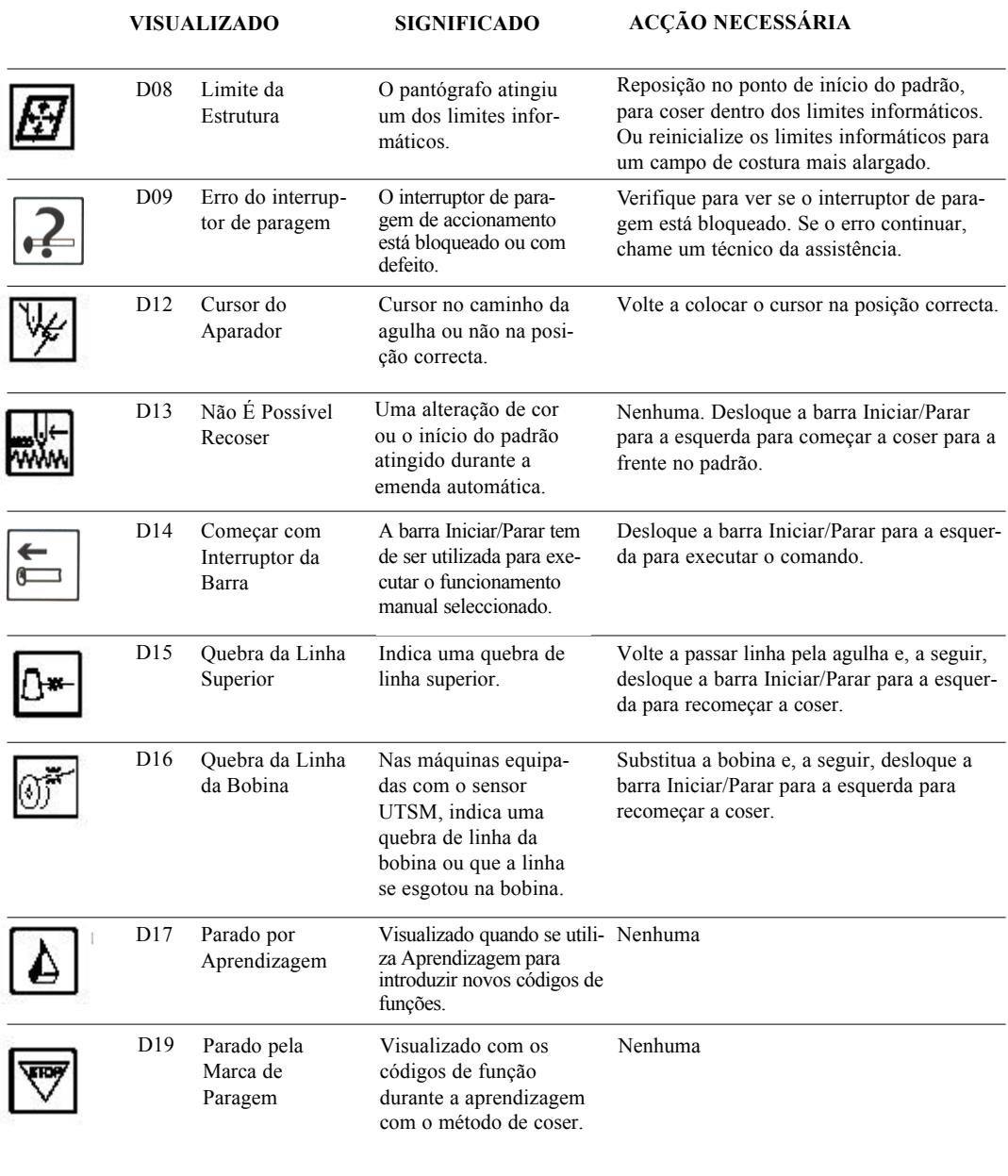

Guia de Funcionamento BEDS/DY<br> **Garudan** 4-5

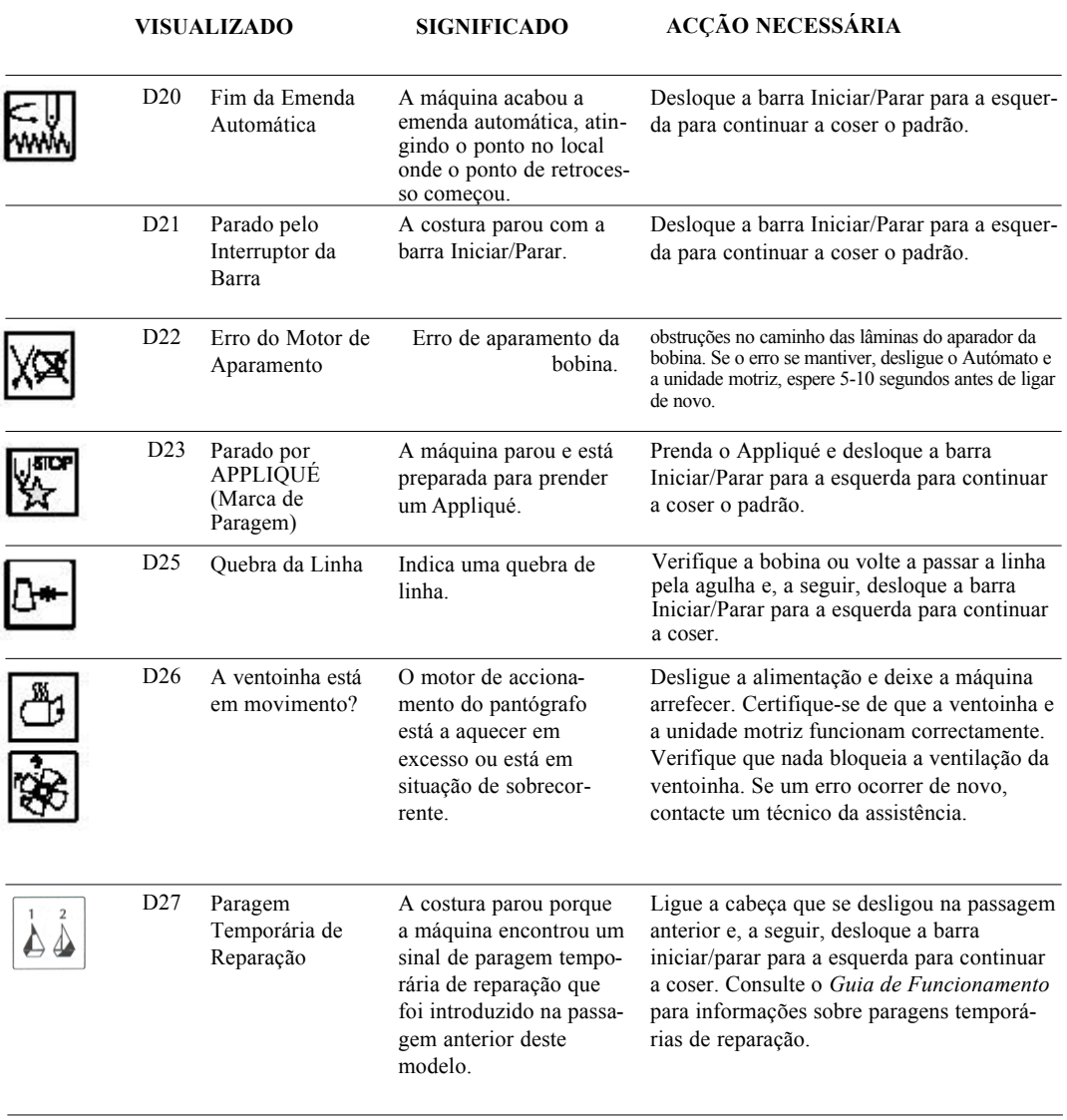

4-6 Guia de Funcionamento BEDS/DY

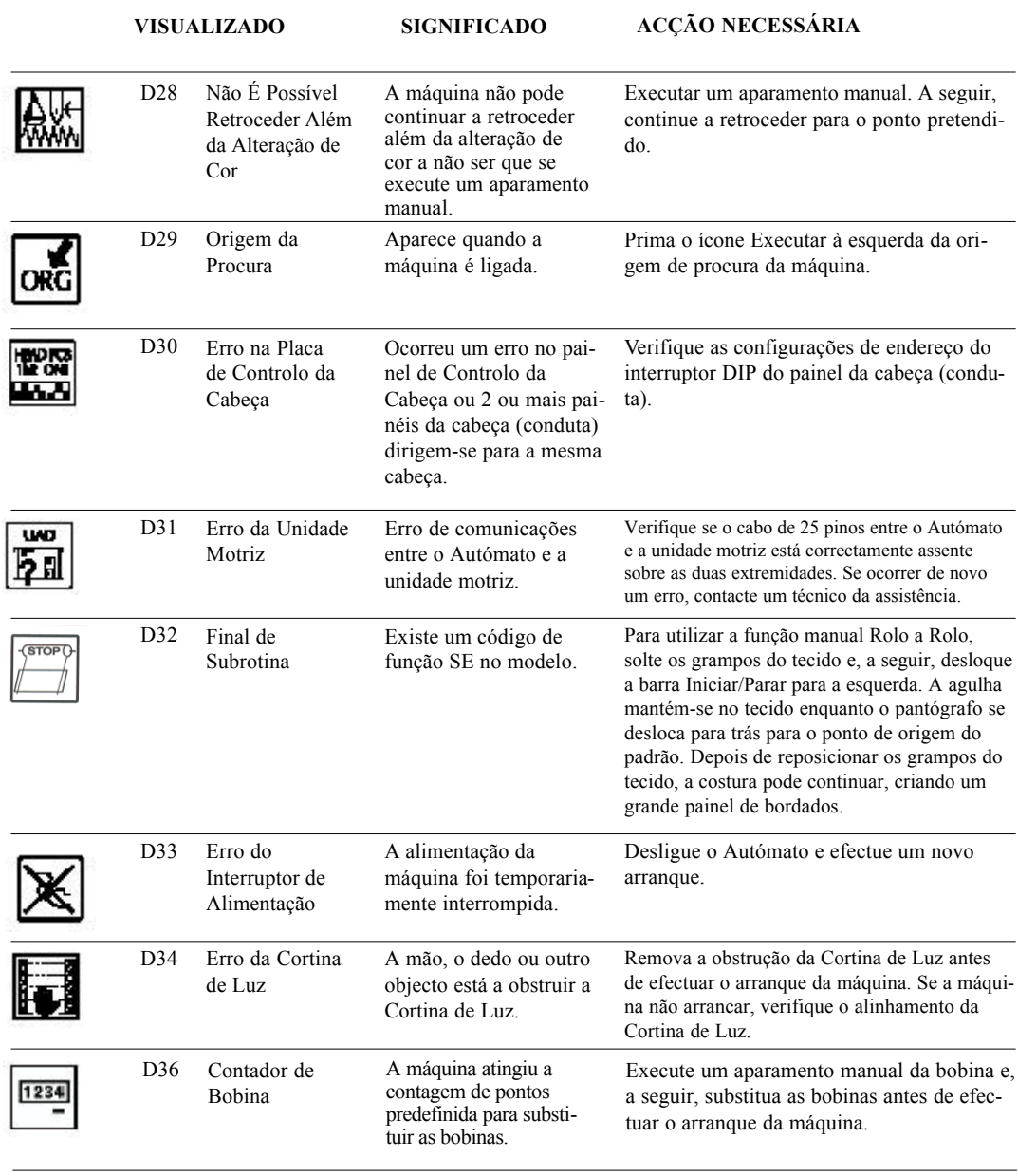

Guia de Funcionamento BEDS/DY<br> **Garudan** 

# **Capítulo 5 Condições da Máquina**

As Condições da Máquina são parâmetros que podem ser definidos para assegurar a mais alta produtividade possível, de acordo com as características de cada padrão. Estes parâmetros afectam a maneira como cada padrão é cosido, ao contrário dos parâmetros de Programas, que são específicos dos padrões. A tabela abaixo explica a função, definição e intervalo normais dos valores, para cada parâmetro.

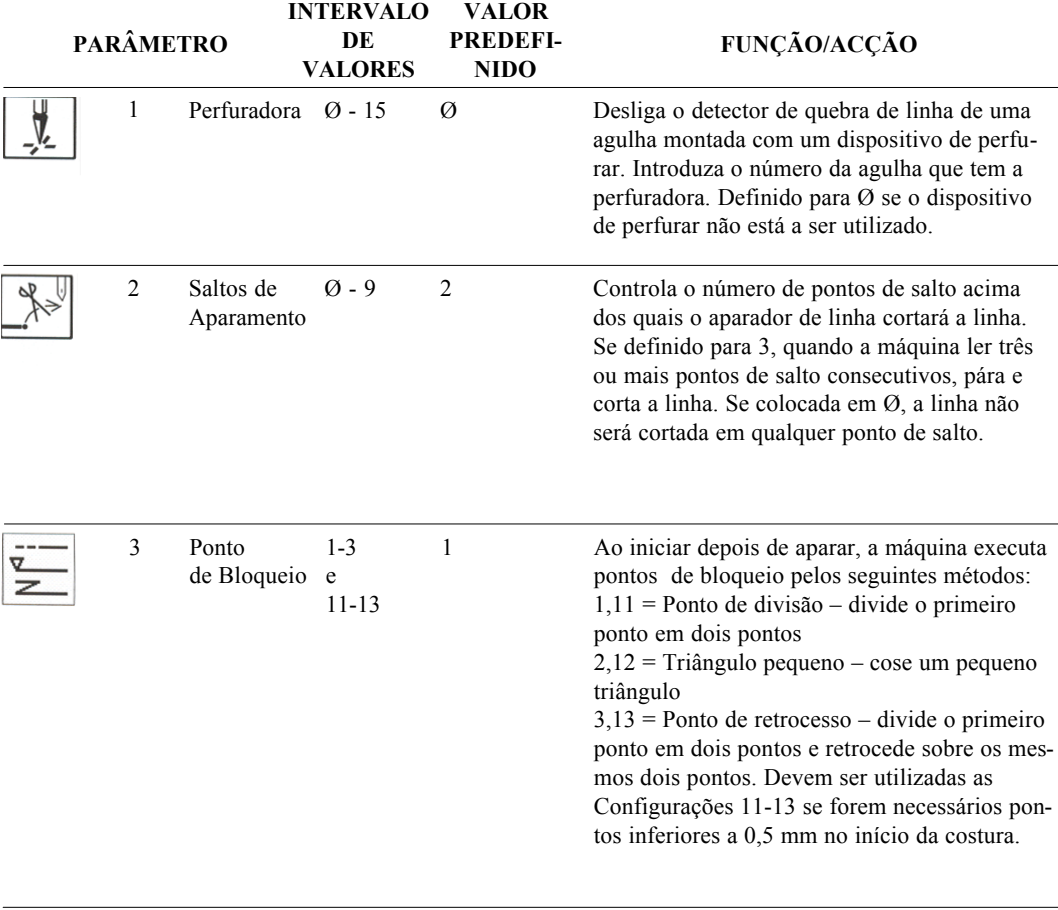

### **TABELA DAS CONDIÇÕES DA MÁQUINA**

BEDS/DY Operation Guide Barndan

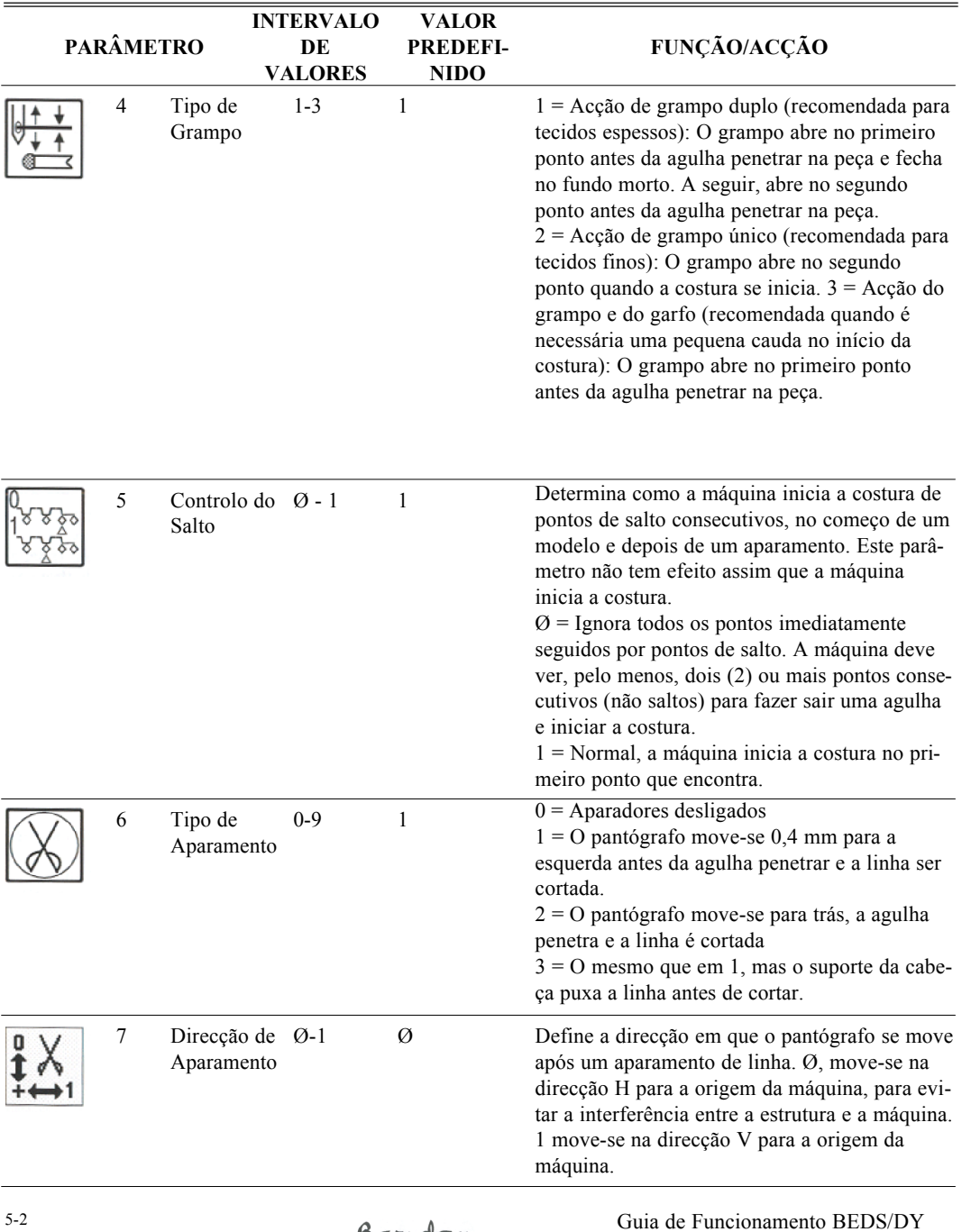

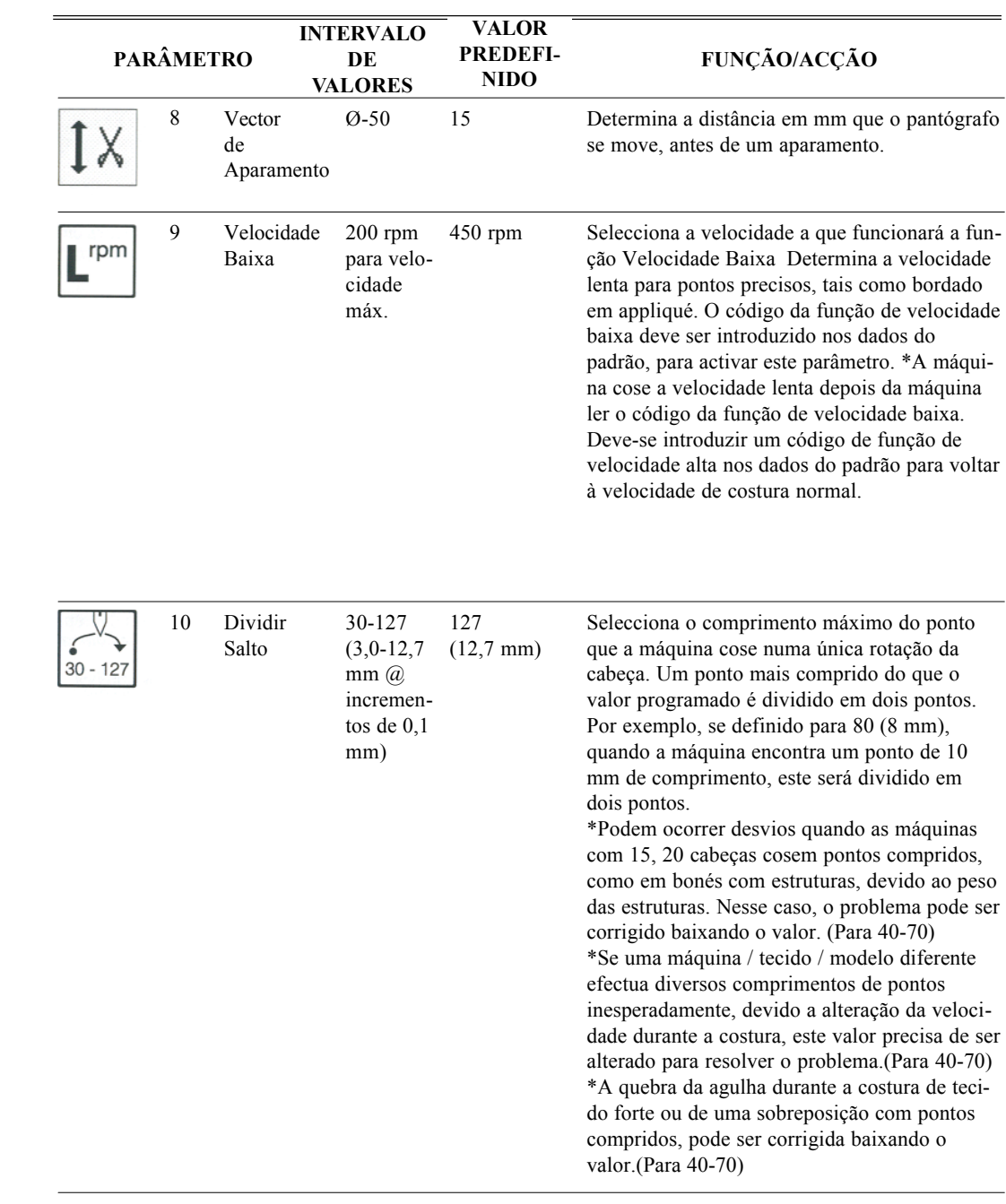

# BEDS/DY Operation Guide Barndan

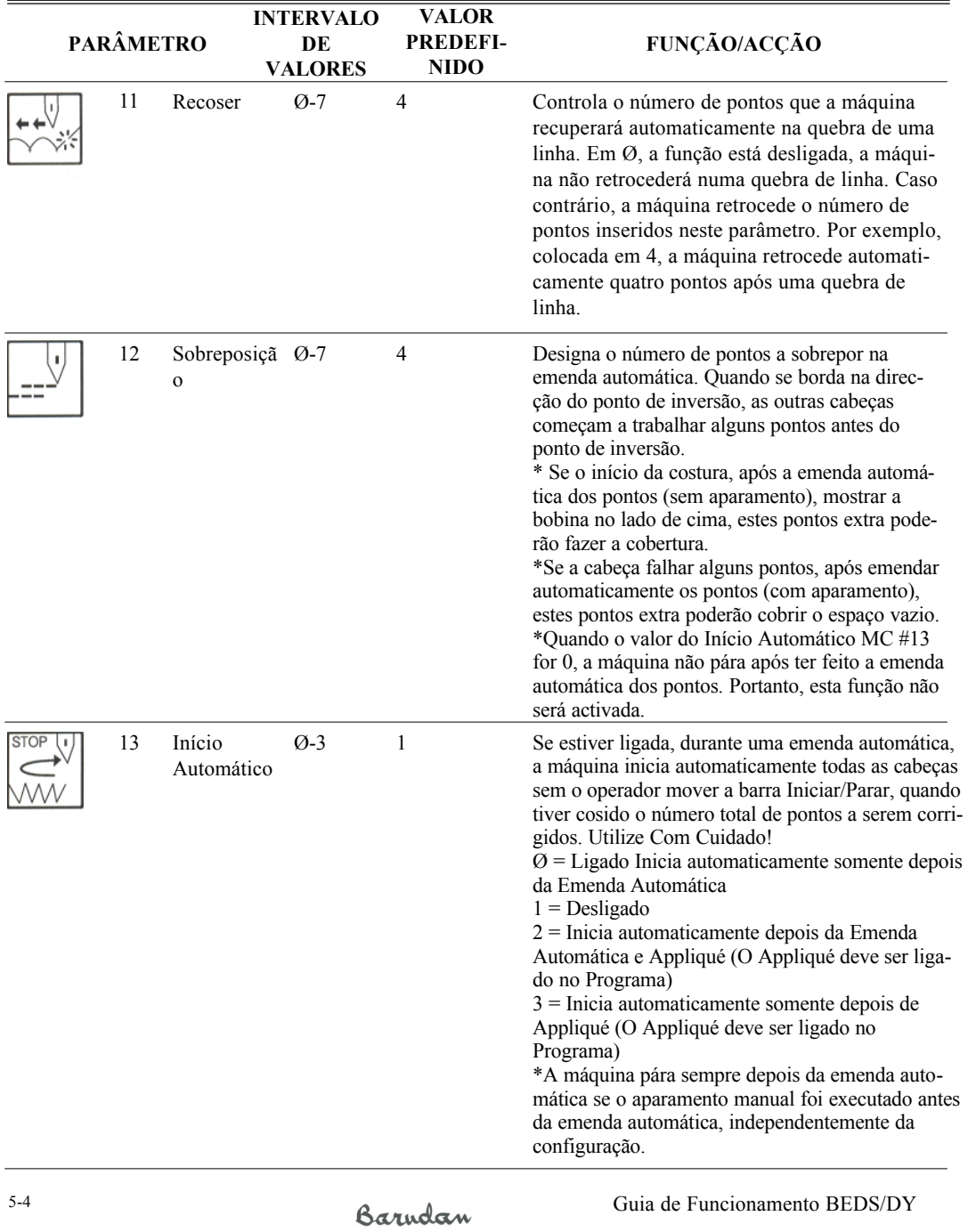

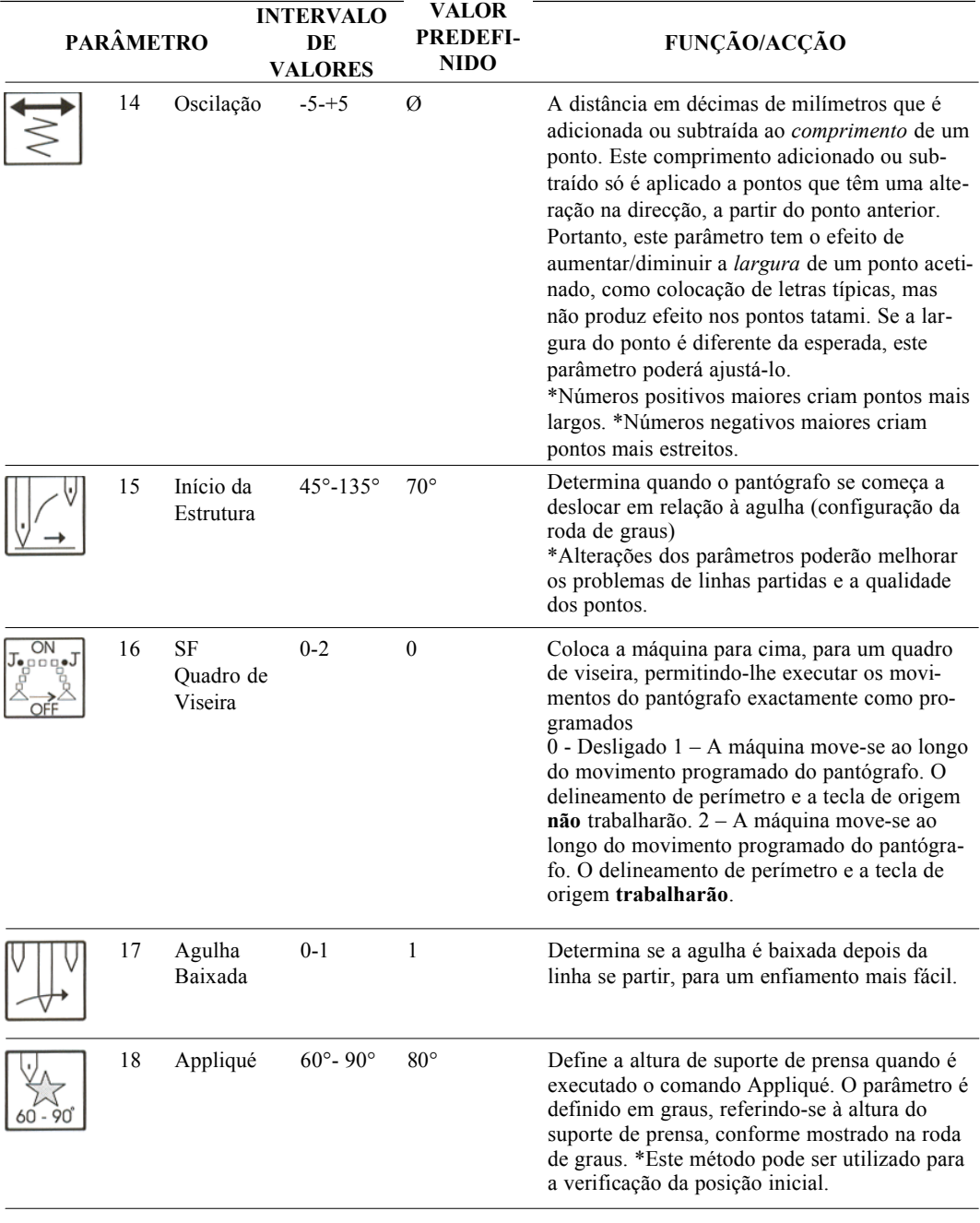

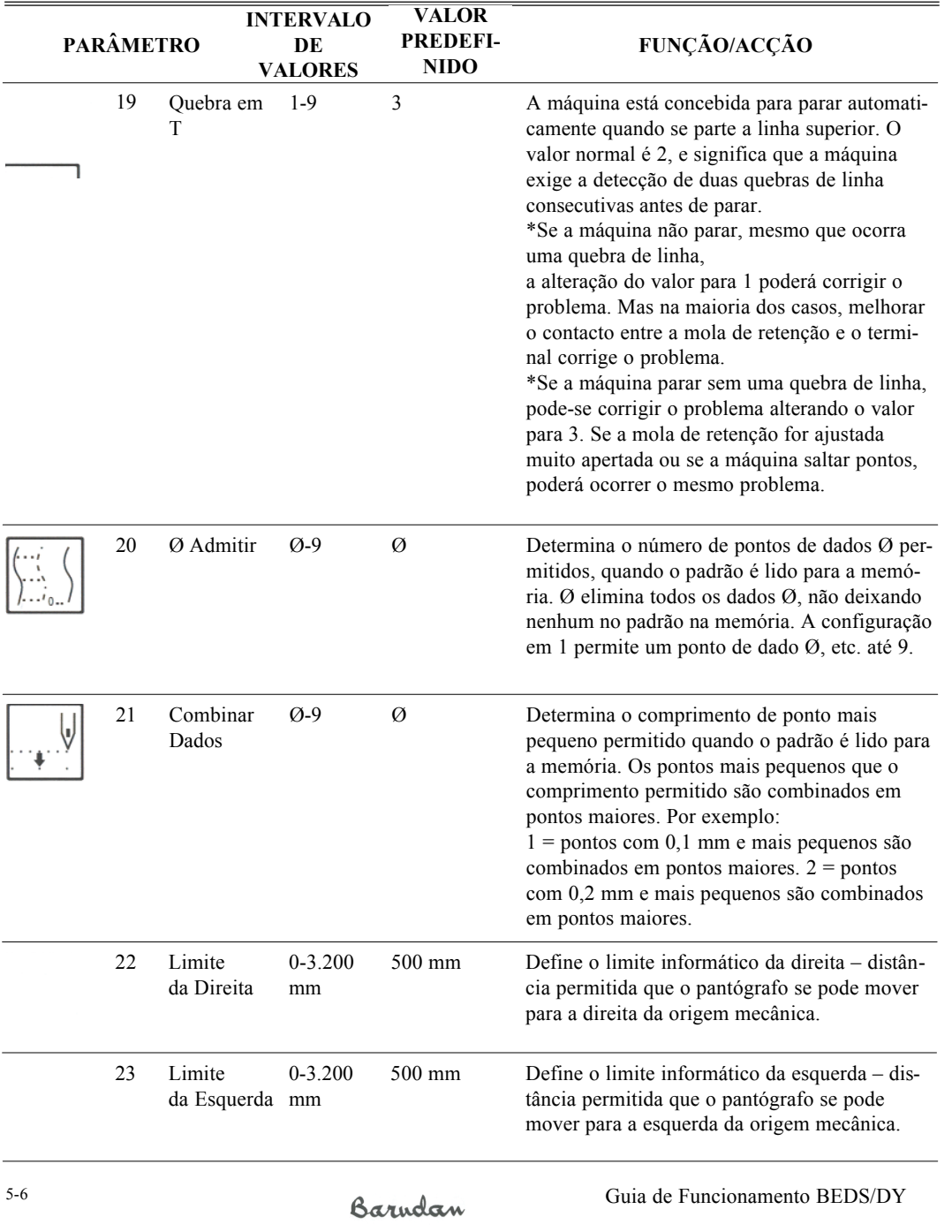

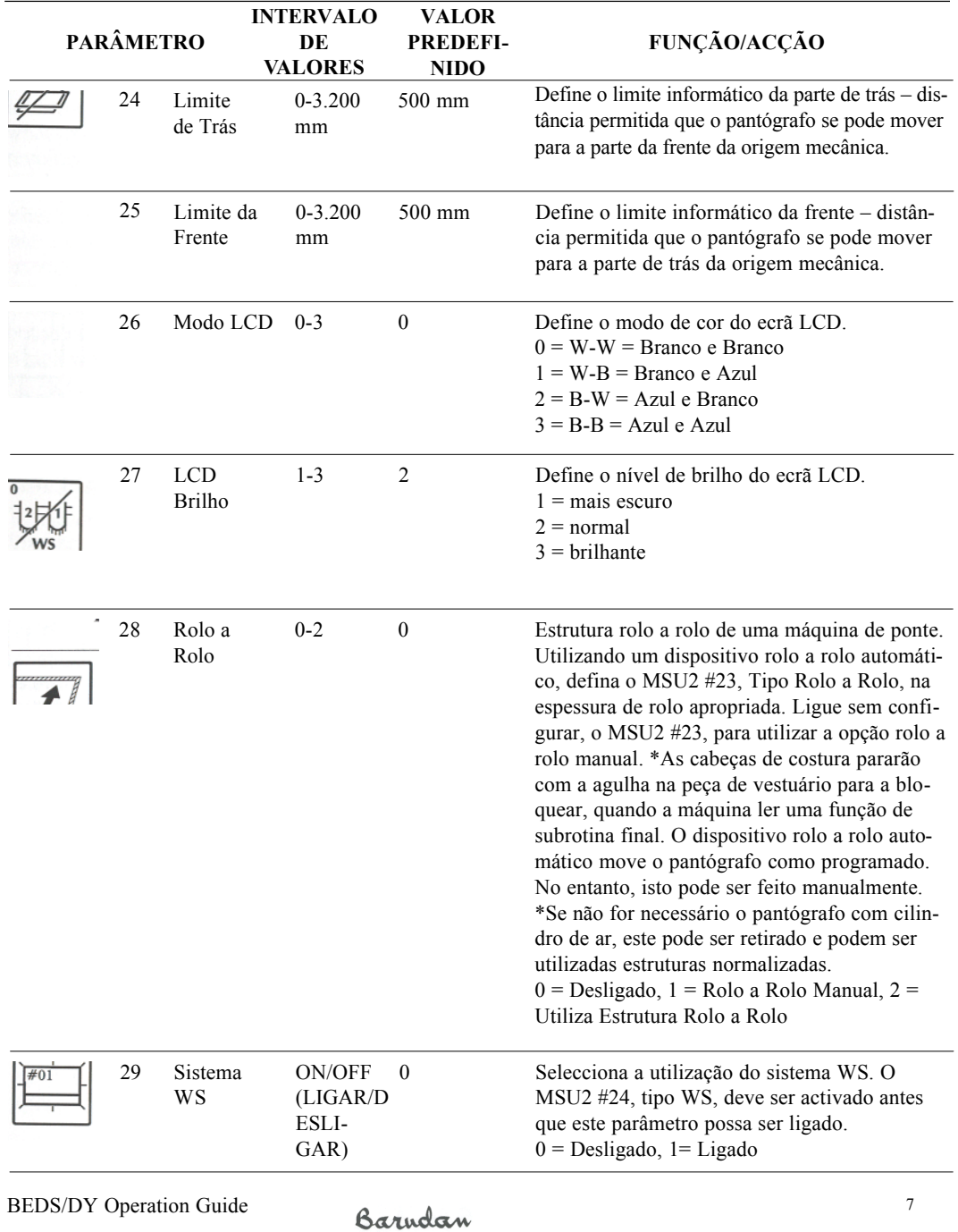

#### **Alterar as Condições da Máquina**

- **1.** Prima a **tecla Manual**. Aparece o menu Manual.
- **2.** Prima **E**, por debaixo do ícone **Seguinte**, para se deslocar para o nível de menu seguinte.
- **3.** Prima **A**, por debaixo do ícone **MC**. A lista dos parâmetros das Condições da Máquina é visualizada.
- **4.** Utilize as teclas de regulação ponto a ponto para se mover através da lista, até ser seleccionado o parâmetro desejado. Uma caixa é visualizada à volta do parâmetro seleccionado.
- **5.** Altere o valor como desejar. Consulte a tabela nas páginas anteriores para descrições de cada parâmetro e a sua gama de valores.
	- Prima **A**, por debaixo do ícone menos, para diminuir o valor.
	- Prima **B**, por debaixo do ícone mais, para aumentar o valor.
- **6.** Quando terminar as alterações aos parâmetros do MC, prima a **tecla Manual**. Aparece o ecrã de rescrita de MC.

 $***$ MC CHANGE \*\*\*  $\boxed{01}$ BORER **TRIM JUMP**  $03$ LOCK STITCH CLAMP TYPE  $^{04}$  $05$ JUMP CONTROL TRIM TYPE MС  $(A^{\scriptscriptstyle\wedge})$  $(B)$   $(C)$   $(D)$   $(E)$ 

Prima **A**, por debaixo do **ícone Sim** para armazenar as alterações ou **B**, por debaixo do **ícone Não** para can-

celar as alterações. Aguarde alguns segundos, até aparecer o ecrã básico, antes de executar outros BEDS; prima a tecla Manual para sair. Para devolver os parâmetros às predefinições do sistema, utilize o comando Inicializar MC. Este comando restaura os valores predefinidos para todos os parâmetros na lista MC.

#### **Inicializar as Condições da Máquina**

- **1.** Prima a **tecla Manual**. Aparece o menu Manual.
- **2.** Prima **E**, por debaixo do ícone **Seguinte** , para se deslocar para o nível de menu seguinte.
- **3.** Prima **A**, por debaixo do ícone **MC**, para abrir a lista dos parâmetros das Condições da Máquina.
- **4.** Prima **E**, por debaixo do ícone **Inicializar**, e mantenha premido durante aproximadamente cinco segundos. Aparece o ecrã seguinte, pedindo-lhe para confirmar o retorno de todos os parâmetros MC para os valores predefinidos.
- **5.** Prima **A**, por debaixo do ícone **Sim**, para restaurar os valores MC originais. Para cancelar o comando, prima **B**, por debaixo do ícone **Não**. Aguarde alguns segundos, até o ecrã de confirmação ser substituído pelo ecrã básico, antes de executar outros comandos.
- **6.** Prima a **tecla Manual** para abandonar o parâmetro MC.

5-8 Guia de Funcionamento BEDS/DY

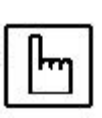

Tecla manual

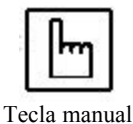

#### **Velocidade da Máquina**

A velocidade máxima da máquina é determinada pelo tipo de motor do pantógrafo e o tamanho da máquina. A velocidade máxima varia entre 750 e 1.000 rpm e é definida em fábrica. (Consulte as características técnicas da máquina indicadas na data da venda.) É importante saber que nem todos os pontos ou peças podem ser cosidos à velocidade máxima. Quando a máquina está a coser, deve-se esperar que a agulha saia do tecido e que o pantógrafo se mova e pare novamente, antes da agulha voltar a entrar no tecido. Quanto maior for a velocidade de costura, maior a aceleração necessária e menos tempo o pantógrafo tem de se mover. Se a estrutura e as peças forem pesadas e a velocidade de costura alta, a agulha não fará o ponto no sítio correcto, executando uma costura de fraca qualidade. A prevenção óbvia para isto é diminuir a velocidade da máquina. No entanto, os pontos mais pequenos que não exigem mais tempo também diminuirão a velocidade, reduzindo a produtividade. A máquina tem dois métodos para minimizar a distorção dos pontos: baixando automaticamente a velocidade da máquina para os pontos compridos e dividindo os pontos compridos em pontos mais pequenos e curtos.

#### **Reduzir a Velocidade com Base no Comprimento dos Pontos**

A máquina prevê os pontos a chegar e, se notar pontos de certos comprimentos, abrandará para uma percentagem da configuração de controlo da velocidade. A máquina ajusta automaticamente a velocidade ao comprimento do ponto, com base em certos parâmetros do MSU.

#### **Pontos Compridos Divididos em Pontos de Salto**

O outro método que a máquina tem para evitar pontos compridos a velocidades altas é dividilos em pontos de salto mais pequenos. O valor definido em Dividir Saltos, parâmetro 10 do MC, determina o comprimento a que o ponto será dividido. Neste caso, a inércia é reduzida porque a máquina tem duas rotações onde efectuar o movimento. Certos padrões podem ter maioritariamente pontos curtos, com alguns pontos compridos isolados, por ex., uma flor pequena ligada por pontos compridos a outras flores. Neste caso, será bastante mais produtivo quebrar os pontos compridos em pontos mais pequenos do que baixar a velocidade da máquina, sempre que se encontra um ponto comprido. Dividir Saltos proporciona um limiar programável que quebrará pontos compridos em pontos de salto. Quando se costura as flores utilizadas como exemplo, a máquina coserá sempre à velocidade máxima, mas os pontos compridos ocasionais entre as flores serão convertidos em dois pontos de salto, que não afectarão os resultados finais da costura. Dividir Saltos é programável a partir de 3,0 mm até 12,7 mm. Visto que 12,7 mm é o ponto mais comprido que a máquina pode coser, se configurar Dividir Saltos para 127, a configuração predefinida, desliga esta função.

#### **Limites Informáticos**

Os limites informáticos são limites de campos definidos no software que protegem a máquina, impedindo que o arco ou a estrutura do pantógrafo se desloque na direcção da agulha Movimento demasiado perto da estrutura

Guia de Funcionamento BEDS/DY<br> **Garudan** 

pode ser causado por um posicionamento incorrecto do pantógrafo no início do padrão, calculando mal o tamanho do padrão ou por a máquina ter saído fora do padrão. Os limites informáticos podem ser definidos conjuntamente com os limites dos campos mecânicos normais. Se a estrutura se mover muito perto do limite de campo, a máquina desligará. Se a estrutura se mover muito perto do limite informático, a máquina pára e aparece uma mensagem de erro. É uma oportunidade para reposicionar o pantógrafo dentro dos limites, sem os problemas causados pelo desligar da máquina. Ver

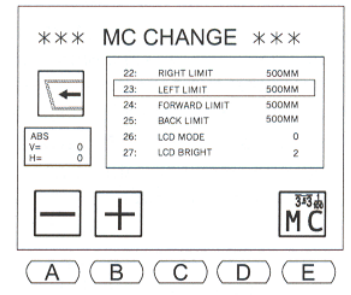

instruções sobre a alteração dos limites de campos mecânicos. Os limites informáticos proporcionam uma maneira rápida e fácil de alterar o tamanho do campo de costura. Apesar de não ser necessário alterar os limites informáticos para coser dentro de um arco de tamanho mais pequeno, tornar o campo de costura mais pequeno pode evitar ir contra o arco. Como regra geral, defina os limites informáticos pelo menos dez milímetros mais pequenos que o diâmetro interior dos arcos que serão utilizados. Os parâmetros MC 21, 22, 23 e 24 definem os limites informáticos. Para ajustar um ou mais desses parâmetros, seleccione o parâmetro MC adequado e ajuste utilizando as teclas  $+e -$ . Para ajustamentos automáticos, utilize os passos seguintes.

# **Limites Informáticos Automáticos**

#### **AVISO: NÃO UTILIZE ESTA CARACTERÍSTICA NAS MÁQUINAS MODELO BEDYH/BEDYH E**

- **1.** Siga as instruções da secção anterior para aceder aos parâmetros MC
- **2.** Utilize as teclas de regulação ponto a ponto para seleccionar um dos parâmetros dos limites informáticos, 22 a 25; não é necessário seleccionar um parâmetro específico.

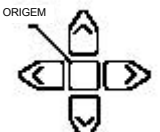

**3.** Prima sem soltar a tecla de origem durante 3 segundos. O pantógrafo move-se automaticamente para os seus 4 limites mais afastados, onde os limites mecânicos da estrutura estão definidos. A DS calculará então as configurações correctas e altera-as para os 4 parâmetros de limites informáticos (Parâmetros 22 a 25).

**Atenção: Quando utilizar esta característica, mantenha as mãos afastadas do cimo da mesa e do pantógrafo; o pantógrafo desloca-se automaticamente para os seus limites mais afastados. Assegure-se também que a mesa está livre de quaisquer obstruções com que o pantógrafo possa colidir.**

**Nota: As configurações de limites informáticos são distâncias em mm a partir do ponto de origem mecânica.** 

**4.** Para activar estas novas configurações, abandone os parâmetros MC e seleccione "SIM" para alterar os parâmetros no menu de saída.

5-10 Guia de Funcionamento

**Nota: Os limites informáticos podem ser seleccionados e ajustados depois da característica "Limite Informático Automático" ter sido activada, nos casos em que pretenda limitar a deslocação do pantógrafo a uma área ainda mais pequena.**

Guia de Funcionamento 5-11

# **Índice**

**A**

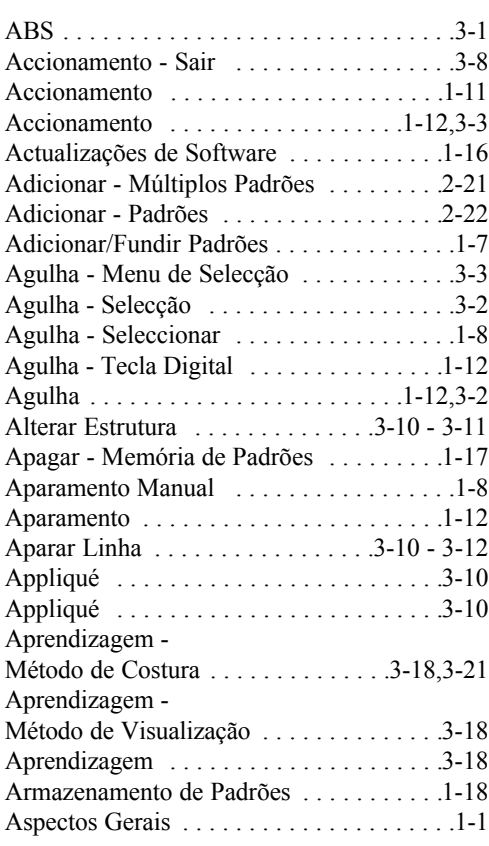

# **B**

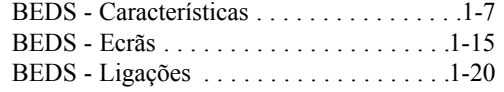

# **C**

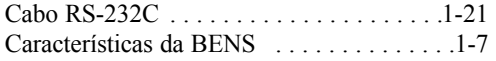

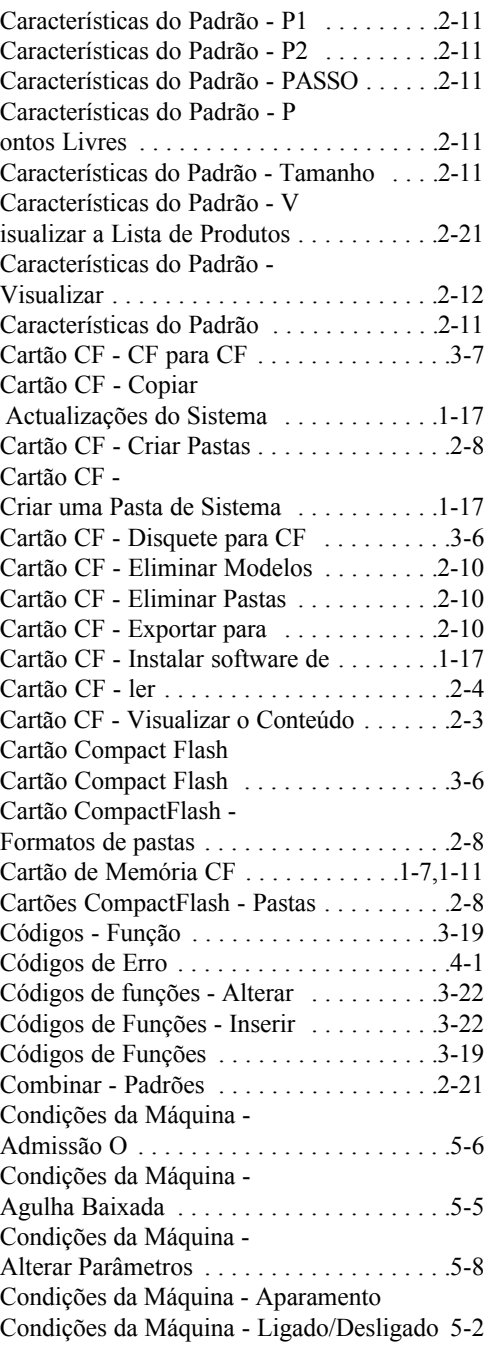

i

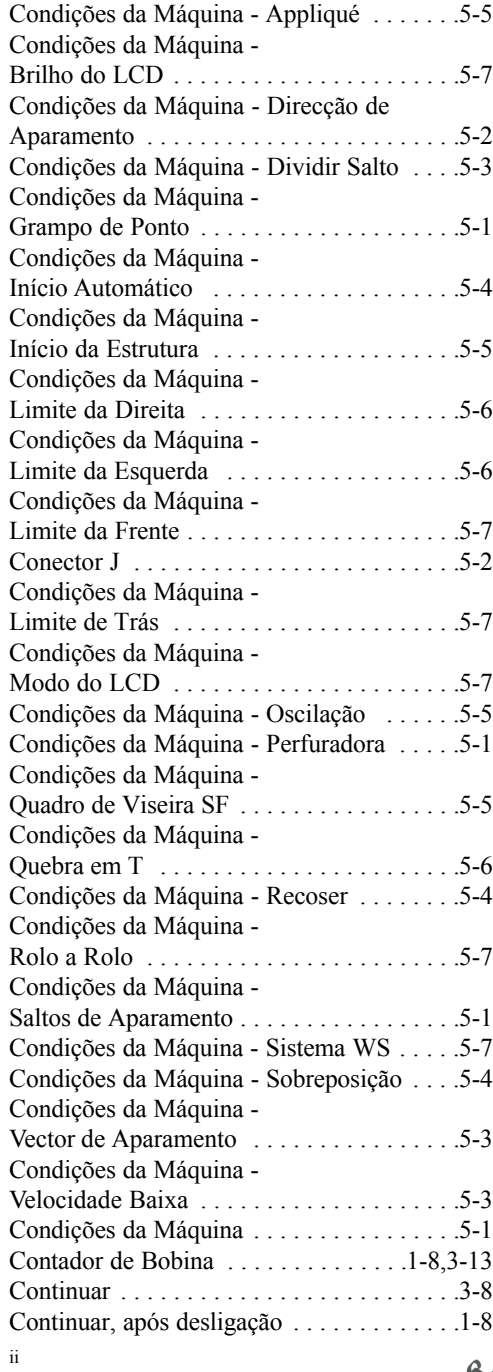

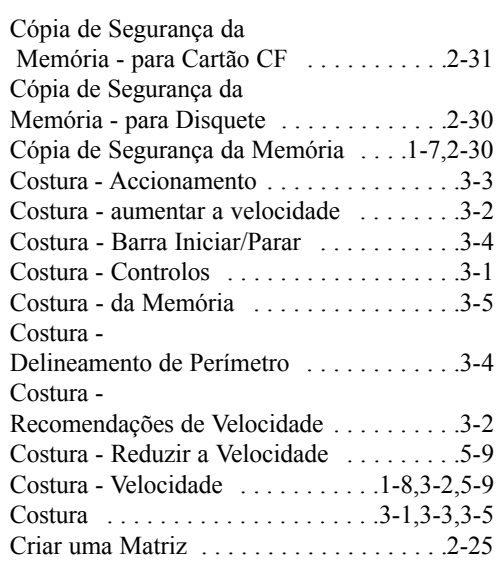

# **D**

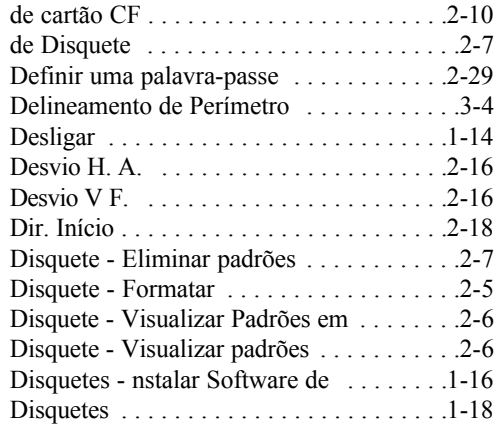

## **E**

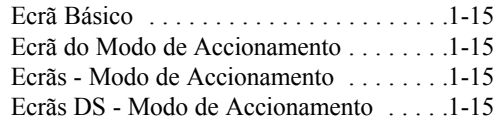

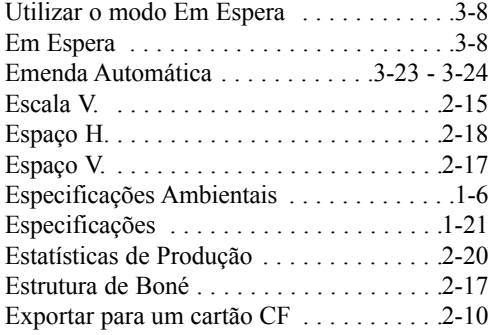

## **F**

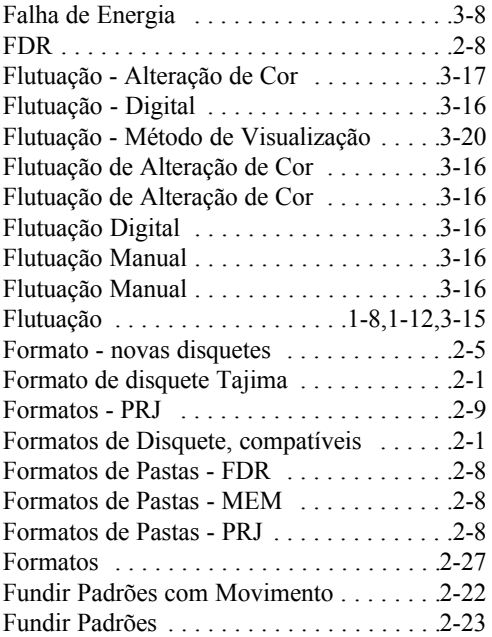

# **G**

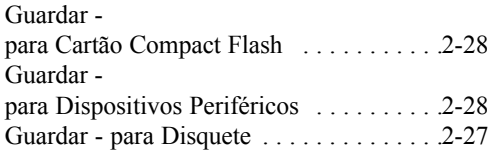

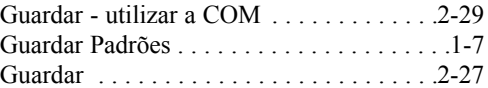

## **H**

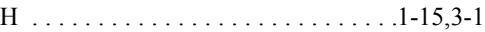

# **I**

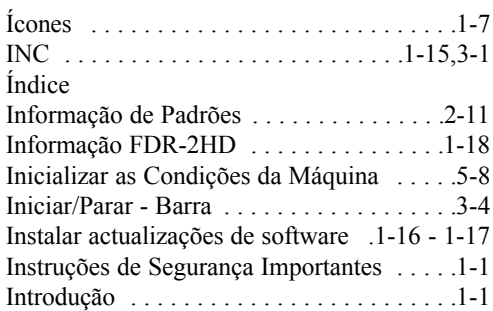

# **L**

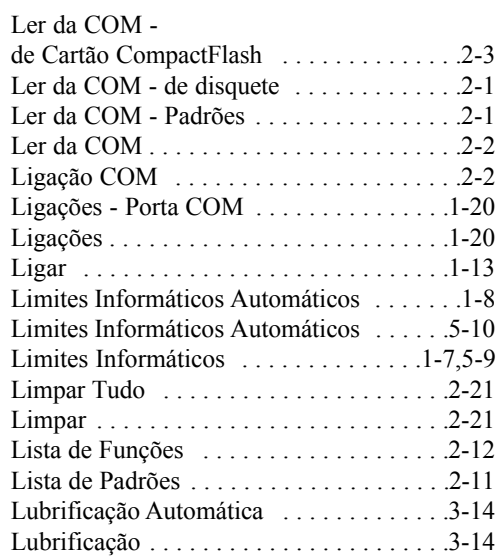

# **M**

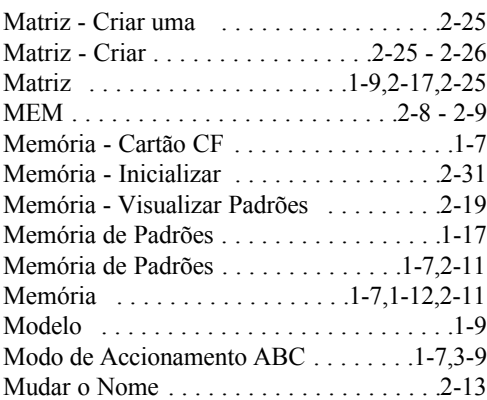

# **O**

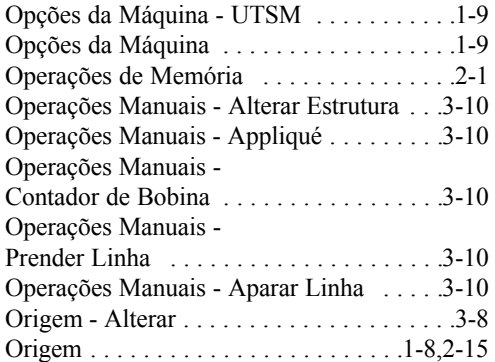

# **P**

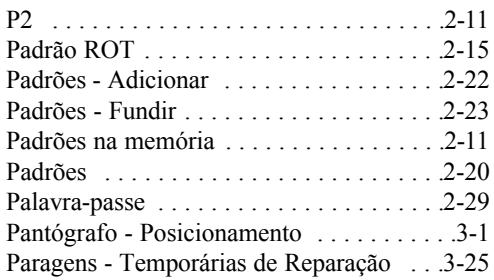

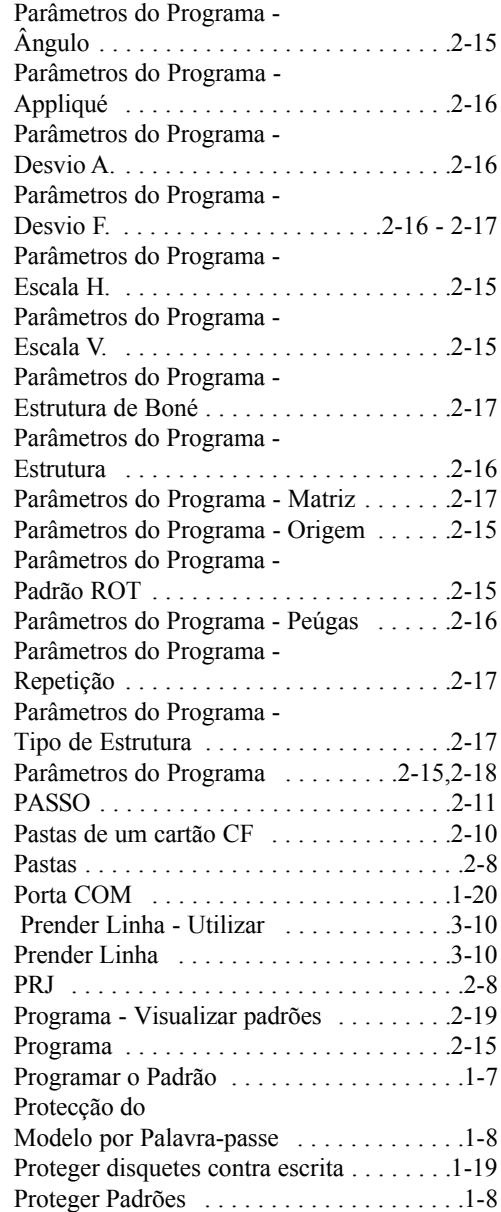

### **R**

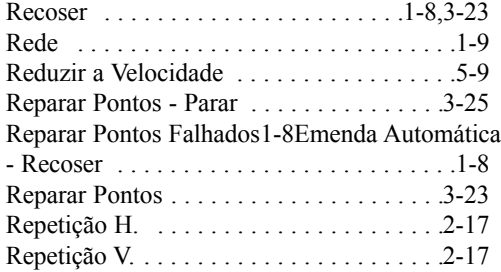

# **S**

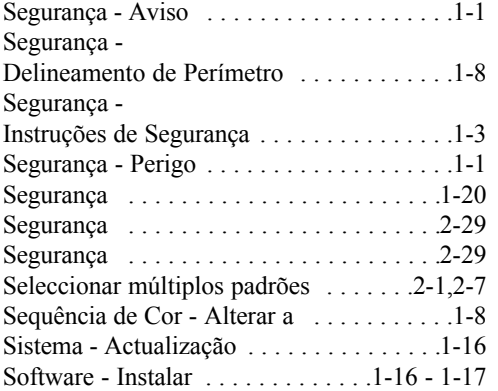

### **T**

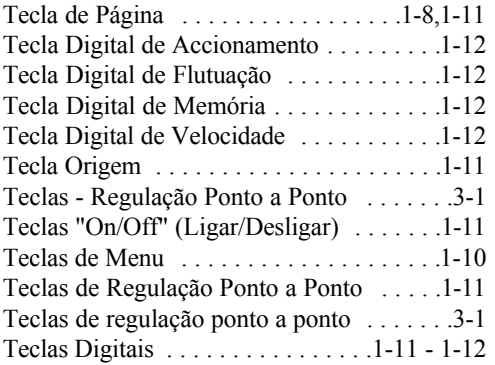

#### Teclas digitais . . . . . . . . . . . . . . . . . . . . .1-12 Temperaturas . . . . . . . . . . . . . . . . . . . . . . .1-6 Tipo de Oscilação . . . . . . . . . . . . . . . . . .2-18 Tomada de CA de 100 V . . . . . . . . . . . . .1-20

# **U**

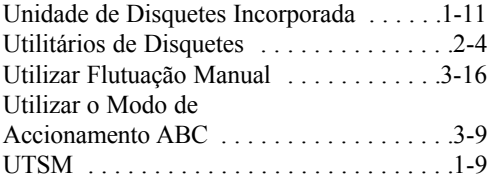

### **V**

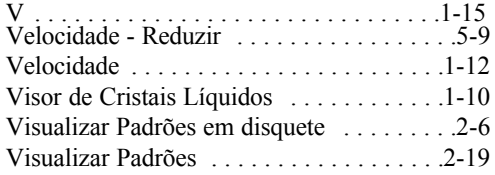

v